# Total Station DTM-322

## **Instruction Manual**

Version A 1.0.0 Part Number C232E April 2009

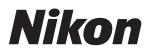

#### **Contact Information**

Trimble Navigation Limited Engineering and Construction Division 5475 Kellenburger Road Dayton, Ohio 45424-1099 USA 800-538-7800 (toll free in USA) +1-937-245-5600 Phone +1-937-233-9004 Fax

#### www.trimble.com Legal Notices

#### Copyright and Trademarks

© 2007-2008, Nikon-Trimble Co. Limited. All rights reserved. All trademarks are the property of their respective owners. It is prohibited to alter this manual in part or whole without express permission.

The contents of this manual are subject to change without notice. Although every effort has been made to ensure the accuracy of this manual, please contact your dealer if you find anything in it that is incorrect or unclear.

#### **Release Notice**

This is the April 2009 (Revision A) release of the Total Station DTM-322 Instruction Manual. It applies to software release version 1.0.0 for the Total Station DTM-322.

#### Manufacturer

Nikon-Trimble Co., Ltd. Technoport Mituiseimei Bldg. 16-2, Minamikamata 2-chome, Ota-ku Tokyo 144-0035 Japan

#### **Notices**

#### USA

FCC 15B Class B satisfied.

This equipment has been tested and found to comply with the limits for a Class B digital device, pursuant to Part 15 of the FCC Rules. These limits are designed to provide reasonable protection against harmful interference in a residential installation. This equipment generates, uses and can radiate radio frequency energy and, if not installed and used in accordance with the instructions, may cause harmful interference to radio communications. However, there is no guarantee that interference will not occur in a particular installation.

If this equipment does cause harmful interference to radio or television reception, which can be determined by turning the equipment off and on, the user is encouraged to try to correct the interference by one or more of the following measures

- Reorient or relocate the receiving antenna.

  Increase the separation between the equipment and receiver.

  Connect the equipment into an outlet on a circuit different from that
- to which the receiver is connected.

  Consult the dealer or an experienced radio/TV technician for help.

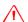

Warning - This equipment has been certified to comply with the limits for a Class B digital device, pursuant to Subpart B of Part 15 of FCC Rules. Only peripherals (computer input/output devices, terminals, printers, etc.) certified to comply with the Class B limits may be attached to this equipment. Operation with non-certified personal computer and/or peripherals is likely to result in interference to radio and TV reception. The connection of a nonshielded equipment interface cable to this equipment will invalidate the FCC Certification of this device and may cause interference levels which exceed the limits established by the FCC for this equipment.

You are cautioned that changes or modifications not expressly approved by the party responsible for compliance could void your authority to operate the equipment.

#### **European Union**

EU EMC Directive satisfied.

#### Authorized Representative in Europe

Trimble GmbH Am Prime Parc 11 65479 Raunheim, Germany

This Class B digital apparatus meets all requirements of the Canadian Interference-Causing Equipment Regulations.
Cet appareil numérique de la Class B respecte toutes les exigences du Règlement sur le matériel brouilleur du Canada.

#### Taiwan

Canada

#### **Battery Recycling** Requirements

The product contains a removable battery Taiwanese regulations require that waste batteries are recycled.

#### **Notice to Our European Union Customers**

For product recycling instructions and more information, please go to

www.trimble.com/environment/summary.html

#### Recycling in Europe

To recycle Trimble WEEE, call: +31 497 53 2430, and ask for the "WEEE associate," or mail a request for recycling instructions to: Trimble Europe BV c/o Menlo Worldwide Logistics Meerheide 45 5521 DZ Eersel, NL

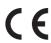

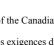

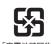

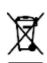

## **Safety**

## In this chapter:

- Introduction
- LED Safety
- Warnings and Cautions

#### Introduction

For your safety, read this instruction manual carefully and thoroughly before using the DTM-322 instrument. Although Nikon products are designed for maximum safety, using them incorrectly or disregarding the instructions can cause personal injury or property damage.

You should also read the documentation for any other equipment that you use with a DTM-322 instrument.

*Note* – *Always keep the manual near the instrument for easy reference.* 

## **LED Safety**

The DTM-322 is a Class 1 LED instrument.

Class 1 LED instruments do not require any special precautions, signage or training for LED safety.

Table 1.1 Specifications for LED emission

| Wave length     | 850 nm   |
|-----------------|----------|
| Drive method    | CW       |
| Output power    | < 200 μW |
| Repetition rate | 15 KHz   |

Table 1.2 Safety class

| E.U.  | EN60825-1/Am.2:2001 (IEC60825-1/Am.2:2001), class 1 |
|-------|-----------------------------------------------------|
| Japan | JIS C6802:2005, class 1                             |

**CLASS 1 LED PRODUCT** 

## **Warnings and Cautions**

The following conventions are used to indicate safety instructions:

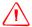

WARNING - Warnings alert you to situations that could cause death or serious injury.

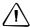

**CAUTION** – Cautions alert you to situations that could cause injury or property damage.

Always read and follow the instructions carefully.

#### Warnings

Before using the instrument, read the following warnings and follow the instructions that they provide:

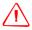

WARNING - Never look at the sun through the telescope. If you do, you may damage or lose your eyesight.

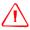

WARNING - The DTM-322 is not designed to be explosion-proof. Do not use the instrument in coal mines, in areas contaminated with coal dust, or near other flammable substances.

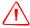

WARNING - Never disassemble, modify, or repair the instrument yourself. If you do, you may receive electric shocks or burns, or the instrument may catch fire. You may also impair the accuracy of the instrument.

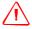

WARNING - To charge the battery, use only the battery charger that is supplied with the instrument. Do NOT use any other charger or you may cause the battery to catch fire or rupture.

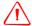

WARNING - Do not cover the battery charger while the battery is being recharged. The charger must be able to dissipate heat adequately. Coverings such as blankets or clothing can cause the charger to overheat.

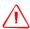

WARNING - Avoid recharging the battery in humid or dusty places, in direct sunlight, or near heat sources. Do not recharge the battery when it is wet. If you do, you may receive electric shocks or burns, or the battery may overheat or catch fire.

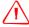

WARNING - You should take care not to short circuit the contacts. Short circuits can cause the battery to catch fire or burn you.

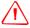

**WARNING** – Never burn or heat the battery. Doing so may cause the battery to leak or rupture. A leaking or ruptured battery can cause serious injury.

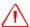

WARNING - Before storing the battery or battery charger, cover the contact points with insulation tape. If you do not cover the contact points, the battery or charger may short circuit, causing fire, burns, or damage to the instrument.

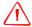

WARNING - The battery is not itself waterproof. Do not get the battery wet when it is removed from the instrument. If water seeps into the battery, it may cause a fire or burns.

#### Cautions

Before using the instrument, read the following cautions and follow the instructions that they provide:

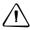

CAUTION - Do not use controls or adjustments, or carry out any procedures, other than those specified in this document. Otherwise you may be exposed to hazardous radiation.

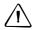

CAUTION - The tops of the tripod ferrules are very sharp. When handling or carrying the tripod, take care to avoid injuring yourself on the ferrules.

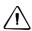

**CAUTION** – Before carrying the tripod or the instrument in the carrying case, check the shoulder strap and its clasp. If the strap is damaged or the clasp is not securely fastened, the carrying case may fall, causing personal injury or instrument damage.

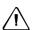

CAUTION - Before setting up the tripod, make sure that no-one's hands or feet are underneath it. When the legs of the tripod are being driven into the ground, they could pierce hands or feet.

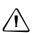

CAUTION - After mounting the instrument on the tripod, securely fasten the thumb screws on the tripod legs. If the thumb screws are not securely fastened, the tripod may collapse, causing personal injury or instrument damage.

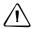

**CAUTION** – After mounting the instrument on the tripod, securely fasten the clamp screw on the tripod. If the clamp screw is not securely fastened, the instrument may fall off the tripod, causing personal injury or instrument damage.

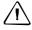

**CAUTION** – Securely fasten the leveling base clamp knob. If the knob is not securely fastened, the leveling base may come loose or fall off when you lift the instrument, causing personal injury or instrument damage.

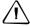

**CAUTION** – Do not stack objects on the plastic carrying case, or use it as a stool. The plastic carrying case is unstable and its surface is slippery. Stacking or sitting on the plastic carrying case may cause personal injury or instrument damage.

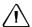

**CAUTION –** The system in the instrument might stop functioning to avoid any errors in measurement when the instrument detects strong electromagnetic waves. If this happens, turn off the instrument and remove the source of the electromagnetic wave. Then turn on the instrument to resume work.

## **Contents**

|   | SafetyiIntroductioniLED Safetyi              | V |
|---|----------------------------------------------|---|
|   | Warnings and Cautions                        | V |
|   | Warnings                                     |   |
| 1 | Introduction                                 |   |
|   | Parts of the Instrument                      |   |
| 2 | Preparation                                  | 7 |
|   | Unpacking and Packing the Instrument         | 8 |
|   | Packing                                      |   |
|   | Detaching and Re-Attaching the Battery Case  |   |
|   | Detaching the battery case                   | 1 |
|   | Attaching the battery case                   | 1 |
|   | Setting Up the Tripod                        |   |
|   | Centering                                    |   |
|   | Leveling                                     |   |
|   | Sighting                                     |   |
|   | Setting Up the Prism Reflector               |   |
|   | Adjusting the height of the tribrach adapter |   |
|   | Changing the direction of the prism          |   |
|   | Setting the prism constant                   |   |
|   | Setting the position of the target plate     |   |
|   | Face-1/Face-2 Measurements                   |   |
| 3 | Getting Started                              | 9 |
|   | Turning the Instrument On and Off            |   |
|   | Turning on the instrument                    |   |
|   | Turning off the instrument                   |   |
|   | Selecting a Language                         |   |
|   | Changing Regional Configuration Pre-sets     |   |
|   | Display and Key Functions                    |   |
|   | Status bar                                   |   |
|   | Adjusting lighting and sound levels          |   |
|   | DSP) key                                     |   |
|   | MODE key                                     |   |
|   | COD key                                      |   |
|   | (HOT) key                                    |   |
|   | Bubble indicator                             |   |
|   | (USR) keys                                   |   |
|   | DAT key                                      |   |
|   |                                              |   |

|    | st Display                                                          |
|----|---------------------------------------------------------------------|
| In | putting Data                                                        |
|    | Entering a point name or number                                     |
|    | Entering a code                                                     |
|    | Advanced feature: Searching for a code by using the first character |
|    | Entering values in feet and inches                                  |
| Jo | bs                                                                  |
|    | Creating a new job                                                  |
| M  | easuring Distances                                                  |
|    | Sighting a prism reflector.                                         |
|    | Measuring distances                                                 |
|    | Measurement settings                                                |
| _  | -                                                                   |
| -  | pplications                                                         |
| H  | A Reset and Angle Operations                                        |
|    | Setting the horizontal angle to 0                                   |
|    | Entering the horizontal angle                                       |
|    | Recording a foresight point after repeat angle measurement          |
|    | Horizontal angle hold                                               |
| St | ation Setup                                                         |
|    | Setting up a station with known coordinates or azimuth              |
|    | Setting up a station using multiple point resection                 |
|    | Advanced feature: Viewing and deleting a measurement in resection   |
|    | Setting up the station quickly without coordinates                  |
|    | Determining station elevation                                       |
|    | Checking and resetting the backsight direction                      |
|    | Two-point resection along a known line                              |
| St | akeout                                                              |
|    | Specifying the stakeout point by angle and distance                 |
|    | Specifying the stakeout point by coordinates                        |
|    | Advanced feature: Specifying a stakeout list by range input         |
|    | DivLine S-O                                                         |
|    | RefLine S-O                                                         |
| Dr | rogram Key                                                          |
| 11 | Measuring distance and offset values along a specified line         |
|    | Measuring distance and offset values on the arc-curve               |
|    | Remote distance measurement.                                        |
|    |                                                                     |
|    | Measuring remote elevation                                          |
|    | Measuring distance and offset values on the vertical plane          |
| _  | Measuring distance and offset values on the slope                   |
| Re | ecording Measurement Data                                           |
|    | Recording data from any observation screen                          |
|    | Outputting data to the COM port                                     |
| M  | easuring Offsets                                                    |
|    | Measuring taped offsets                                             |
|    | Measuring angle offsets                                             |
|    | Two-prism pole                                                      |
|    | Extending a line by horizontal angle offset                         |

|          | Entering a horizontal distance after an angle-only shot |
|----------|---------------------------------------------------------|
|          | Calculating a corner point                              |
|          | Measuring circle offsets                                |
|          | Extending the slope distance                            |
| Mon      | u Key                                                   |
|          | luction                                                 |
|          | Manager                                                 |
| JOU IV   | <del>-</del>                                            |
|          | Opening an existing job                                 |
|          | Creating a new job                                      |
|          | Deleting a job                                          |
|          | Setting the control job                                 |
| <i>a</i> | Displaying job Information                              |
| Cogo     |                                                         |
|          | Calculating angle and distance between two coordinates  |
|          | Calculating and manually inputting coordinates          |
|          | Calculating area and perimeter                          |
|          | Advanced feature: Entering a range of points            |
|          | Calculating coordinates from line and offset            |
|          | Calculating coordinates using intersection functions    |
|          | Advanced feature: Entering angle and distance offsets   |
| Settir   | ngs                                                     |
|          | Angle                                                   |
|          | Distance                                                |
|          | Coordinate                                              |
|          | Power saving                                            |
|          | Communications                                          |
|          | Stakeout                                                |
|          | Unit                                                    |
|          | Recording                                               |
|          | Others settings                                         |
| Doto     | · · · · · · · · · · · · · · · · · · ·                   |
| Data     | Viguring records                                        |
|          | Viewing records                                         |
|          | Deleting records                                        |
|          | Editing records                                         |
|          | Searching records                                       |
|          | Entering coordinates                                    |
| -        | Point name list and code list                           |
| Comi     | munication                                              |
|          | Downloading data                                        |
|          | Uploading coordinate data                               |
|          | Advanced feature: Editing the data order for upload     |
|          | Uploading a point name list or code list                |
| 1sec-    | Keys                                                    |
|          | MSR key settings                                        |
|          | <u>DSP</u> key settings                                 |
|          | USR) key settings                                       |
|          | Sol key settings                                        |

|   | DAT key settings                                                     |
|---|----------------------------------------------------------------------|
|   | Calibration                                                          |
|   | Time                                                                 |
| 6 | Checking and Adjustment                                              |
| • | Checking and Adjusting the Plate Level                               |
|   | Checking and Adjusting the Circular Level                            |
|   | Checking and Adjusting the Optical Plummet                           |
|   | Zero Point Errors of Vertical Scale and Horizontal Angle Corrections |
|   | Checking                                                             |
|   | Adjusting                                                            |
|   | Checking the Instrument Constant                                     |
|   | -                                                                    |
| 7 | Specifications                                                       |
|   | Main Body                                                            |
|   | Telescope                                                            |
|   | EDM                                                                  |
|   | Single axis tilt sensor                                              |
|   | Angle measurement                                                    |
|   | Precision                                                            |
|   | Measurement intervals                                                |
|   | Clamps/tangent screws                                                |
|   | Tribrach                                                             |
|   | Level vial sensitivity                                               |
|   | Optical plummet                                                      |
|   | Display and keypad                                                   |
|   | Connections in the base of instrument                                |
|   | Specified battery                                                    |
|   | •                                                                    |
|   | Environmental performance                                            |
|   | Dimensions                                                           |
|   | Weight                                                               |
|   | Standard Components                                                  |
|   | External Device Connector                                            |
| } | System Diagrams                                                      |
|   | System Components                                                    |
|   | Communications                                                       |
| ) | Communications                                                       |
|   |                                                                      |
|   | Settings                                                             |
|   | Record format                                                        |
|   | Uploading Point Lists and Code Lists                                 |
|   | Settings                                                             |
|   | File format                                                          |
|   | Data example                                                         |
|   | Downloading Data                                                     |
|   | Settings                                                             |
|   | Nikon raw record formats                                             |
|   | SDR2x and SDR33 record formats                                       |
|   | Data examples                                                        |
|   |                                                                      |

| 10 | Error Messages | <br>163 |
|----|----------------|---------|
|    | Angle          | <br>164 |
|    | Cogo           | <br>164 |
|    | Communications | <br>164 |
|    | Data           | <br>165 |
|    | Job Manager    | <br>166 |
|    | Programs       | <br>166 |
|    | Recording Data | <br>167 |
|    | Searching      | <br>168 |
|    | Settings       | <br>168 |
|    | Stakeout       | <br>168 |
|    | Station Setup  | <br>169 |
|    | System Error   | <br>170 |

CHAPTER

## Introduction

#### In this chapter:

- Welcome
- Parts of the Instrument
- Maintenance

### Welcome

Thank you for purchasing this Nikon product.

This instruction manual was written for the users of Electronic Total Station DTM-322 instrument. Before you operate a DTM-322 instrument, read this manual carefully. In particular, pay attention to the warnings and cautions that appear in the Safety section at the front of the manual. Before you begin, you should also read the maintenance instructions. For more information, see Maintenance, page 5.

### Parts of the Instrument

Figure 1.1 and Figure 1.2 show the main parts of the DTM-322.

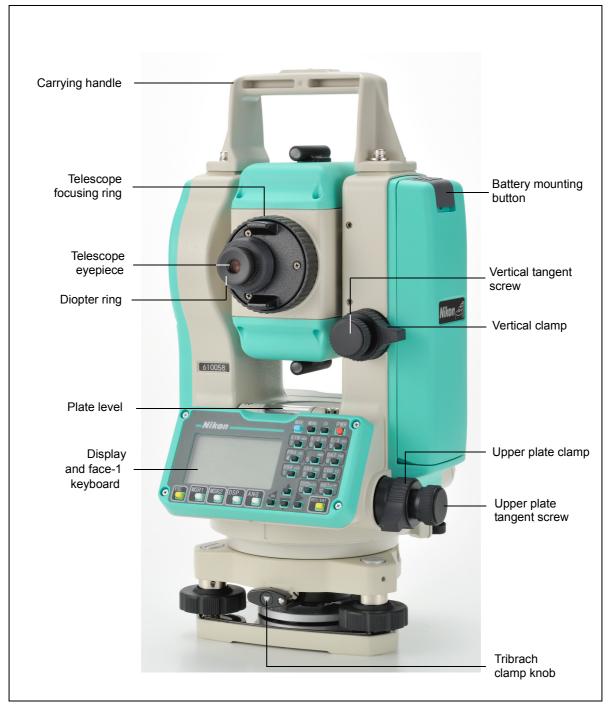

Figure 1.1 Electronic Total Station DTM-322 - Face-1

Figure 1.2 Electronic Total Station DTM-322 – Face-2

#### Maintenance

Before using the instrument, read and follow the following maintenance instructions:

- Do not leave the instrument in direct sunlight or in a closed vehicle for prolonged periods. Overheating the instrument may reduce its efficiency.
- If the DTM-322 instrument has been used in wet conditions, immediately wipe off any moisture and dry the instrument completely before returning the instrument to the carrying case. The instrument contains sensitive electronic assemblies which have been well protected against dust and moisture. However, if dust or moisture gets into the instrument, severe damage could result.
- Sudden changes in temperature may cloud the lenses and drastically reduce the measurable distance, or cause an electrical system failure. If there has been a sudden change in temperature, leave the instrument in a closed carrying case in a warm location until the temperature of the instrument returns to room temperature.
- Do not store the DTM-322 instrument in hot or humid locations. In particular, you must store the battery in a dry location at a temperature of less than 30 °C (86 °F). High temperature or excessive humidity can cause mold to grow on the lenses. It can also cause the electronic assemblies to deteriorate, and so lead to instrument failure.
- Store the battery with the battery discharged.
- When storing the instrument in areas subject to extremely low temperatures, leave the carrying case open.
- Do not overtighten any of the clamp screws.
- When adjusting the vertical tangent screws, upper plate tangent screws, or leveling screws, stay as close as possible to the center of each screw's range. The center is indicated by a line on the screw. For final adjustment of tangent screws, rotate the screw clockwise.
- If the leveling base will not be used for an extended period, lock down the leveling base clamp knob and tighten its safety screw.
- Do not use organic solvents (such as ether or paint thinner) to clean the non-metallic parts of the instrument (such as the keyboard) or the painted or printed surfaces. Doing so could result in discoloration of the surface, or in peeling of printed characters. Clean these parts only with a soft cloth or a tissue, lightly moistened with water or a mild detergent.
- To clean the optical lenses, lightly wipe them with a soft cloth or a lens tissue that is moistened with alcohol.

- The reticle plate cover has been correctly mounted. Do not release it or subject it to excessive force to make it watertight.
- Before attaching the battery, check that the contact surfaces on the battery and instrument are clean. Press the battery into place until the battery-mounting button rises up to the battery top surface. If the battery is not attached securely, the instrument is not watertight.

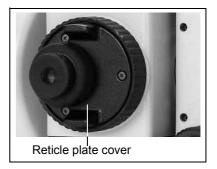

- Press the cap that covers the data output/input connector terminal until it clicks into place. The instrument is not watertight if the cap is not attached securely, or when the data output/input connector is used.
- The carrying case is designed to be watertight, but you should not leave it
  exposed to rain for an extended period. If exposure to rain is unavoidable,
  make sure that the carrying case is placed with the Nikon nameplate facing
  upward.
- When disposing of the battery, follow the laws or rules of your municipal waste system.
- The instrument can be damaged by static electricity from the human body discharged through the data output/input connector. Before handling the instrument, touch any other conductive material once to remove static electricity.

## **Preparation**

#### In this chapter:

- Unpacking and Packing the Instrument
- Charging the Battery
- Detaching and Re-Attaching the Battery Case
- Setting Up the Tripod
- Centering
- Leveling
- Sighting
- Setting Up the Prism Reflector
- Face-1/Face-2 Measurements

### **Unpacking and Packing the Instrument**

Note – Handle the DTM-322 instrument gently to protect it from shocks and excessive vibration.

#### Unpacking

To unpack the instrument, grip the carrying handle and gently remove the instrument from the carrying

#### **Packing**

*Note – Store the instrument with the battery case* attached.

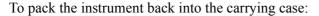

- Set the telescope in the horizontal face-1 position.
- Align the ▼ storage mark on the bottom of the face-1 keyboard with the ▼ mark on the leveling base clamp knob.
- 3. Lightly fasten the clamp knobs.
- Place the instrument in the carrying case.

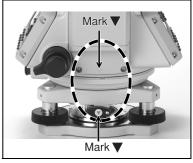

## **Charging the Battery**

Before charging the battery, read the warnings (also listed in the Safety section at the front of this manual) and the following notes.

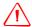

WARNING - To charge the battery, use only the battery charger that is supplied with the instrument. Do NOT use any other charger or you may cause the battery to catch fire or rupture.

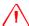

WARNING - Do not cover the battery charger while the battery is being recharged. The charger must be able to dissipate heat adequately. Coverings such as blankets or clothing can cause the charger to overheat.

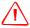

WARNING - Avoid recharging the battery in humid or dusty places, in direct sunlight, or near heat sources. Do not recharge the battery when it is wet. If you do, you may receive electric shocks or burns, or the battery may overheat or catch fire.

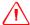

WARNING - You should take care not to short circuit the contacts. Short circuits can cause the battery to catch fire or burn you.

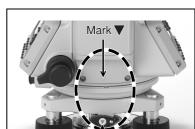

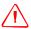

WARNING - Never burn or heat the battery. Doing so may cause the battery to leak or rupture. A leaking or ruptured battery can cause serious injury.

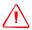

WARNING - Before storing the battery or battery charger, cover the contact points with insulation tape. If you do not cover the contact points, the battery or charger may short circuit, causing fire, burns, or damage to the instrument.

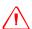

WARNING - The battery is not itself waterproof. Do not get the battery wet when it is removed from the instrument. If water seeps into the battery, it may cause a fire or burns.

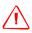

WARNING - Use the battery specified in this manual. Using the other battery may lead to be lower performance, it may cause a fire or burns.

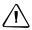

CAUTION - Before charging the battery, read the instruction manual for the charger and the battery.

#### To Charge the battery

This charger is designed to charge 1 to 4 cells of AA Ni-MH rechargeable battery.

Before charging the battery, please read the attached instruction.

- Place the battery cells into the compartments of the charger, where the polarity (+/-) of the battery cell should be connected with the same polarity indicated in the charger. Do not plug the cell in reverse polarity. When charging 1 to 2 AA cells at a time, insert them into the end positions.
- Plug the charger into an electrical outlet of 100-240 V AC after placing the battery cells into the charger. The charger indicator light is illuminated and battery charging begins.

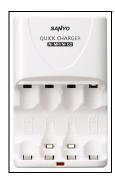

*Note* – Do not insert or remove the battery cells during this charging process.

- When charging is completed, the indicator light turns off. Remove the battery cells from the charger. If charging is still incomplete after 6 hours of charging, stop charging.
- Disconnect the charger from the AC outlet.

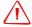

WARNING - Do not insert the battery with the (+) and (-) ends reversed.

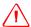

WARNING - Do not bring the (+) and (-) terminals into contact with metal objects. When carrying or storing the batteries, avoid direct contact with metal objects.

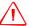

**WARNING** – Children should be supervised while handling the batteries.

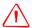

**WARNING** – Do not use different types of batteries together.

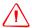

WARNING - Do not peel off or damage the outer surface of the battery cell.

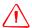

WARNING - If leaked liquid gets on the skin or clothing, wash off with clean water immediately.

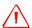

WARNING - Do not connect 10 or more batteries in series.

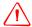

**WARNING** – If something appears wrong with the charger and/or batteries, disconnect the charger from the AC outlet immediately and contact your dealer.

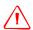

WARNING - Disconnect the charger from the AC outlet promptly once charging is complete.

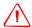

**WARNING** – Be sure to charge the batteries where the ambient temperature is between 0  $^{\circ}$ C and 35  $^{\circ}$ C (32  $^{\circ}$ F and 95  $^{\circ}$ F).

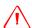

WARNING - Be sure to use the charger with correct power source of 100-240 V AC.

#### Specified battery

SANYO Electric Co, Ltd. Nickel-Metal Hydride Battery HR-3UTG

#### Notes

- Charge the battery indoors where the ambient temperature is between 0 °C and 35 °C (between 32 °F and 95 °F). Outside of the indicated range, the battery's performance may deteriorate and the battery's life may become short. If you try to charge the battery when the ambient temperature is outside this range, the protective circuit will activate and prevent it from being charged normally.
- To prevent malfunction, keep the charging plug clean.
- The battery may discharge while it is stored in the instrument or charger. Don't store the battery in the instrument or charger for a long time (more than I month). When the instrument is not used for a long time, the battery should be taken out of the battery case to prevent leakage or rusting. If leaked liquid gets on the skin or clothing, wash off with clean water immediately.
- During the charge, the battery and charger will become warm. This is normal.

- After charging the battery, do not recharge it until it has been fully discharged. Recharging a fully charged battery lowers its performance.
- If the battery is used in low temperature (below 0 °C or 32 °F), the capacity is reduced and provides shorter operation time than when used at room temperature.
- If a battery is not used for a long period, it can never be charged to its full capacity again.
- Battery pack BC-65 is not compatible with this instrument.

## **Detaching and Re-Attaching the Battery Case**

#### Detaching the battery case

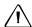

**CAUTION** – Avoid touching the contacts on the battery case.

- 1. If the instrument is turned on, press (PWR) to turn it off.
- 2. Depress the battery mounting button while holding the battery case.

#### Attaching the battery case

Before you attach the battery case, clear any dust or other foreign particles from the battery contacts.

- Hold the instrument steady with one hand.
- Fit the two projections at the bottom of the battery case into the concave sections at the bottom of the instrument.
- Press the battery mounting button.
- Push the battery case against the instrument and release the battery mounting button. Make sure that the battery mounting button is fully released and the battery is securely attached to the instrument.

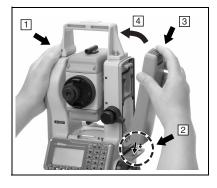

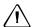

CAUTION - If the battery case is not attached securely, this could adversely affect the watertightness of the instrument.

## **Setting Up the Tripod**

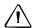

CAUTION - The tops of the tripod ferrules are very sharp. When handling or carrying the tripod, take care to avoid injuring yourself on the ferrules.

- 1. Open the tripod legs enough to for the instrument to be stable.
- Locate the tripod directly over the station point. To check the tripod's position, look through the center hole in the tripod head.
- Firmly press the tripod ferrules into the ground. 3.
- Level the top surface of the tripod head.

*Note* – *If you want to use the plumb bob to center the instrument (see Centering,* page 13), you must level the tripod head precisely.

- Securely fasten the thumb screws on the tripod legs.
- Place the instrument on the tripod head.
- Insert the tripod mounting screw into the center hole of the base plate of the instrument.
- Tighten the tripod mounting screw.

*Note* – Do not carry the instrument while it is attached to a tripod.

## Centering

When you center the instrument, you align its central axis precisely over the station point. To center the instrument, you can either use the optical plummet or a plumb bob.

#### Centering using the optical plummet

Note - If you require high accuracy, check and adjust the optical plummet before you center the instrument. For detailed instructions, see Checking and Adjusting the Optical Plummet, page 133.

To center the instrument using the optical plummet:

- Set up the instrument on the tripod. For detailed instructions, see Setting Up the Tripod, page 12.
- While looking through the optical plummet, align the reticle with the station point. To do this, turn the leveling screws until the center mark a of the reticle is directly over the image of the station point.
- While supporting the tripod head with one hand, loosen the tripod leg clamps and adjust the lengths of the legs until the air bubble is in the center of the circular level.

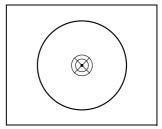

- Tighten the tripod leg clamps.
- Use the plate level to level the instrument. For detailed instructions, see Leveling, page 14.
- Look through the optical plummet to check that the image of the station point is still in the center of the reticle mark.
- If the station point is off center, do one of the following:
  - If the station point is slightly off center, loosen the tripod mounting screw and then center the instrument on the tripod. Use only direct movement to center the instrument. Do not rotate it.
    - When the instrument is centered, tighten the mounting screw.
  - If the displacement of the station point is major, repeat this procedure from Step 2.

## Leveling

When you level the instrument, you make the vertical axis of the instrument exactly vertical. To level the instrument, use the plate level.

To level the instrument:

- 1. Loosen the upper plate clamp.
- Rotate the alidade until the plate level is parallel with any two of the leveling screws (B and C).
- Use leveling screws B and C to move the bubble into the center of the level.
- Rotate the alidade approximately 90°.
- Use leveling screw A to move the bubble into the center of the level.
- Repeat Step 1 through Step 5 to center the bubble in both positions.
- Rotate the alidade 180°.
- If the bubble in the plate level remains centered, the instrument is level. If the bubble moves off center, adjust the plate

level. For detailed instructions, see Checking and Adjusting the Plate Level, page 132.

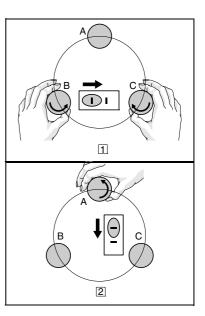

## **Sighting**

When you sight the instrument, you aim the telescope at the target, bring the target image into focus, and align the image with the center crosshairs of the reticle.

To sight the instrument:

- Adjust the diopter:
  - Aim the telescope at a blank area, such as the sky or a piece of paper.

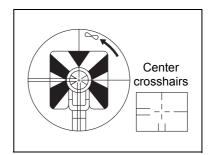

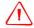

**WARNING** – Never look at the sun through the telescope. If you do, you may damage or lose your eyesight.

b. Looking through the eyepiece, rotate the diopter ring until the reticle crosshairs are in sharp focus.

#### 2. Eliminate parallax:

- Aim the telescope at the target image.
- Rotate the focusing ring until the target image is in sharp focus on the reticle crosshairs.

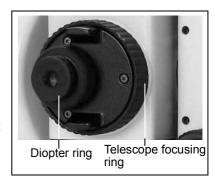

- Move your eye vertically and laterally to check whether the target image moves relative to the reticle crosshairs. If the target image does not move, there is no parallax.
- If the target image does move, rotate the telescope focusing ring. Then repeat from Step c.

#### 3. Rotate the tangent screw:

The final turn of the tangent screw should be in a *clockwise* directions, to align the target accurately on the center crosshairs.

### **Setting Up the Prism Reflector**

1. Assemble the prism reflector as shown below.

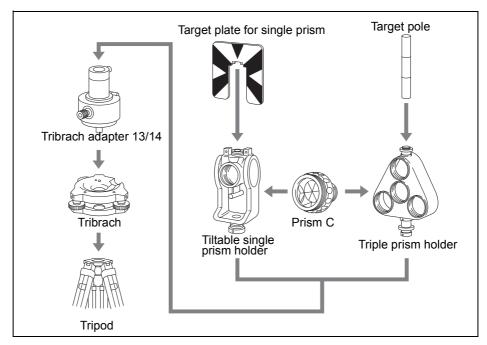

- 2. Adjust the height of the tribrach adaptor (see page 16).
- 3. If necessary, change the direction of the prism (see page 17).
- 4. Set the prism constant (see page 17).
- 5. If you are using a single prism holder, set the position of the target plate (see page 17).

Detailed instructions for Step 2 through Step 5 are provided on the following pages.

#### Adjusting the height of the tribrach adapter

The tribrach adapter has two height settings. To use the prism reflector with a DTM-322 instrument, use the lower height setting.

To adjust the height of the tribrach adapter:

- 1. Remove the height adjustment screw from the tribrach adapter.
- Slide the tribrach adapter up or down the prism holder mount until the height adjustment screw holes on the prism holder mount and on the tribrach adapter are aligned.
- 3. Replace and tighten the adjustment screw.

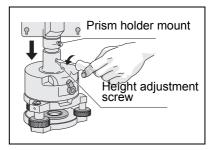

#### Changing the direction of the prism

The prism mounted on the tribrach adapter can be rotated to face in any direction.

To change the direction of the prism:

- Release the rotation clamp. To do this, turn the clamp lever counter clockwise.
- Turn the upper plate of the tribrach adapter until the prism is facing in the required direction.
- Fasten the rotation clamp. To do this, turn the clamp lever clockwise.

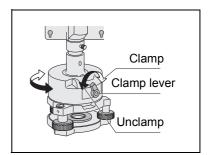

#### Setting the prism constant

Attach the prism to the single prism holder or triple prism holder.

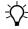

Tip - To use a triple prism holder as a single prism holder, attach the prism to the center thread of the prism holder.

Set the prism constant. To do this, hold down [MSR1] or [MSR2] for one second. For more information, see Measurement settings, page 45.

*Note* – The prism constant of a Nikon prism is always 0, whether it is attached to a single prism holder or a triple prism holder.

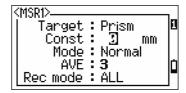

If your prism constant is not 0 mm, then directly enter the prism constant value in the Const field. For example, if your prism constant is 30 mm, enter 30mm in the Const field on the instrument.

#### Setting the position of the target plate

If using a single prism, make sure that the target plate is aligned with the tribrach adapter and the prism.

To set the position of the target plate:

- Use the two set screws supplied to attach the target plate to the single prism holder.
- Move the target plate within the screw holes until the apex of the wedge pattern is aligned with the vertical axis of the prism and the tribrach adapter.

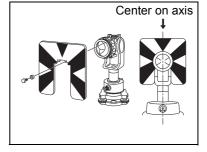

#### **Face-1/Face-2 Measurements**

You can take a measurement from either face of the instrument. To change the face, rotate the instrument 180° on its base, and rotate the telescope 180° within the standard.

By averaging the Face-1 and Face-2 measurement values, you can cancel out most constant mechanical errors. Some errors, such as vertical axis error, cannot be cancelled out by averaging Face-1 and Face-2 measurements.

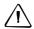

**CAUTION –** When rotating the telescope, take care not to catch your finger in the gap between the instrument's standard and the telescope.

A Face-1 measurement is made with the vertical circle positioned to the left of the telescope eyepiece. A Face-2 measurement is made with the vertical circle positioned to the right of the telescope eyepiece.

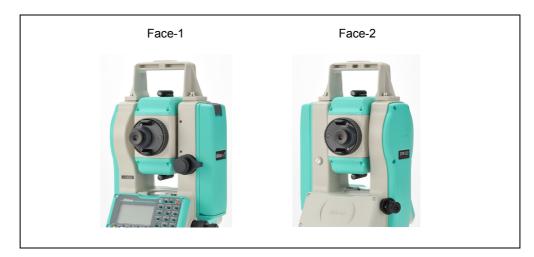

CHAPTER

## **Getting Started**

#### In this chapter:

- Turning the Instrument On and Off
- Selecting a Language
- Changing Regional Configuration Pre-sets
- Display and Key Functions
- Display and Key Functions
- List Display
- Inputting Data
- Jobs
- Measuring Distances

### **Turning the Instrument On and Off**

#### Turning on the instrument

- To turn on the instrument, press PWR. The startup screen appears. It shows the current temperature, pressure, date, and time.
- To change the temperature or pressure value, use \( \bar{\pi} \) or \( \bar{\pi} \) to move the cursor to the field that you want to change. Then press [ENT].
- If you want to initialize the horizontal angle, rotate the alidade.
- Tilt the telescope until it passes the horizontal position on Face-1.

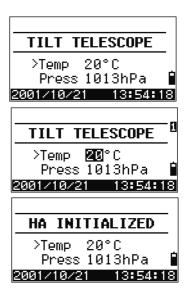

If you have entered your name or your company's name in the Owner's detail field, the text from this field appears on the start-up screen. To set the Owner's detail field, go to MENU > Settines > Other. For more information, see page 109.

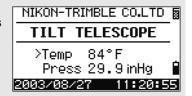

Once you start to use an initialized HA, you must rotate the alidade to initialize the HA every time you turn on the instrument. If you do this, you can maintain a fixed HA orientation even if the instrument has moved while it is

If you tilt the telescope before you rotate the alidade, the horizontal angle is not initialized, and the instrument uses the previous HA reading.

#### Turning off the instrument

To turn the instrument off, press PWR and ENT.

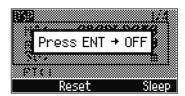

Then do one of the following:

| Press             | То                                             |
|-------------------|------------------------------------------------|
| ENT again         | turn off the instrument                        |
| the Reset softkey | reboot the program and re-start the instrument |

| Press             | То                                                             |
|-------------------|----------------------------------------------------------------|
| the Sleer softkey | put the instrument into power-saving mode                      |
| ESC               | cancel the power-off process and return to the previous screen |

If you press the Reset softkey, the software is rebooted and the Basic Measurement Screen (BMS) appears without an open job.

#### Sleep mode

If you press the Sleep softkey in the Press  $[ENT] \rightarrow$ OFF screen, or enable the Power Save setting (see Power saving, page 107), the instrument goes into sleep mode.

Sleeping...

When the instrument is in sleep mode, it wakes up if any of the following occurs:

- You press a key
- The instrument receives a remote control command
- You rotate the alidade
- You tilt the telescope

### Selecting a Language

The Nikon total station supports one Language Pack at a time. The Language Pack is a set of up to three different languages installed on the instrument from which the user can select. Several Language Packs are available for the Nikon total stations.

- Language Pack #1: English, French, Spanish
- Language Pack #2: English, German, Italian
- Language Pack #3: English, Chinese, Russian
- To select a different language, power on the instrument and press (ESC) and (3) at the Tilt Telescope screen.

The Select Language screen appears. Up to three languages are available in the installed Language Pack. The screen shows which

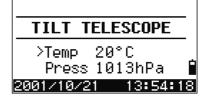

languages are currently available on the instrument.

The current language selection is highlighted.

- Press or v to highlight the required language and then press (ENT.)
- The instrument reboots and displays the start-up Tilt Telescope screen in the selected language.

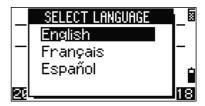

Language Pack #1 is the default Language Pack installed at the factory. Other Language Packs can be installed at an authorized Nikon total station service provider.

## **Changing Regional Configuration Pre-sets**

To provide easier configuration for common regional settings, you can quickly configure the Nikon total station to a pre-set combination of default regional settings. The Regional Configuration screen appears only after the language configuration is complete, the instrument has rebooted, and the telescope has been tilted. To change the regional configuration pre-sets:

Follow the steps in Selecting a Language, page 21.

Once the instrument reboots and the telescope is tilted, the Regional Configuration screen appears.

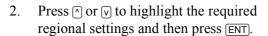

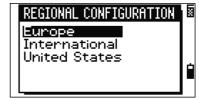

If you do not want to change the current settings, press ESC and quit. The instrument will continue to use the last configured settings that were configured.

The settings affected by the Regional Configuration screen are:

| Category    | Setting    | Europe       | International | United States |
|-------------|------------|--------------|---------------|---------------|
| Angle       | VA zero    | Zenith       | Zenith        | Zenith        |
|             | Resolution | 1"(See note) | 1"(See note)  | 1"(See note)  |
|             | HA corr.   | On           | On            | On            |
|             | НА         | Azimuth      | Azimuth       | Azimuth       |
| Distance    | Scale      | 1.000000     | 1.000000      | 1.000000      |
|             | T-P corr.  | On           | On            | On            |
|             | Sea Level  | Off          | Off           | Off           |
|             | C&R corr.  | 0.132        | 0.132         | 0.132         |
| Coordinates | Order      | ENZ          | ENZ           | NEZ           |
|             | Label      | ENZ          | ENZ           | NEZ           |
|             | AZ zero    | North        | North         | North         |

| Category      | Setting        | Europe      | International | United States |
|---------------|----------------|-------------|---------------|---------------|
| Power Save    | Main Unit      | Off         | Off           | Off           |
|               | EDM Unit       | 3 minutes   | 3 minutes     | 3 minutes     |
|               | Sleep          | 5 minutes   | 5 minutes     | 5 minutes     |
| Communication | Ext. Comm      | Nikon       | Nikon         | Nikon         |
|               | Baud           | 4800        | 4800          | 4800          |
|               | Length         | 8           | 8             | 8             |
|               | Parity         | None        | None          | None          |
|               | Stop bit       | 1           | 1             | 1             |
| Stakeout      | Add PT         | 1000        | 1000          | 1000          |
| Units         | Angle          | GON         | DEG           | DEG           |
|               | Distance       | meters      | meters        | US-ft         |
|               | Temp           | °C          | °C            | °F            |
|               | Press          | mm Hg       | mm Hg         | In Hg         |
| Rec           | Store DB       | RAW&XYZ     | RAW&XYZ       | RAW&XYZ       |
|               | Data Rec       | Internal    | Internal      | Internal      |
| Others        | XYZ disp       | Fast        | Fast          | Fast          |
|               | 2nd Unit       | None        | None          | None          |
|               | Sig Beep       | On          | On            | On            |
|               | Split ST       | No          | No            | No            |
|               | CD Input       | <abc></abc> | <abc></abc>   | <abc></abc>   |
|               | Owner's Detail | Blank       | Blank         | Blank         |

The default regional configuration pre-set is "United States" settings. For more information, see Settings, page 104.

# **Display and Key Functions**

The following shows the keys on the DTM-322 instrument keyboard and the LCD display.

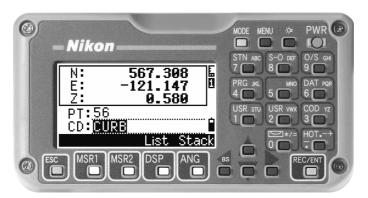

The functions of the DTM-322 keys are as follows.

| Key     | Function                                                                                                    | Details |
|---------|----------------------------------------------------------------------------------------------------|---------|
| PWR     | Turns the instrument on or off.                                                                                                    | page 20 |
|         | Illumination key. Turns the backlight on or off.                                                                                                    | page 27 |
|         | Provides access to the 2-switch window, if held down for one second.                                                                                                  |         |
| MENU    | Displays the MENU screen.                                                                                                    | page 87 |
| MODE    | Changes the key input mode between alphanumeric and numeric, if pressed when you are in a PT or CD field.                                                             | page 29 |
|         | Activates Qcode mode, if pressed when you are In the Basic Measurement Screen (BMS).                                                                                  |         |
| REC/ENT | Records measured data, moves on to the next screen, or confirms and accepts the entered data in input mode.                                                           | page 77 |
|         | You have the option to record the measurement as a CP record instead of an SS record, if you hold this key down for one second in the Basic Measurement Screen (BMS). |         |
|         | The instrument outputs the current measurement data (PT, HA, VA, and SD) on the COM port if you press this key in the BMS or in a                                     |         |
|         | Stakeout observation screen. (The Data Rec settings must be set to COM.)                                                                                              |         |
| E00     | Returns to the previous screen.                                                                                                    |         |
| ESC     | In numeric or alphanumeric mode, deletes input.                                                                                                    |         |
| MSR1    | Starts distance measurement, using the measure mode settings for                                                                                                    | page 43 |
|         | the MSR1 key.  Displays measurement mode settings, if held down for one second.                                                                                       |         |
|         | • •                                                                                                    |         |

| Key          | Function                                                                                                    | Details |
|--------------|----------------------------------------------------------------------------------------------------|---------|
| Key          | Starts distance measurement, using the measure mode settings for                                                                     | page 43 |
| MSR2         | the MSR2 key.                                                                                                    | page 40 |
|              | Displays measurement mode settings, if held down for one second.                                                                     |         |
| DSP          | Moves to the next available display screen.                                                                                          | page 45 |
|              | Changes the fields that appear on the DSP1, DSP2, and DSP3 screens, if held down for one second.                                     |         |
| ANG          | Displays the Angle menu.                                                                                                    | page 48 |
| OTN          | Displays the Station Setup menu.                                                                                                    | page 49 |
| STN<br>ABC 7 | In numeric mode, enters 7. In alphanumeric mode, enters A, B, C, or $7.$                                                             |         |
|              | Displays the Stakeout menu.                                                                                                    | page 60 |
| S-O<br>DEF 8 | Shows stakeout settings, if held down for one second.                                                                                |         |
|              | In numeric mode, enters 8. In alphanumeric mode, enters D, E, F, or 8.                                                               |         |
| O/S          | Displays the Offset Point Measurement menu.                                                                                          | page 79 |
| GHI 9        | In numeric mode, enters 9. In alphanumeric mode, enters G, H, I, or 9.                                                               |         |
| PRG          | Displays the Programs menu, which contains additional measuring                                                                      | page 67 |
| JKL 4        | programs. In numeric mode, enters 4. In alphanumeric mode, enters J, K, L, or 4.                                                     |         |
| LG<br>MNO 5  | In numeric mode, enters 5. In alphanumeric mode, enters M, N, O, or 5.                                                               |         |
| DAT POR 6    | Displays RAW, XYZ, or STN data, depending on your setting.<br>In numeric mode, enters 6. In alphanumeric mode, enters P, Q, R, or 6. | page 35 |
|              |                                                                                                    |         |
| USR<br>STU 1 | Executes the function that is assigned to the USR1 key.  In numeric mode, enters 1. In alphanumeric mode, enters S, T, U, or 1.      | page 33 |
| USR          | Executes the function that is assigned to the [USR2] key.                                                                            |         |
| vwx 2        | In numeric mode, enters 2. In alphanumeric mode, enters V, W, X, or 2.                                                               |         |
| COD          | Opens a window where you can enter a code. The default code value is the last code entered.                                          | page 30 |
| YZ 3         | In numeric mode, enters 3. In alphanumeric mode, enters Y, Z, a space, or 3.                                                         |         |
| HOT          | Displays the (HOT) menu, which includes Height of Target, Temp-<br>Press, Target, Note recording, and Default PT settings.           | page 31 |
| +            | In numeric mode, enters – (minus). In alphanumeric mode, enters . (period), – (minus), or + (plus).                                  |         |
|              | Displays the Bubble indicator.                                                                                                    | page 33 |
| */= 0        | In numeric mode, enters 0. In alphanumeric mode, enters *, /, =, or 0.                                                               |         |

#### Status bar

The status bar appears on the right side of every screen. It contains icons that indicate the status of various system functions.

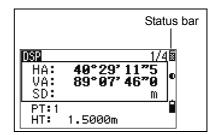

# Signal indicator

The signal indicator shows the reflected light intensity:

- Level 4 (maximum)
- Level 3
- Level 2
- **E** Level 1 (minimum)
- If this icon is blinking, the signal is flickering.
- If this icon is blinking rapidly, the signal is low. If this icon is blinking slowly, there is no signal.

If there is no icon, analog power for EDM is off.

#### Input mode indicator

The Input mode indicator only appears when you are entering points or coordinates. It shows the data input mode:

- Input mode is numeric. Press a key on the number pad to enter the number printed on the key.
- Input mode is alphabetic. Press a key on the number pad to enter the first letter printed beside the key. Press the key repeatedly to cycle through all the letters assigned to that key.

For example, to enter the letter O in alphabetic mode, press  $\boxed{\mbox{5}}$  three times.

# **Battery indicator**

The battery indicator shows the battery voltage level:

- Level 4 (Full)
- Level 3
- Level 2
- Level 1
- Battery low

If the battery level is critically low, the following message appears:

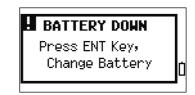

# Adjusting lighting and sound levels

#### LCD backlight

To turn the LCD backlight on or off, press the illumination key : • . To adjust the backlight level, use the 2-switch window described below.

#### 2-switch window

Use the 2-switch window to adjust lighting and sound settings for the instrument.

To open the 2-switch window from any screen, hold down the Illumination key for one second.

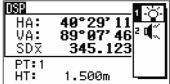

To cycle through the settings for a switch, press the number beside that switch. For example, to turn the backlight on or off, press 1.

Alternatively, to highlight the switch that you want to set, press or v. Then press (ENT) to cycle through the settings for that switch.

# Switch 1 (backlight)

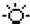

LCD backlight is on.

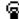

LCD backlight is off.

# Switch 2 (Sound)

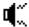

Sound is on.

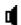

Sound is off.

#### Contrast adjustment window

When the 2-switch window is open, press < or > to display the contrast adjustment window. Then press [^] or v to change the contrast level. The arrow indicates the current contrast level. To return to the 2-switch window, press ( or ).

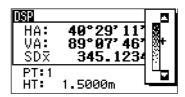

When you have finished changing display light and sound settings, press [ESC] to close the 2-switch or contrast adjustment window.

# DSP key

Use the key to change the current display screen or to change display settings.

# Switching between display screens

When several display screens are available, the DSP indicator appears at the top left of the screen, and the screen indicator (for example, 1/4) appears at the top right.

To move to the next available screen, press [DSP].

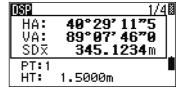

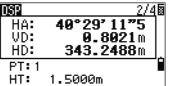

For example, if the DSP2 screen is currently displayed, press DSP to move to the DSP3 screen. The screen indicator changes from 2/4 to 3/4.

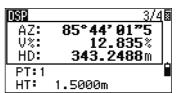

When the secondary distance unit is set, an additional screen is available. It shows the HD, VD, and SD values. For information on setting the secondary distance unit, see page 109.

The smallest unit of display for distances measured in feet-and-inches is 1/16 in. Smaller units are impractical in the field. When the actual value is greater than 99999'11"15/16, the ">" symbol is shown. If the actual distance is less than -9999'11"15/16, the ">" (solid triangle) symbol is shown. This does not affect calculations. The precise value is used internally in all cases.

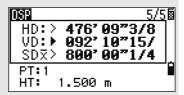

# **Customizing items in the Basic Measurement Screen (BMS)**

To customize the items that are displayed on the DSP1, DSP2, and DSP3 screens:

- 1. Hold down DSP for one second.
- 2. Use the arrow keys ♠, v, <, and > to highlight the item that you want to change.
- 3. Use the 🗗 and 🗗 softkeys to scroll through the list of items that can be displayed for this item.

The items that you can choose from are HA, AZ, HL, VA, V%, SD, VD, HD, Z, and (none).

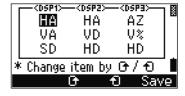

To save your changes, press the Save softkey. Alternatively, highlight the last item for DSP3 and press [ENT]. The DSP screens show the items you have selected.

Except for the (none) item, you cannot display the same item on more than one line of the same screen. The items displayed in the DSP1, DSP2, DSP3, and DSP4 screens are also used in the corresponding Stakeout screens (SO2, SO3, SO4, and SO5).

You can also customize the displayed items in Stakeout.

#### **Header characters**

The following header characters can be used in DSP screens:

- A colon (:) indicates that tilt correction is applied to the value.
- A hash symbol (#) indicates that tilt correction is off.
- An underscore ( ) under the tilt correction character indicates that Sea Level Correction or Scale factor is applied.

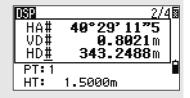

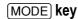

Use the MODE key to change the keyboard mode for the current screen.

# Changing input mode while entering points or codes

When the cursor is in a point (PT) or code (CD) field, press MODE to change the input mode between alphanumeric (A) and numeric (1).

The input mode indicator in the status bar changes to show the current input mode.

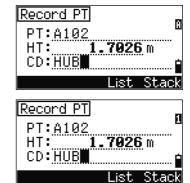

When the cursor is in a height (HT) field, only numeric input mode is available. Pressing MODE has no effect when the cursor is in a HT field.

#### Quick code measurement mode

1. To activate Quick code measurement mode, press MODE in the BMS.

The PT field shows the default point name.

2. Press any numeric key (0 through 9) to start measuring and recording points.

A list of the numeric keys and their assigned feature codes appears on the right side of the screen.

For example, when you press 6, the code assigned to 6 is selected, and the instrument starts a measurement.

3. If you have set the record mode to Confirm (see Measurement settings, page 45), the Record PT screen appears after each measurement.

Do one of the following:

- To record the point, press ENT.
- To return to the BMS, press ESC.

HA:

VA: SDX PT:1 HT:

SD:

40°29'11"5 89°07'46"0

5:TREE

1.5000m

‱‱ Qcode‱ HA: 40°29′11″5 VA: 92°11′46″0

1. 5000 a

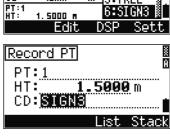

To assign a new feature code to a numeric key, press  $\land$  or  $\lor$  to highlight the code that you want to change. Then press the Edit softkey.

You can use the DSP softkey to change the values shown in the measurement box, in the same way as you use the DSP key in the Basic Measurement Screen (BMS).

4. To return to the BMS from the Qcode screen, press MODE or ESC.

# COD key

In the BMS, press COD to change the default feature code that will appear in the CD field when you record a point.

## Setting the default code

When you press COD in the BMS, a window for entering the feature code appears.

You can use the List and Stack softkeys to enter the code.

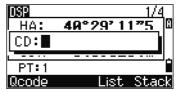

#### **Qcode observations**

To enter the Quick code observation routine, press the Qcode softkey.

In this function, you can use the ten numeric keys to both select a feature code and shoot a point.

To change the measurement mode for the Quick code observation, press the Sett softkey.

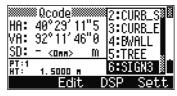

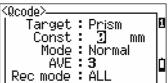

In Quick code measurement, the Rec mode can only be set to Confirm or ALL.

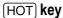

The HOT key menu is available on any observation screen. To display the HOT key menu, press [HOT].

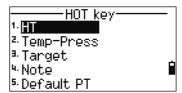

#### Changing the height of the target

To change the height of the target, press [HOT] to display the HOT menu. Then either press 1 or select HT and press ENT).

Enter the height of the target, or press the Stack softkey to display the HT stack. The HT stack stores the last 20 HT values entered.

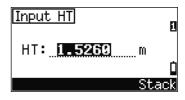

#### Setting the temperature and pressure

To set the current temperature and pressure, press [HOT] to display the HOT menu. Then either press 2 or select Temp-Press and press [ENT]. Enter the ambient temperature and pressure. The ppm value is updated automatically.

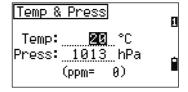

# Selecting the target set

A target set specifies settings for the target type, the prism constant, and height of target. When you change the selected target set, all three settings are changed. You can use this function to quickly switch between two types of target, such as a reflector sheet and a prism. You can prepare up to five target sets.

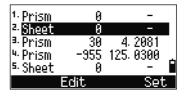

Press [HOT] to display the HOT menu. Then either press [3], or select Tar set and press [ENT]. A list of the five target sets appears. To select a target set, either press the corresponding numeric key (1) through 5), or use \( \bar{V} \) or \( \bar{V} \) to highlight the target set in the list and press **ENT**.

To change the settings defined in a target set, highlight the target set in the list. Then press the Edit softkey.

Prism / Sheet Type Const -999 to 999 mm HT -9.9900 to 99.9900 m

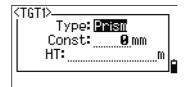

HT can be left blank in the target set. If you leave it blank, the current HT value is always applied to the measurement.

When a target set is selected, the Type and Const values are copied to both [MSR1] and [MSR2] settings, and to the measurements in Qcode. If you have specified a value for HT, this value is also copied to the current HT.

# Entering a field note

To enter a field note, press (HOT) to display the HOT menu. Then either press [4], or select Note and press ENT).

This function can be used at any time on any observation screen.

Each note can be up to 50 characters.

The note is stored as a CO record in the raw data.

To display a list of previously used notes, press the Stack softkey. The stack stores the last 20 notes.

Use \( \bar{V} \) or \( \bar{V} \) to highlight a note in the list. Then press (ENT) to select the note.

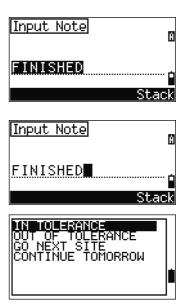

# Setting the default point name

To change the default point name, press HOT to display the HOT menu. Then press [5], or select Default PT and press ENT).

This function is available from any observation screen.

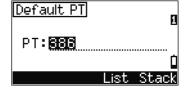

Modify the default point name for the next record.

Press (ENT) to confirm the new default point name. The new point name is appears as the default PT name on the input screen.

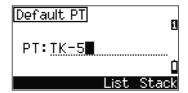

# **Bubble indicator**

The bubble indicator is automatically displayed if the instrument goes out of level while the compensators are turned on.

To display the bubble indicator in an observation screen, press .

If the instrument is more than  $\pm 3'30''$  out of level, the text OVER appears on the screen.

The DTM-322 has vertical axis adjustment only. To turn the levelling compensators on or off, press or o.

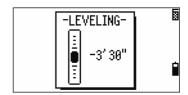

The current setting of leveling compensators is indicated by header characters (:, #, :, and #) after field labels (such as HA, VA, SD, and HD) in observation screens. For more information, see Header characters, page 29.

# **USR** keys

If you use a function frequently in the field, you can assign it to the [USR1] or [USR2] key. Whenever you press a USR key, the function that is assigned to that key is activated directly.

The following functions can be assigned to the [USR] keys:

- Input HT
- BS Check
- Base XYZ
- Default PT
- Select Target
- Input Temp-Press
- Input Note
- The following menus, or a single function from one of these menus:
  - Cogo
  - O/S
  - **PRG**

By default, Input HT is assigned to USR1, and no function is assigned to USR2.

Hold down the USR key for one second to display the list of functions that can be assigned to the key. The currently assigned function is indicated by an asterisk (\*) beside the function name.

To change the function that assigned to the key, press or v to highlight the function. Then press ENT.

If an item on the list has an arrow (->) beside it, this item is a menu. If you highlight a menu item and then press ENT, a sub-menu appears.

The first item on the sub-menu ends with the text EMENUI. If you select this item, the whole menu is assigned to the USR key.

To assign a specific function from the sub-menu, press or v to highlight the function. Then press (ENT).

Once you have assigned a function to a USR key, it is called directly whenever you press that USR key in the BMS.

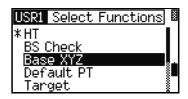

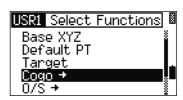

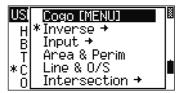

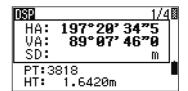

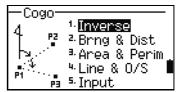

To change the type of data that is assigned to the <code>USR</code> keys in <code>MENU > 1sec-Keys > [USR]</code>. For more information, see <code>[USR]</code> key settings, page 128.

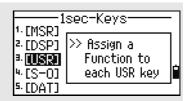

# DAT key

Use the [DAT] key to quickly access data in the current job from observation screens.

When you press [DAT] in the BMS or in observation screens in functions such as Stakeout, 2Pt RefLine, and Arc RefLine, the assigned data in the current job appears.

Hold down [DAT] for one second in the BMS or an observation screen to display the Select Format screen. Use this screen to change the type of data that is assigned to DAT. Press 1 or select DAT [MENU] to display the Data menu whenever you press [DAT].

When you select an option from this screen, the change is applied immediately, and the selected data type appears.

Press [ESC] to return to the previous observation screen.

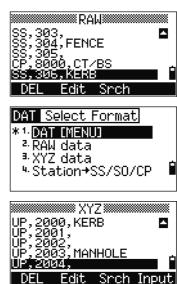

To change the type of data that is assigned to DAT, go to MENU > 1sec-Keys > [DAT]. For more information, see [DAT] key settings, page 129.

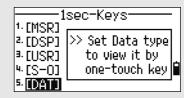

# **List Display**

Available jobs or data appear in a list display when you do any of the following:

- view or edit data (MENU > Data)
- open the code list, point list, or Job Manager (MENU > Job)
- search for points or codes

In the list, the current cursor position is shown in reverse video (it appears as white text on a black background).

Press or w move the cursor one line up or down.

If the Page Up icon ■ appears, there are more pages before the current page. Press < to move up one page.

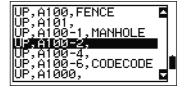

If the Page Down icon ■ appears, there are more pages after the current page. Press [>] to move down one page.

To select an item from the list, move the cursor onto the item and press [ENT].

# **Inputting Data**

# Entering a point name or number

You can use numeric or alphanumeric names up to 16 characters long to identify points.

The default name for a new point is the last point name entered, with the last digit incremented. For example, if the last point name was A100, the default name for the next point is A101.

If the last character of the previous point name is alphabetic, the default point name is the last point name.

When the cursor is in a PT (point) field, there are several ways to specify a point, or input coordinates.

#### Entering an existing point

When you enter a known point name or number, the coordinates of that point are displayed briefly. A short beep sounds before the next screen appears or the next field is selected.

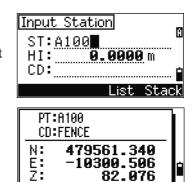

To adjust the duration of the coordinate window display, go to MENU > Settines > Others. To leave the window open until you press [ENT], set the XYZ disp field to +ENT. For more information, see page 109.

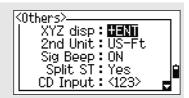

82.976

# Entering a new point

When you input a new point name or number, a coordinate input screen appears. Enter the point's coordinates in NE, NEZ, or elevation-only (Z) format.

Press ENT on the last line (the CD field) to store the point in the current job.

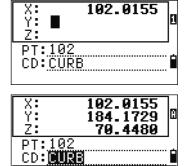

# Pressing (ENT) without a point name

To use a point without recording the coordinates, press ENT in a PT field, without entering a point name.

The input coordinates are used in the calculation. They are not saved in the database.

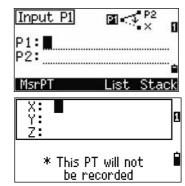

# Specifying a wildcard (\*)

If you include an asterisk (\*) when you enter a point or code name, a list of points that match the entered text appears.

Use \( \bar{V} \) or \( \bar{V} \) to move the cursor to the point that you want to use. Then press ENT.

If the Page Up ■ or Page Down ■ icons are displayed, use < or > to page up or page down the list.

When you select a point from the list, its coordinates are displayed and a beep sounds.

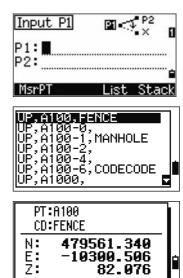

#### Recording an instant measurement

You can also input a point by recording an instant measurement. To do this, press the MSR softkey.

An observation screen appears.

Press MSR1 or MSR2 to start a measurement. To change the height of the target, press the HT softkey.

To go to the point recording screen when you have finished the measurement, press [ENT].

Enter the point or code name. Press [ENT].

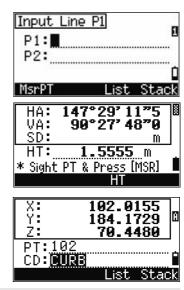

When you move the cursor to a field, the current or default value appears in inverted text (this is the default "Replace All" input mode).

Press  $\supset$  to change the input mode to Overwrite mode and highlight the first character. Press  $\subseteq$  to move the cursor the end of the string.

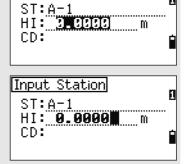

П

Input Station

# Entering a point from the stack

The point stack is a list of recently used points. To display the stack, press the Stack softkey when the cursor is in the PT field.

Use  $\triangle$  or  $\boxed{v}$  to move the cursor to the point that you want to use. Then press  $\boxed{\mathsf{ENT}}$ .

When you return to the point input screen, the selected point name is entered in the PT field, incremented by one. For example, if you selected the A101 point, A102 appears in the PT field.

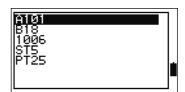

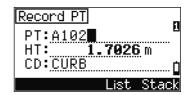

The stack shows the last 20 point names used, in chronological order from last used to first used.

# Entering a point from the point list

To display a list of existing points, press the List softkey when the cursor is in the PT field.

Use \( \bar{V} \) or \( \bar{V} \) to move the cursor to the point that you want to use. Then press [ENT].

When you return to the point input screen, the selected point name is entered in the PT field. You can add digits or alphabetic characters if required.

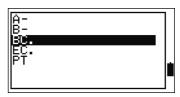

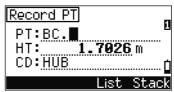

# Entering a code

The CD (Code) field always defaults to the last code used. You can change the selected code on the input point screen, or you can press [COD] in the BMS. For more information, see [COD] key, page 30.

You can use numeric or alphanumeric names up to 16 characters long to identify codes.

# Entering a code directly

To enter a code directly, press MODE to change the input mode to alphanumeric or numeric mode. Then use the keypad to enter the code.

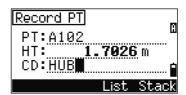

## Entering a code from the stack

The code stack is a list of recently used codes. The stack may contain up to 20 codes.

To display the stack, press the Stack softkey when the cursor is in the CD field.

Use \( \bar{\pi} \) or \( \bar{\pi} \) to move the cursor to the code that you want to use. Then press [ENT].

The selected code is copied to the CD field.

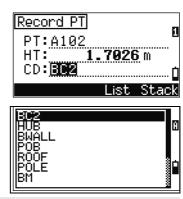

When the instrument is rebooted, the code stack is cleared.

# Entering a code from the code list

To display a list of existing codes, press the List softkey when the cursor is in the CD field.

To edit the code list, go to MENU > Data > Code List. For more information, see Editing an item in the point list or code list, page 122.

Use A or w to highlight the feature code that you want to use. Then press ENT.

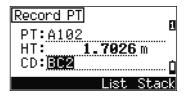

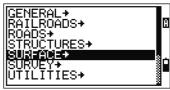

A layer has an arrow at the end of the code label. If you highlight a layer in the list and then press ENT, the codes and layers in that layer are displayed.

When you return to the input screen, the selected code is entered in the CD field.

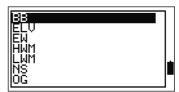

Items are shown in alphabetic order.

You can also use the first character search to quickly find a code. For more information, see Advanced feature: Searching for a code by using the first character, page 40.

#### Advanced feature: Searching for a code by using the first character

To find a code quickly when the code list appears, use the first-character search.

For example, to see feature codes that begin with T, use the keypad to enter the letter T. To do this, press 1 twice.

After each press of the key, the input mode field displays the selected letter. For example, if you press 1, 2 appears. If you quickly press 1 again, T appears. If you do not press the 1 key again, the letter T is selected.

Once you have selected a letter, the cursor moves to the feature code beginning with that letter.

If there is no code beginning with that letter, the cursor moves to the next available letter.

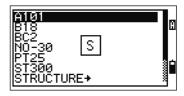

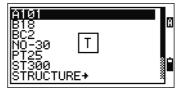

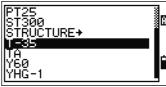

#### **Qcodes**

Quick codes (Qcodes) let you shoot and record many points with feature codes in the field. You can register up to ten Quick codes. To register Qcodes, press the Edit softkey. For more information, see Quick code measurement mode, page 30.

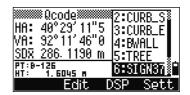

Press MODE to switch Qcodes on or off.

Press the Edit softkey to change the Qcode. You can edit the entire code, or just the number at the end of the code.

You can still use DSP to change the background displays.

# Entering values in feet and inches

When either US Survey Feet (US-Ft) or International Feet (I-Ft) is selected as the distance unit, you can enter and display distances, HIs, HTs, and coordinate values either in decimal feet, or in feet and inches For more information, see Unit, page 108, and Others settings, page 109.

To enter values in feet and inches in an input screen, enter the elements, separated by periods (.), in the following format:

 
$$\bigcirc$$
   $\bigcirc$    $\bigcirc$    $\bigcirc$  ENT (0-11) (0-15) (0-99)

The default denominator is 16. If the denominator is 16, you do not have to enter it, and it is not displayed on the screen.

For example, if you enter 2008050ENT, it appears as 2'08" 5/ (2 feet, 8 and 5/16ths inches).

The following examples show how various values are entered:

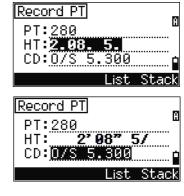

| To enter   | nter Type                |  |
|------------|--------------------------|--|
| 65' 5 3/8" | 65.5.3.8 ENT             |  |
| 65'        | 65 ENT                   |  |
| 65' 5"     | 65.5ENT                  |  |
| 65' 5 3/8" | 65.5.6ENT                |  |
| 5 3/8"     | 0.5.3.8 ENT or 0.5.6 ENT |  |

The numerator and denominator that you enter are automatically converted to the closest value from the following list: 0, 1/8, 1/4, 3/8, 1/2, 5/8, 3/4, 7/8, 1/16, 3/16, 5/16, 7/16, 9/16, 11/16, 13/16, 15/16. If the denominator is 16, it is not shown on the screen.

# **Jobs**

To record data on the instrument, you must create or open a job.

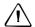

**CAUTION** – Before you use the instrument for the first time, check the job settings.

# Creating a new job

- Press MENU to open the MENU screen.
- Press 1 to open the Job Manager.
- Press the Creat softkey to open the Create Job screen.
- 4. Enter the job name.

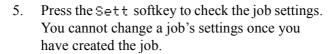

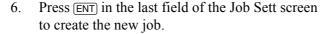

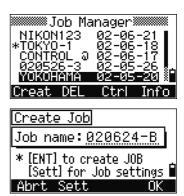

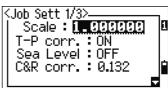

If either of the messages MAX 32JOBs or Data Full appears, delete at least one existing job to free space. You cannot free space by deleting records in an existing job.

# Creating a control job

A control job, or common file, stores coordinate data that is used by several field jobs. You can create a control job in the office.

- Press MENU to open the MENU screen.
- Press 1 or select Job to open the Job Manager.
- 3. Move the cursor to the job that you want to use as the control job.
- 4. Press the Ctrl softkey.
- Press the Yes softkey.

For more information, see Creating a control job, page 42.

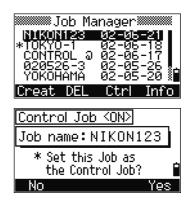

When you enter a point name or number, the system searches in the current job first. If the point is not found in the current job, the search is automatically extended to the control job. If the point is found in the control job, the selected point is copied to the current job as a UP record.

#### Jobs created before version 1.10

The current database version is 1.10. The job name prefixed by "?" mark is the job created in the earlier version of the database.

If a job is from an earlier version, you cannot open it, set it as the control job, or display its job information. However, you can use the DEL softkey to delete it.

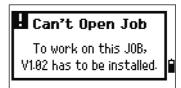

Jobs created in version 1.02 or earlier are not compatible with version 1.10 or later. Download all jobs before you update the software that is running on the instrument.

# **Measuring Distances**

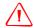

WARNING - Never look at the sun through the telescope. If you do, you may damage or lose your eyesight.

# Sighting a prism reflector.

For information on how to assemble the prism reflector, see Setting Up the Prism Reflector, page 16.

Sight the telescope to see crosshairs at the center of the prism reflector.

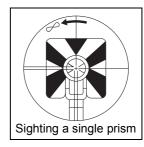

When a reflected lightwave is detected, the signal level is indicated.

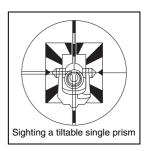

# Measuring distances

To take a distance measurement, press [MSR1] or [MSR2] in the Basic Measurement Screen (BMS) or in any observation screen.

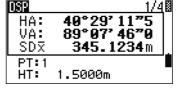

While the instrument is taking a measurement, the prism constant appears in a small font.

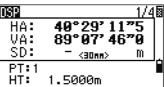

If the average count is set to 0, measurements are taken continuously until you press [MSR1], [MSR2], or [ESC]. Each time a measurement is taken, the distance is updated.

If the average count is set to a value from 1 to 99, the

averaged distance appears after the last shot. The field

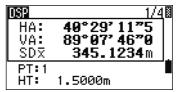

name SD changes to  $\overline{SDx}$  to indicate the averaged data. If the signal level is insufficient to take a measurement, the signal icon flashes on and off. For more information, see Status bar, page 26.

To change the height of target (HT), temperature, or pressure, press [HOT]. For more information, see [HOT] key, page 31.

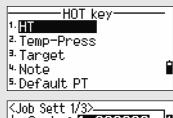

Settings that relate to corrections (T-P corr, Sea Level, C&R corr., and Map projection) are included in the job settings. These settings are job-specific. If you need to change any of these settings, you must create a new job. For more information, see Job settings, page 89, and Settings, page 104.

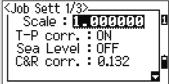

# Measurement settings

To view the measurement settings, hold down MSR1 or [MSR2] for one second.

Use \( \bar{V} \) or \( \bar{V} \) to move the cursor between the fields. Use or to change the value in the selected field.

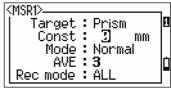

| Field                  | Values                                              |
|------------------------|-----------------------------------------------------|
| Target                 | <ul><li>Prism</li><li>Sheet</li></ul>               |
| Const (prism constant) | –999 mm through 999 mm                              |
| Mode                   | <ul><li>Precise</li><li>Normal</li></ul>            |
| AVE (Average count)    | 0 (continuous) through 99                           |
| Rec mode               | One of the following:  • MSR only  • Confirm  • ALL |

# **Target field**

If the measurement is started with the Target field set to **Prism**, there is a dash "-" in front of the prism constant.

If the measurement is started with the Target field set to **Sheet**, there is a right parenthesis ")" in front of the prism constant.

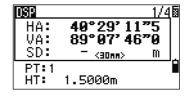

The symbol then constantly runs from left to right over the prism constant in the display.

The Target setting is used to apply better cyclic-error adjustment in distance measurement. It efficiently eliminates multipath reflection.

#### Rec mode field

The Rec mode setting controls how the MSR1 and MSR2 keys operate in the BMS.

The MSR only setting is the default measurement mode. After a measurement, the instrument stops in the BMS and waits for you to press **ENT** before recording the point.

The **Confirm** setting displays the Record PT screen before data is recorded.

The ALL setting is a quick shooting and recording mode. The instrument automatically records the point using the default PT/CD. The instrument then returns to the BMS for the next measurement.

CHAPTER

# **Applications**

# In this chapter:

- HA Reset and Angle Operations
- Station Setup
- Stakeout
- Program Key
- Recording Measurement Data
- Measuring Offsets

# **HA Reset and Angle Operations**

To open the Angle menu, press ANG in the BMS. To select a command from this menu, either press the corresponding number key, or press or to highlight the command and then press ENT.

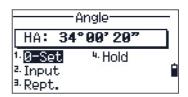

# Setting the horizontal angle to 0

To reset the horizontal angle to 0, press 1 or select 2-Set in the Angle menu. The display returns to the Basic Measurement Screen (BMS).

# Entering the horizontal angle

To display the HA Input screen, press ② or select Input in the Angle menu. Use the numeric keys to enter the horizontal angle. Then press [ENT].

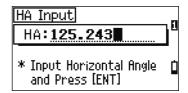

To enter 123°45'50", type 1 2 3 . 4 5 5 0.

The displayed value is rounded to the minimum angle increment.

# Recording a foresight point after repeat angle measurement

- 1. To activate repeat angle measurement, press 3 or select Rept. in the Angle menu.
  - HR=0 appears.
- 2. Sight the backsight and press [ENT].
- Sight the foresight and press ENT.
   The horizontal angle is accumulated and the value is held again.
- 4. To end repeat angle measurement, press ESC.
- 5. When you have accumulated enough horizontal angle between the backsight and the foresight, press [MSR1] or [MSR2] to take a measurement to the foresight.

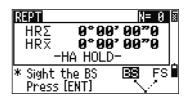

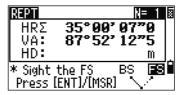

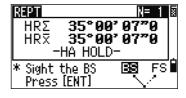

The averaged horizontal angle appears. This value is fixed until the process is finished or cancelled.

 $HRx = HR\Sigma \div N$  $HA = BSAz + HR\overline{x}$  (normalized)

 $HR\bar{x}$  is not updated even if the instrument is moved.

Press [ENT] to store the foresight as a CP record. Check the PT, HT, and CD values. Then press ENT to record.

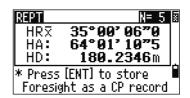

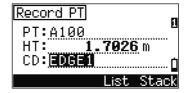

In repeat angle measurement, the HA is replaced by HR $\Sigma$ . The number of repeat angles appears at the top of the screen (for example, N=5).

Horizontal angles can be measured up to 1999°59'59".

This function stores both raw and XYZ data as CP records, regardless of the Store DB setting.

# Horizontal angle hold

To hold the horizontal angle to the current value, press 5 or select Hold in the Angle menu.

To set the horizontal angle to the displayed value, press [ENT] or the Set softkey.

To cancel the process and return to the Basic Measurement Screen (BMS), press ESC or the Abr t softkey.

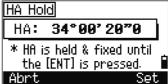

# **Station Setup**

To open the Stn Setup menu, press (STN) in the BMS.

To select a command from this menu, press the corresponding number key. Alternatively, press < or > to highlight the command and then press [ENT]. Press [^] or v to move up or down one page.

The last function used is highlighted.

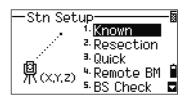

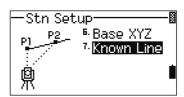

# Setting up a station with known coordinates or azimuth

- 1. Press 1 or select Known in the Stn Setup menu.
- 2. Enter a point name or number in the ST field.
  - If the input point number or name is an existing point, its coordinates are displayed and the cursor moves to the HI (Height of instrument) field.
  - If the point is new, a coordinate input screen appears. Enter the coordinates for the point. Press ENT after each field. When you press ENT in the CD field, the new point is stored.
  - If the specified point has a code, the code appears in the CD field.
- 3. Enter the instrument height in the HI field and then press (ENT).

The Backsight screen appears.

- 4. Select an input method for defining the backsight point.
  - To sight the backsight by entering coordinates, see below.
  - To sight the backsight by entering the azimuth and angle, see page 52.

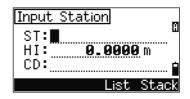

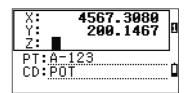

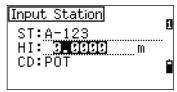

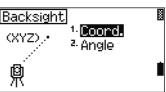

# Sighting the backsight by entering coordinates

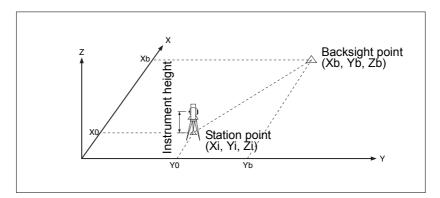

- To enter coordinates for the backsight point (BS), press 1 or select Coord in the Backsight screen.
- Enter the point name. If the point exists in the job, its coordinates are shown.
- If you intend to take a distance measurement to the BS, enter the height of target in the HT field.

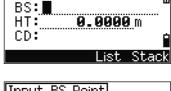

Input BS Point

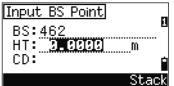

- Sight the BS on Face-1 (F1). Press ENT to 4. complete the setup.
  - To record a full shot (with HA, VA, and SD values) to the BS, press [MSR1] or [MSR2].

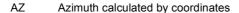

- If you are measuring to a known coordinate BS, press DSP to display a QA screen. The QA screen shows the dHD and dVD values, which indicate the difference between the measured distance and the distance calculated from the known coordinates.
- To record the station, press (ENT).
- To finish the station setup after taking a distance measurement, press (ENT). ST and F1 records are stored to the current job.

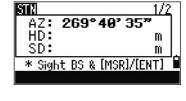

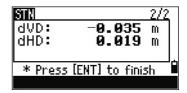

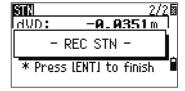

# Sighting the backsight by entering the azimuth angle

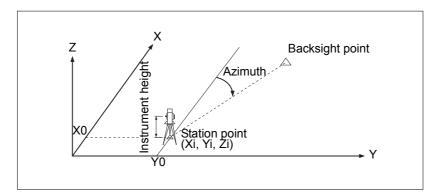

To enter the azimuth angle to the backsight point, press 2 or select Angle in the Backsight screen.

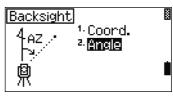

If there is no point name for the BS, press [ENT] on the BS field.

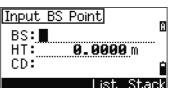

In the AZ field, enter the azimuth angle to the BS point.

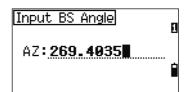

If you press ENT without entering a value in the AZ field, the azimuth is automatically set to 0°00'00".

Sight the BS point and press ENT. ST and F1 records are stored in the job.

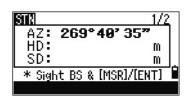

# Setting up a station using multiple point resection

A resection sets up the station using angle/distance measurements to known points.

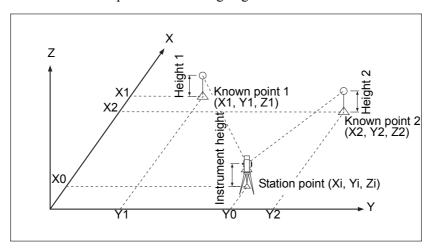

You can use a maximum of 10 points in a resection. Measurements can be distance and angle, or angle only. Calculation starts automatically when enough measurements are taken.

You can delete poor observations and recalculate if necessary. You can also select the BS point.

If the angle between known point 1 and known point 2 (measured from the station point) is extremely acute or extremely oblique, the resulting solution will be less reliable geometrically. For geometric reliability, select known point locations (or station point locations) that are widely spaced.

- To start the resection, press 2 or select Resection in the Stn Setup menu.
- Enter the point name for the first observation point (PT1).
- Enter the target height and press [ENT].

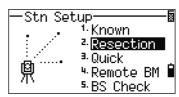

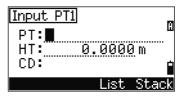

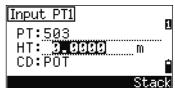

Sight PT1 and press [MSR1] or [MSR2].

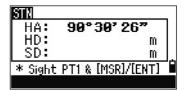

5. To proceed to the next point, press ENT.

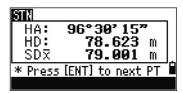

Enter the second point (PT2) and its height of target.

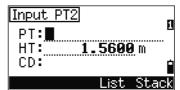

Measure to PT2 and press ENT.

When the instrument has enough data, it calculates the station (STN) coordinates.

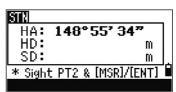

- If more than the minimum required data is available, a standard deviation screen appears.
- To take measurements to strengthen geometry of the resection, press the Add softkey. For information about the View softkey, see Advanced feature: Viewing and deleting a measurement in resection, page 55.

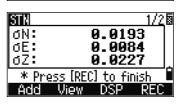

When the results are satisfactory, record the station. To do this, press [ENT] or the REC softkey.

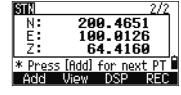

- Enter the height of instrument, if required. Press ENT). The ST field defaults to the last recorded PT + 1.
- 10. To change the station name, move to the ST field and edit or replace the text.

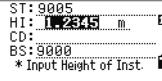

If you have set Split ST to Yes, the ST field defaults to the last recorded ST value + 1. For more information, see Others settings, page 109.

BS defaults to the first observed point.

- 11. To change the BS, press the Change softkey.
- ST:9005 1.2345m HI: CD: MANHOLE-7 BS: **90000**  Select Backsight PT Change
- 12. Select the BS point that you want to use and press ENT.

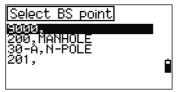

13. To finish the resection setup, move the cursor to the BS field and press (ENT).

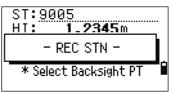

The minimum data required for a resection is either three angle shots, or one angle shot and one distance shot. If you use a distance shot, the distance between the target points must be greater than the measured distance. Stn-Z is calculated from distance-measured data. If no distances are measured, then Stn-Z is calculated using angle-only measurements to points with 3D coordinates.

#### Advanced feature: Viewing and deleting a measurement in resection

To check the measurements to each known point, press the Uiew softkey on the calculated STN (sigma or coordinate) screen.

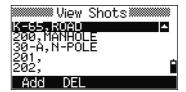

- dHA Distributed HA errors in each direction
- VD errors between measured distance and calculated dVD distance
- dHD HD errors between measured distance and calculated distance

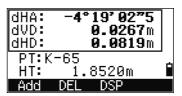

To delete a measurement (because of large sigma values, for example), highlight the measurement data or display the detail screen for the measurement. Then press the DEL softkey. The STN coordinates are automatically recalculated.

To continue resection observations, press the Add softkey. The input screen for the next PT appears.

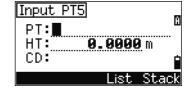

# Setting up the station quickly without coordinates

The station point (ST) in this function defaults to a new point number. For the new point, MP (0, 0, 0) is stored as the coordinates. When the ST is manually changed to a known point name, the station is set up on the coordinates of the known point.

1. To enter Quick Station setup, press 3 or select Quick in the Stn Setup menu.

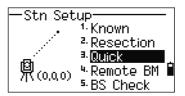

Quick Station

ST:9005

HI:

BS:I

- ST Station point (defaults to the last recorded PT + 1, or ST + 1, depending on the Split ST setting)
- HI Height of instrument
- BS Backsight point (blank)
- AZ Backsight azimuth (defaults to zero)
  - 2. No default PT is assigned to the BS. Leave this field blank, or enter a BS point name.
  - 3. The backsight azimuth (AZ) defaults to zero, but you can change this.
  - 4. To complete the station setup, sight the BS and press (ENT).

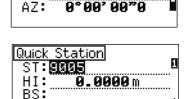

0°00'00"0

When you press ENT in the AZ field, both HA and AZ are reset to the value you have entered.

Even if both ST and BS are known points, this function does not calculate the backsight angle (AZ) automatically. To calculate the AZ between two known points (ST and BS), use Station Seture > Known. For more information, see Setting up a station with known coordinates or azimuth, page 50.

# **Determining station elevation**

- Press 4 or select Remote BM in the Stn Setup menu.
- 2. Enter the BM point and press ENT. When the point is found, it appears briefly. The cursor then moves to the HT field.
- 3. Enter the HT and press ENT.

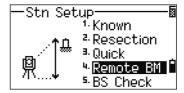

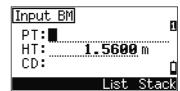

Sight the BM point and press [MSR1] or [MSR2].

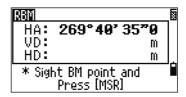

269°40′35″ 0.601

HA: VD:

Press [ENT]. 5.

HD: 108.524 \* Press [ENT] The updated station coordinates are displayed.

You can change the HI in this screen. To record the updated STN, press [ENT].

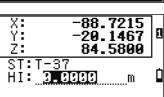

When the HI is changed, the Z coordinate is updated before the station is recorded. You must complete a station setup before you use the Remote Benchmark function.

# Checking and resetting the backsight direction

You must complete a station setup before you use the BS check function.

This function always refers to the backsight point from the last ST record stored in the current open job.

To enter the backsight (BS) check function, press 5 or select BS Check in the Stn Setup menu.

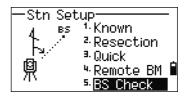

HA Current HA reading

BS The HA to the BS in the last station setup. Enter station coordinates for observations without recording data.

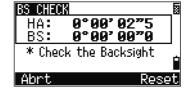

- Do one of the following:
  - To reset the horizontal angle to the HA set in the last station setup sight the BS and press the Reset softkey or press ENT.
  - To cancel the process and return to the BMS, press the Abr t softkey or press ESC.

#### **Base XYZ function**

Base XYZ does not store a ST record, so the BS Check cannot check the backsight when you enter a station using Base XYZ.

To store raw data, use one of the other functions in the Stn Setup menu. This function does not store an ST record in the job.

You can use this function without an open job. If there is an open job when you use this function, a CO record is stored to indicate that the instrument's base coordinates have changed.

1. To enter the Base XYZ function, press 6 or select Base XYZ in the Stn Setup menu.

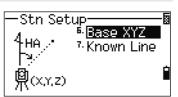

The current instrument XYZ values are shown as the default.

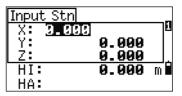

- 2. Enter the new instrument XYZ values and press (ENT).
- 3. Do one of the following:
  - To reset the horizontal angle, enter a value in the HA field and press ENT.
  - If you do not need to reset the HA, leave the HA field blank and press ENT.

The display returns to the BMS.

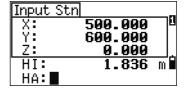

# Two-point resection along a known line

1. To enter the Known Line function, press 7 or select Known Line in the Stn Setup menu.

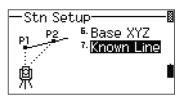

2. Enter a known point as P1.

If you enter a new point name, a coordinate input screen appears.

Sight P1 and press MSR1 or MSR2 to take a measurement. Press (ENT).

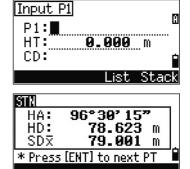

- Choose how you want to define a known line:
  - To define the line by entering P2 coordinates, press 1 or select By Coord.
  - To define the line by entering the azimuth, press 2 or select By Angle.
- If you select By Angle, the azimuth input screen appears. Enter the angle value and press ENT).

A measurement screen appears.

Sight P2 and press MSR1 or MSR2 to take a measurement. Press [ENT].

> After the measurement to P2 is completed, the coordinates of the station are calculated.

- To record the station, press [ENT] or the REC softkey.
- To check your measurement, press the DSP softkey. If you defined the line by entering its azimuth, HD and VD between P1 and P2 are displayed.

If you defined the line by entering the P2 coordinates, the difference of HD (dHD) and

VD (dZ) between your measurement data and input coordinate data are displayed.

- Enter the station name, the height of instrument (HI), and a feature code (CD) if required. The station name defaults to the last recorded PT + 1. or last recorded ST + 1, depending on the Split ST setting.
- Backsight (BS) defaults to the first point (P1). To change it, highlight the BS field and then press the Change softkey.
- 10. To finish the setup and record the station, press ENT in the BS field.

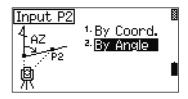

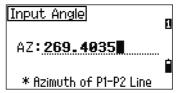

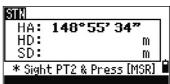

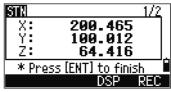

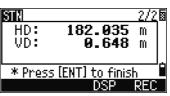

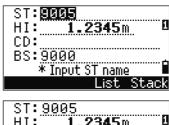

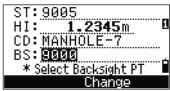

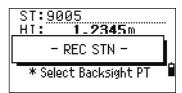

#### Sample records

CO, Temperature: 20C Pressure: 1013hPa Prism: 0 ... ST,9005, ,265, ,1.2350,150.40300,150.40300 F1,265,1.6040,79.0010,90.30150,89.35260, F1,200,1.4590,50.2300,269.4035,93.50110, CO, P1-P2 HD=122.0350 VD=0.5600

# **Stakeout**

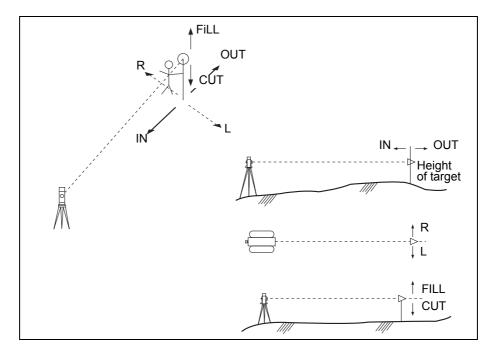

To display the Stakeout menu, press S-O.

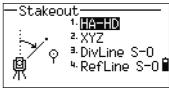

# Specifying the stakeout point by angle and distance

- To display the input screen for the distance and angle to the target, press [1] or select HA-HD in the Stakeout menu.
- 2. Enter the values and press (ENT).

HD Horizontal distance from station point to stakeout

dVD Vertical distance from station point to stakeout point

Horizontal angle to stakeout point HA

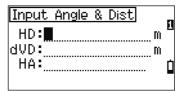

If you press [ENT] without entering HA, the current HA is used.

- Rotate the instrument until the dHA is close to 0°00'00".
- Sight the target and press [MSR1] or [MSR2].

When the measurement is completed, the differences between the target position and the stakeout point are displayed.

dHA Difference in horizontal angle to the target point

R/L Right/Left (Lateral error) IN/OUT In/Out (Longitudinal error)

**CUT/FILL** Cut/FilL

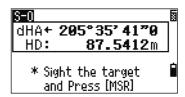

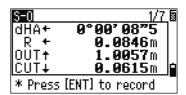

Once a measurement is taken, the Cut/Fill value and Z coordinate are updated as the VA is changed.

If you press [HOT] in any observation screen, the HOT key menu appears. You can use this menu at any time to change HT and T-P.

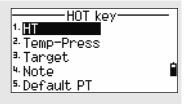

#### Using DSP to switch between display screens

Press (DSP) to switch between the Stakeout display screens. The following screens are available:

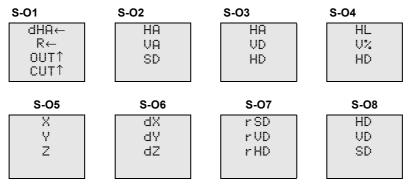

The S-O8 screen is only available if the secondary distance unit is set. For more information, see Others settings, page 109.

Every time you press [DSP], the next screen appears. If you press [DSP] in the last screen (S-O7, or S-O8 if the secondary distance unit is set), the S-O1 screen appears.

To customize the S-O2, S-O3, and S-O4 screens, hold down [DSP] for one second. For more information, see Customizing items in the Basic Measurement Screen (BMS), page 28.

To record the stakeout point, press ENT. PT defaults to the last recorded PT+1.

Press ENT to record the point.

After recording the point, it returns to the observation screen. You can continue observation, or press [ESC] to input another angle and distance for stakeout.

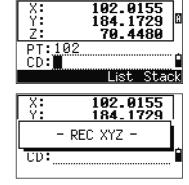

#### Specifying the stakeout point by coordinates

- To start a stakeout by coordinates, press 2 or select XYZ in the Stakeout menu.
- Enter the point name that you want to stake and press ENT.

You can also specify the point by code or radius from the instrument.

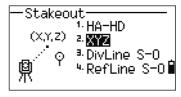

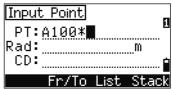

If several points are found, they are displayed in a list. Use \( \cap \) or \( \sqrt \) to move up and down the list. Use  $\triangleleft$  or  $\triangleright$  to move up or down one page.

Highlight a point in the list and press [ENT].

The delta angle and the distance to the target are shown.

Rotate the instrument until the dHA is close to  $0^{\circ}00'00''$ . Press [MSR1] or [MSR2].

dHA Difference in horizontal angle to the target point HD Distance to the target point

5. Ask the rodman to adjust the target position. When the target is on the intended position, the displayed errors become 0.000 m (or 0.000 ft).

dHA Difference in horizontal angle to the target point

R/I Right/Left (Lateral error) IN/OUT In/Out (Longitudinal error)

CUT/FILL Cut/FilL

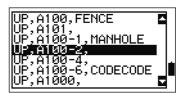

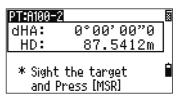

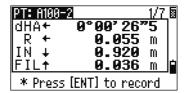

To switch between display screens, press DSP. This function works as in the angle-distance stakeout, except that the screen counter (for example, S-O1/8) is not displayed. For more information, see Using [DSP] to switch between display screens, page 62.

During observation, you can use the flashing Lumi-guide to indicate distance.

To set the tolerance for the Lumi-quide flash speed, press (S-O) in any observation screen. For more information, see Stakeout, page 107.

Once a measurement is taken, the Cut/Fill value and Z coordinate are updated as the VA is changed.

To record the point, press ENT. PT defaults to the specified PT + 1000.

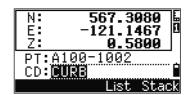

Use the Add Constant field in MENU > Settings > Stakeout to specify an integer that is added to the point number being staked to generate a new number for recording the staked point. The default value is 1000. For example, when you stake out PT3 with an Add Constant of 1000, the default number for SO record is 1003. For more information, see Stakeout, page 107.

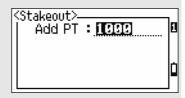

After recording the point, the display returns to the observation screen. When you press  $\boxed{\texttt{ESC}}$ , the display returns to the PT/CD/R input screen. If you entered the stakeout point using a single point name, the PT defaults to the last PT + 1.

If you selected a point from the list, the display returns to the list, unless all points have been selected. Press [ESC] to return to the point input screen.

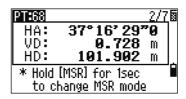

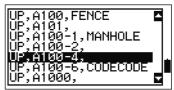

#### Advanced feature: Specifying a stakeout list by range input

- 1. To input points by range, press the Fr/To softkey in the PT field.
- 2. Enter the start point (Fr) and the end point (To). The range between Fr and To must be less than 1001 points.

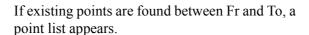

To highlight a point, press of or v. To go to the stakeout observation screen, press ENT.

If you have assigned a control job, and additional points are found in the control job, the Ctrl softkey appears under the list.

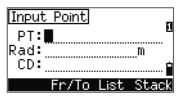

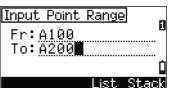

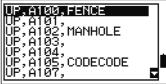

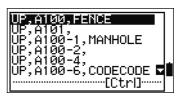

#### **DivLine S-O**

This function divides the line between the instrument and the first target by an input span number. It then guides you to stake out the points, one by one.

Press (3) or select DioLine S-0 in the Stakeout menu.

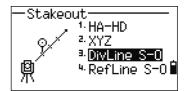

Set up the baseline. To do this, sight the target on the line (the end point) and press [MSR1] or [MSR2].

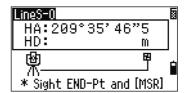

Enter the total stake number in the Span total field.

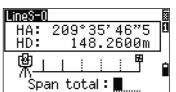

The observation screen for the first stake (from the instrument) appears.

Sight the prism and press [MSR1] or [MSR2]. 4.

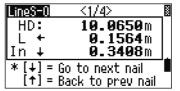

5. Use \( \cap \) or \( \varphi \) to change the guide point. You can calculate and guide up to double the number of the stakes.

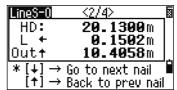

To record the point as an SO record, press [ENT].

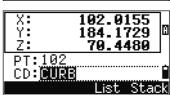

For example, if you measure to the end point at 100 m from the instrument and set the span total to 2, the following four points are calculated and can be staked:

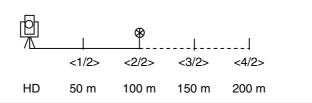

#### **RefLine S-O**

This function allows you to stake out a point based on the Sta, O/S, and dZ to a specified line.

1. Press 4 or select Ref Line S-0 in the Stakeout menu.

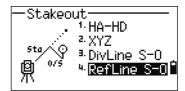

2. Enter the first point (P1) of the line.

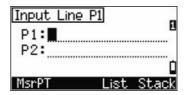

If you press ENT without entering a PT name, you can enter temporary coordinates which are not recorded in the job.

Alternatively, press the MSR softkey to measure a point.

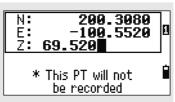

3. Enter the second point (P2) of the line.

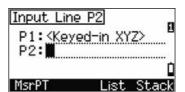

**40.3500**m

Input offsets

Sta:\_\_\_\_

0/S:

4. Enter offsets to the line.

Press ENT in a blank field to enter the value 0.0000.

Sta Distance from P1 along the line O/S Distance perpendicular to the line

(+) Right side of the P1-P2 line(-) Left side of the P1-P2 line

(-) Left side of the P1-P2 linedZ Difference in height from the line

- 5. Rotate the instrument until the dHA is close to 0°00'00"
- 6. Sight the target and press MSR1 or MSR2.

When a distance measurement is taken, the difference from the design point appears.

7. To record the point as an SO record, press [ENT].

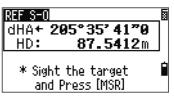

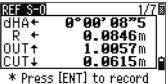

#### Using DSP to switch between display screens

You can use DSP to switch between display screens. This function works as in the angle-distance stakeout. For more information, see Using [DSP] to switch between display screens, page 62.

# **Program Key**

To display the Programs menu, press [PRG].

#### Measuring distance and offset values along a specified line

- Press 1) or select 2Pt RefLine in the Programs menu.
- Enter the first point for the reference line. Alternatively (to enter the point by measuring), press the Mar PT softkey.

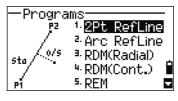

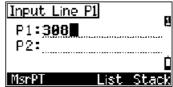

#### **Direct Measurement screen**

Press the MsrPT softkey to display a direct measurement screen. Sight the target and press MSR1 or MSR2. The Record PT screen appears. If you press ESC in the Record PT screen, the measured point is used but not recorded in the job.

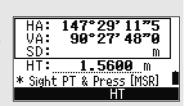

- Enter the second point for the reference line.
- 4. Enter an asterisk (\*) in the PT field to perform a wildcard search. A list of matching points appears. Highlight a point in the list and then press (ENT).

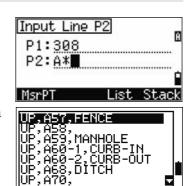

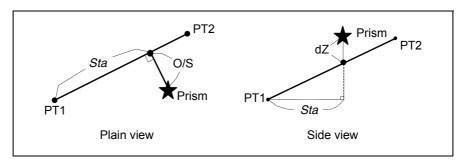

- Sight the prism or reflective sheet and press 5. MSR1 or MSR2.
- Horizontal distance from P1 to the measure point Sta along the P1-P2 line
- O/S Horizontal offset from the P1-P2 line to the measured point
- dΖ Vertical offset from the P1-P2 line to the measured point

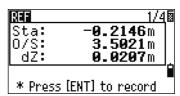

#### Using DSP to switch between display screens

Press (DSP) to switch between the Stakeout display screens. The following screens are available:

| REF1 | REF2 | REF3 | REF4 |
|------|------|------|------|
| Sta  | X    | HA   | HA   |
| 0/S  | Υ    | VA   | VD   |
| dΖ   | Z    | SD   | HD   |
|      |      |      | · -  |

| REF5 |
|------|
| HD   |
| VD   |
| SD   |

The REF5 screen is only available if the secondary distance unit is set. For more information, see Others settings, page 109.

Every time you press (DSP), the next screen appears. If you press (DSP) in the last screen (REF4 or REF5), the REF1 screen appears.

To store the point and its offset distance information, press (ENT).

Enter the point name and feature code.

You can also use this screen to change the HT value.

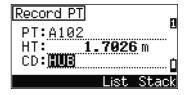

#### Sample records

CO, 2pt-Ref Pt:16 & Pt:13 Az:311.2932 CO, Sta= -12.6876 Offset= 1.3721 dZ= 0.0971 SS,17,1.0000,6.9202,18.4700,80.3120,15:48:48,2REF-LINE

# Measuring distance and offset values on the arc-curve

- Press 2 or select Arc RefLine in the Programs menu.
- Enter the start of the curve point (P1) and the 2. azimuth of its tangent line (AZ1).
- To enter P1 by direct measurement, press the MSR softkey.
- Choose a method to define the arc.

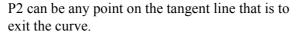

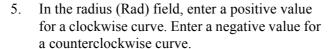

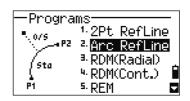

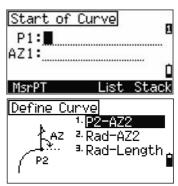

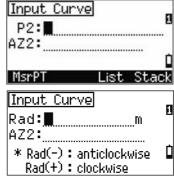

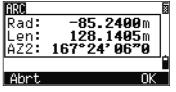

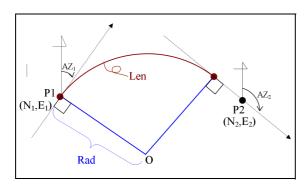

When all factors have been entered, the instrument calculates the curve.

If the curve length (Len) is too large for a circle of the given radius, it is shortened.

| То                             | Press |
|--------------------------------|-------|
| switch between display screens | DSP   |
| change HT                      | HOT   |
| record points                  | ENT   |

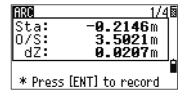

#### Using [DSP] to switch between display screens

Press DSP to switch between the Stakeout display screens. The following screens are available:

| ARC1 | ARC2 | ARC3 | ARC4 |
|------|------|------|------|
| Sta  | X    | HA   | HA   |
| 0/S  | Y    | VA   | VD   |
| dΖ   | Ž    | SD   | HD   |

| ARC5 |
|------|
| HD   |
| VD   |
| SD   |

The ARC5 screen is only available if the secondary distance unit is set. For more information, see Others settings, page 109.

Every time you press [DSP], the next screen appears. If you press [DSP] in the last screen (ARC4 or ARC5), the ARC1 screen appears.

To record the point, press [ENT] on any observation screen. The arc is stored in comment records.

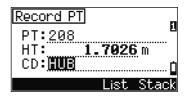

#### Sample records

CO,Arc P1:583 AZ1=0.0000 P2:102 CO, AZ2=311.2932 Radius=50.0000 Length=125.6637 CO, Sta= -12.6876 Offset= 1.3721 dZ= 0.0971 SS,17,1.0000,6.9202,18.4700,80.3120,15:48:48,2REF-LINE

#### Remote distance measurement

This function measures the horizontal distance, vertical distance, and slope distance between two points.

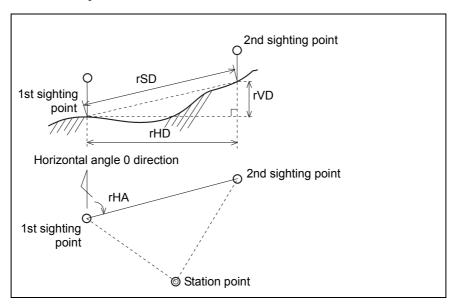

rSD Slope distance between two points rHD Horizontal distance between two points rVD Vertical distance between two points rV% Percentage of grade (rVD/rHD) × 100% rGD Vertical grade (rHD/rVD):1 rAZ Azimuth from first point to second point

#### Measuring between the current and the first point measured

To enter the RDM (Radial) function, press 3 or select RDM(Radial) in the Programs menu.

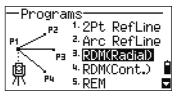

Sight the first point and press [MSR1] or [MSR2].

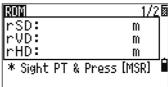

The distance from the station point to the first point appears.

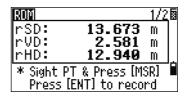

rSD Slope distance between two points rVD Vertical distance between two points

Horizontal distance between two points rHD

4. To change display screens, press DSP.

Azimuth from first point to second point

rV% Percentage of grade (rVD/rHD) × 100%

rGD Vertical grade (rHD/rVD):1

rAZ

To record the distance and angle information as a comment record, press (ENT) in the 1/2 or 2/2 observation screen

Default point numbers are displayed. You can change these point numbers. To record a note, press ENT in the To field.

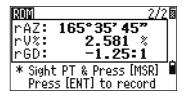

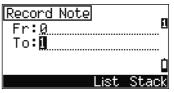

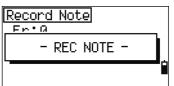

Data that you save in RDM functions is stored in RM records. For more information, see RM records, page 112. When you download data in Nikon RAW format, they are output as comment (CO) records.

#### Measuring between the current point and the immediately preceding point

- To enter the RDM (Continuous) function, press 4 or select RDM(Cont.) in the Programs menu.
- Follow the procedure as for a radial RDM measurement. For more information, see Measuring between the current and the first point measured, page 71.

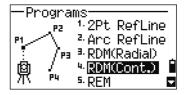

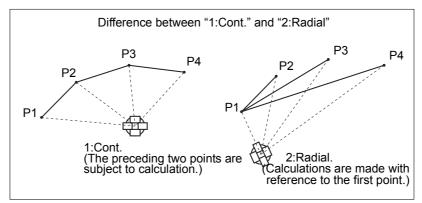

# Measuring remote elevation

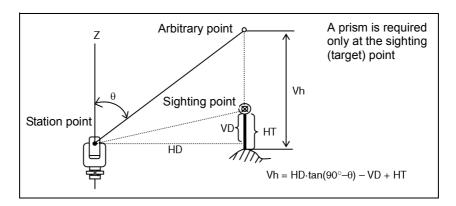

To enter the Remote Elevation Measurement function, press 5 or select REM in the Programs menu.

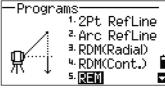

2. Enter the height of the target.

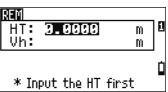

Sight the target point and press MSR1 or MSR2.

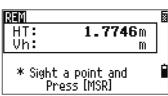

Loosen the vertical clamp, and turn the telescope to aim at an arbitrary point.

The difference in elevation (Vh) appears.

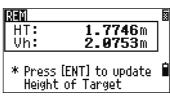

You can use an REM measurement to update the height of target. Take a measurement to the prism, sight the bottom of the prism pole, and press ENT.

# Measuring distance and offset values on the vertical plane

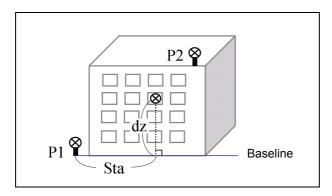

To enter the 2-Pt Reference Plane function, press 6 or select U-Plane in the Programs menu.

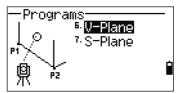

Input Plane P1

P1: P2:

Enter two points to define the plane.

To enter the point by direct measurement, press the MsrPT softkey.

When you press the MSR softkey, a temporary observation screen appears.

- 3. Press MSR1 or MSR2. The Record PT screen appears.
- Enter a value in the PT and CD fields. Press (ENT).

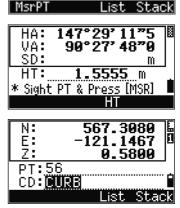

5. Enter the second point on the vertical plane. Press (ENT).

Once the plane is defined, the calculated Sta and dZ values are updated as you move the telescope. No distance measurement is required.

Sta Horizontal distance from P1 to the target point along the baseline

dΖ Vertical distance from P1 to the target point

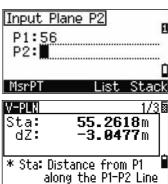

# Using DSP to switch between display screens

Press (DSP) to switch between the plane display screens. The following screens are available:

| PLN1 | PLN2 | PLN3 |
|------|------|------|
| Sta  | X    | HA   |
| dΖ   | Υ    | VA   |
|      | Z    |      |

Every time you press DSP, the next screen appears. If you press DSP in the last screen (PLN3), the PLN1 screen appears.

To record the point, press ENT on any screen (V-PLN1/3 to V-PLN3/3).

Enter PT and CD. Then press (ENT).

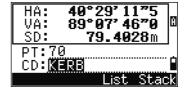

#### Sample records

CO, Vertical Ref Plane Pt1:516-A1 Pt2:530 CO,Sta=68.021 dz=17.459 SS,30123-A48,1.5480,16.4020,40.4720,89.0730,14:22:47,

# Measuring distance and offset values on the slope

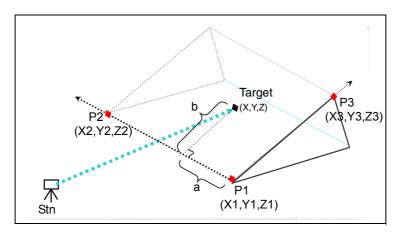

To enter the 3-Pt Reference Plane function, press 7 or select S-Plane in the Programs menu.

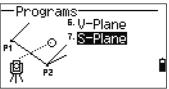

Enter three points to define the slope plane. To enter the point by direct measurement, press the MSR softkey.

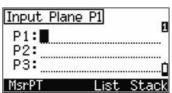

If you press [ENT] in a blank field, an input screen for temporary coordinates appears. These coordinates will not be stored.

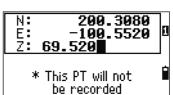

When you have entered the temporary coordinates, <Keyed-in XYZ> appears instead of the PT name.

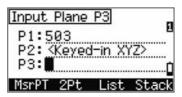

If the plane is defined by two points (by selecting 2Pt), the vertical plane is the same as the plane used in the V-Pln function, but the indicating factors are Sta and dZ, not a and b. For more information, see Measuring distance and offset values on the vertical plane, page 74.

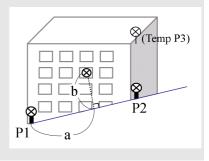

Once the plane is defined, the calculated a and b values are updated as you move the telescope. No distance measurement is required.

- Distance between P1 and the point that is а perpendicular to the target point along the P1-P2
- b Length of the perpendicular line from the target point to the P1-P2 line

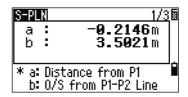

#### Using DSP to switch between display screens

Press DSP to switch between the plane display screens. The following screens are available:

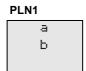

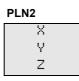

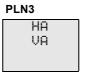

Every time you press (DSP), the next screen appears. If you press (DSP) in the last screen (PLN3), the PLN1 screen appears.

To record the point, press [ENT] on any screen (S-PLN1/3 to S-PLN3/3).

Enter PT and CD. Then press ENT.

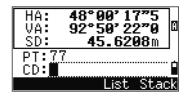

#### Sample records

CO,3ptPlane P1:1062 P2:2902 P3:1547 CO,a=31.497 b=14.239 SS,30123-A49,1.6110,0.0000,234.3210,86.0955,16:07:18,

# **Recording Measurement Data**

#### Recording data from any observation screen

To record points on observation screens, press [ENT].

PT defaults to the last recorded PT + 1.

You can enter the PT name from the point list or the point stack. For more information, see Entering a point from the point list, page 39, and Entering a point from the stack, page 38.

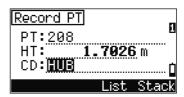

You can also use the code list or the code stack. For more information, see Entering a code from the code list, page 40, and Entering a code from the stack, page 39.

To record the point, press [ENT] on the last field.

When recording sideshots, stakeout records and control shots from the Rept function, you can choose to store raw data only, XYZ data only, or both. For more information, see Recording, page 108.

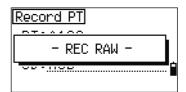

If HA or VA is moved after you take a measurement but before you press [ENT], the angle recorded is the angle shown when ENT is pressed.

In an angle-only record, SD is always recorded as 0.0000.

If the point name that you want to record already exists in the job, an error message appears. Depending on the type of existing record, you can overwrite the old record with the new data. For more information, see Recording Data, page 167.

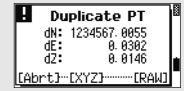

Hold down [ENT] for one second to record the measurement as a CP record.

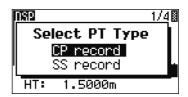

#### Outputting data to the COM port

If you press [ENT] while the [COM] icon appears in an observation screen, a line of data is output to the COM port.

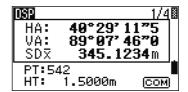

*Note* – *If* COM appears, data is **not** stored to the job when you press ENT.

The format of the output data is defined by the setting of the Ext.Comm field in MENU > Settings > Comm. For more information, see Communications, page 107.

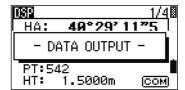

To output data on the COM port when you press ENT, set the Data Rec field in MENU > Settines > Rec to COM. For more information, see Recording, page 108.

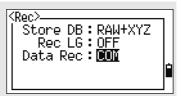

#### Sample output records through COM port

When the Ext.Comm field is set to NIKON:

TR PN: PT8 SD:000066626 HA:003856010 VA:008048500 HT:0000061757 (TR PN: point name SD HA VA HT; when ACK is returned, PN is incremented.)

When the Ext.Comm field is set to SET: 0006662 0804806 0394324 97 (SD VA HA Chk-SUM)

# **Measuring Offsets**

# **Measuring taped offsets**

To enter the taped offset function, press [1] or select Tape in the Offset menu.

If you have not taken a distance measurement before entering this function, a temporary measurement screen appears.

- Sight the target and press [MSR1] or [MSR2].
- 3. Enter offset distances from the measured point. Use \( \cap \) or \( \varphi \) to move to the appropriate offset field.

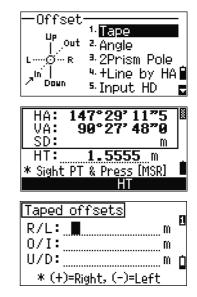

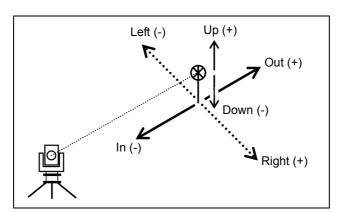

You can enter any combination of taped offset distances to specify the point.

To go to the recording PT screen, press [ENT] in the last field.

The calculated coordinates are shown.

- Enter a PT (and CD) value. 5.
- Press [ENT] to record the point.

Raw data is also recalculated, based on the taped offset value.

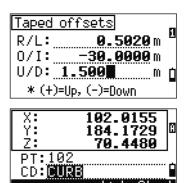

# Measuring angle offsets

To enter the angle offset function, press 2 or select Angle in the Offset menu.

If you have not taken a distance measurement before entering this function, a temporary measurement screen appears.

- 2. Sight the target and press [MSR1] or [MSR2].
- To take the angle offset, rotate the alidade and telescope. The measured distance (HD) remains unchanged.
- To record the offset point, press ENT or the OK softkey.

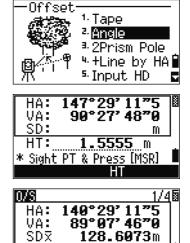

\* Take the Angle O/S

Abrt

The XYZ data is also recalculated, based on the new angle.

You can record an angle offset in the Basic Measurement Screen (BMS). After taking a distance measurement, rotate the alidade and/or telescope. Then press ENT to record the measured distance with the updated angle value. If you use this method, the dimension of the angle offset is not stored as a CO record. To store the CO record, use the O/S function.

#### Two-prism pole

To enter the two-prism pole function, press 3 or select 2Prism Pole in the Offset menu.

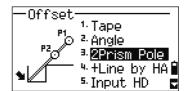

2. Sight the first prism and press [MSR1] or [MSR2].

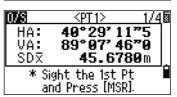

3. Sight the second prism and press [MSR1] or [MSR2].

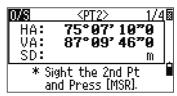

Enter the distance between the second prism and the target point. Alternatively, if you do not need QA information, you can leave the distance between the first and the second prism blank.

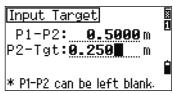

- If you do enter a P1-P2 distance, the QA screen appears. Compare the entered value and the measured distance to check the accuracy of the observation.
- To record the point, press [ENT] or the OK softkey.

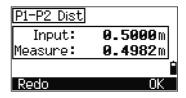

#### Sample records

SS,14,0.0000,38.9200,271.0350,89.2630,11:04:15,DITCH CO,2Prism O/S: P1-P2= 0.5090( 0.5060) P2-Tgt= 0.5020

*Note* – *In this sample data, 0.5090 is the measured value. 0.5060 is the entered value.* 

# Extending a line by horizontal angle offset

- To enter the line extension (by HA) function, press 4 or select +Line by HA in the Offset menu.
- 2. Sight the first prism (or target) and press [MSR1] or [MSR2].

The display moves to the next screen.

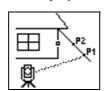

Sight the second prism (or target) and press MSR1 or MSR2

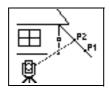

Sight the alternative place on the same vertical line as the required target point.

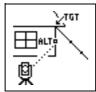

- To record the point, enter a PT (and CD) value and press ENT. The height of target is fixed to 0.0000 for the offset point.

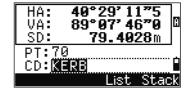

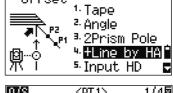

Offset

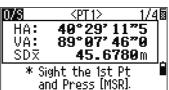

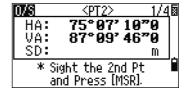

<aLT> 52°46' 09"0

\* Take a HA offset and Press [ENT]

87°09'46"0

HA:

VA: SD:

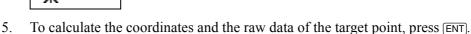

# Sample records

SS, 40, 0.0000, 48.3304, 169.20370, 82.02470, 10:52:37

CO, PT1, 0.0000, 48.3020, 169.19165, 83.58565

CO, PT2, 0.0000, 48.3155,168.54250, 85.42440

CO, O/S MSR:40 0.0000 0.0000 169.20370 87.02340

The calculated point (TGT) is stored as a SS record.

Measurements to the first and second target (P1 and P2) are stored as comment records (PT1 and PT2). The last record records the angle measurement to the ALT (vertically offset point from the actual target point).

#### Entering a horizontal distance after an angle-only shot

This function is useful when the instrument is very close to the point and it is difficult to take a measurement using the EDM.

> To enter the Input HD function, press 5 or select Input HD in the Offset menu.

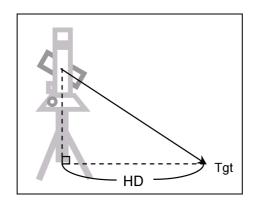

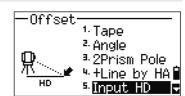

- Turn the telescope in the direction of the point that you want to store.
- Enter the HD. Usually this is the taped distance from the instrument point.
- Enter a PT (and CD) value and press [ENT]. The target point is calculated and recorded as an SS record.

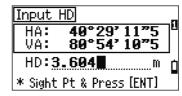

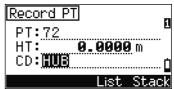

#### Sample records

SS,158,0.0000,77.0518,62.08380,108.06510,11:51:48, CO, Input HD:76.1243

# Calculating a corner point

- To enter the corner point function, press 6 or select Corner in the Offset menu.
- 2. Take a distance measurement to the first prism (or target) on the wall. Press MSR1 or MSR2.
- 3. Sight a second point on the same wall with the first point measurement. Press [MSR1] or [MSR2].

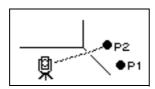

Sight the first point on the second wall. Press MSR1 or MSR2.

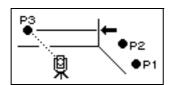

- If the two walls are at right angles, press the Calc softkey to calculate the corner point by three points.
- If you take a measurement to a fourth point, the corner point can be calculated as the intersection of two walls (P1-P2 and P3-P4). The default elevation is given by P4.

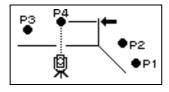

- Enter a PT (and CD) value. The height of target (HT) defaults to the value used in the last measurement.
- 8. To record the corner point, press [ENT].

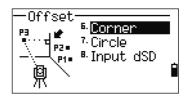

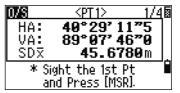

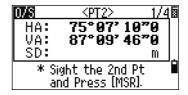

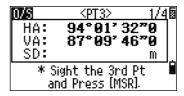

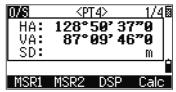

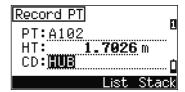

#### Sample records

SS, 58, 0.0000, 48.3304, 169.19165, 82.02470, 10:52:37, FLOOR2

CO, PT1, 1.0080, 48.3020,169.19165, 83.58565

CO, PT2, 1.0080, 48.3155,128.54250, 85.42440

CO, O/S MSR:40 0.0000 0.0000 169.20370 87.02340

The calculated corner point is stored as an SS record. The next three or four comment records are measured points.

For example: CO, Point name (fixed to PT1, PT2 etc.), HT, SD, HA, VA.

# Measuring circle offsets

To enter the circle center calculation function, press (7) or select Circle in the Offset menu.

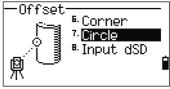

If you have not taken a measurement to the circle before entering this function, a temporary measurement screen appears.

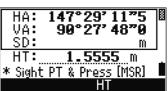

Sight any point on the surface of the circle and press [MSR1] or [MSR2].

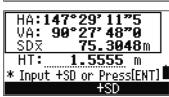

If you use a prism attached to the surface of the circle for the distance measurement, press the +SD softkey to eliminate the offset error (from the attached point to the measured surface of the prism) before you press ENT.

Sight one edge of the circle and press [ENT].

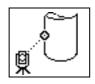

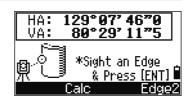

If you have taken a distance measurement to the center of the circle, press the Calc softkey to calculate the offset using one edge angle observation.

Sight the other edge of the circle and press [ENT].

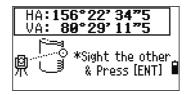

The instrument calculates and then records the center of the circle.

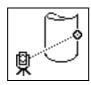

It also calculates the coordinates of the center point and the radius of the circle.

To record the point, press [ENT] or the OK softkey.

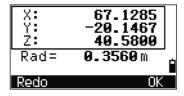

#### Sample records

SS,71,1.5000,37.0518,32.08380,81.06510,11:51:48, CO, PT1, 0.0000, 0.0000,47.05350, 83.58560 CO, PT2, 0.0000, 0.0000, 29.53010, 83.58560 CO,O/S MSR:71 1.5555 36.5418 38.28360 81.06510 CO, Radius of circle 0.356 CO,Input +SD:0.0020

The calculated point (center of the circle) is stored as an SS record.

The following one or two comment records are angle-measured points.

For example: CO, Point name (fixed to PT1/PT2), HT(0.0000), SD(0.0000), HA, VA.

If you press the +SD softkey before you sight Edge1, the input value is recorded at the end.

### Extending the slope distance

To enter the function for extending the slope distance, press (8) or select Input dSD in the Offset menu.

If you have not taken a distance measurement before entering this function, a temporary measurement screen appears.

- Enter the slope distance that you need to add or subtract. You can enter any value from -99.990 through +99.990 m (-328.000 through +328.000 ft).
- To record the point, press [ENT].

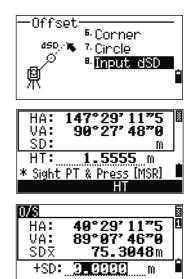

#### Sample records

SS,83,1.5000,77.0518,62.08380,81.06510,11:51:48, CO,O/S MSR:83 1.5555 76.5518 62.08380 81.06510

# Menu Key

# In this chapter:

- Introduction
- Job Manager
- Cogo
- Settings
- Data
- Communication
- 1sec-Keys
- Calibration
- Time

# Introduction

Use the MENU screen to access important functions and settings.

To display the MENU screen, press the MENU key.

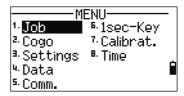

# Job Manager

Use the job manager to open, create, delete, and manage jobs. To open the Job Manager, press 1 or select Job on the MENU screen.

If there are jobs stored on the instrument, the job list appears, showing all the stored jobs. The newest job appears at the top of the list.

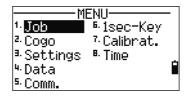

If there are no jobs stored, the Create Job screen appears. See Creating a new job, page 89.

# Opening an existing job

The job list shows all the jobs stored on the instrument, in descending date order.

The following symbols may be used to provide extra information about jobs:

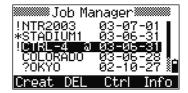

| Symbol | Meaning                                                                                                |
|--------|----------------------------------------------------------------------------------------------------|
| *      | Current job.                                                                                           |
| @      | Control job.                                                                                           |
| !      | Some of the job settings are different from the current job.                                           |
| ?      | Job was created in an older DB. Older files cannot be opened in version 1.10 or later of the software. |

Press or v to move up or down the job list. Press ENT to open the highlighted job.

When you open a job, all job settings are automatically changed to match those used in the open job.

# Creating a new job

- Press the Creat softkey in the job list.
- 2. Enter a job name of up to eight characters. Press
- Do one of the following:
  - To check the job settings, press the Sett softkey.
  - To create a new job using the current job settings, press ENT or the OK softkey.

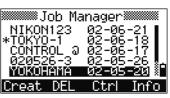

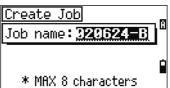

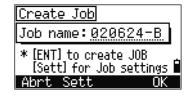

#### Job settings

The following settings are set when a job is created, and cannot be changed. This ensures that the data in a job is correctly stored in the database, and that all necessary corrections are applied when you store each record..

Scale Factor 0.999600 to 1.000400

ON/OFF T-P correction Sea Level ON/OFF

C&R correction OFF/0.132/0.200

DEG/GON/MIL Angle unit Distance unit Metre/US-Ft/I-Ft

Temp unit °C/°F

Press unit hPa/mmHg/inHg

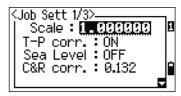

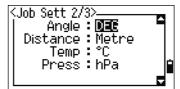

If you select US-Ft or I-Ft, an additional settings screen appears. Use this screen to specify whether to display values in Decimal-Ft or Ft-Inch.

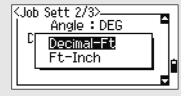

VA zero Zenith/Horizon/Compass

AZ zero North/South NEZ/ENZ Order Azimuth/0 to BS HA

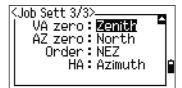

To move between fields, press ^ or v. Alternatively, to move to the next field, press ENT.

To change the setting in the selected field, press | or |.

To confirm the job settings and create the job, press ENT in the last field (HA).

These settings are separate from other temporary settings.

#### Deleting a job

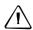

**CAUTION –** There is no undelete function in the Job Manager. Before you press ENT or select DEL, make sure that the selected job is the one that you want to delete.

1. In the job list, highlight the job that you want to delete.

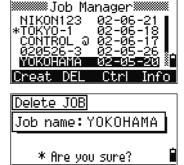

- 2. Press the DEL softkey. A confirmation screen appears.
- 3. Do one of the following:
  - To delete the selected job, press ENT or the DEL softkey.
  - To cancel the deletion and return to the previous screen, press ESC or the Abrt softkey.

After you delete a job, the display returns to the job list.

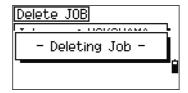

#### Setting the control job

If you search for a point when a control job is specified, and the system cannot find the point in the current job, the control job is also searched. If the point is found in the control job, it is copied to the current job as a UP record.

A control job has the same format as a standard job. You can open and modify it like any other job, and you can use it to record any measured data.

To set the control job:

- 1. Highlight the job that you want to use.
- 2. Press the Ctrl softkey.

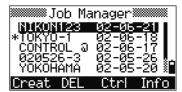

A confirmation screen appears.

- Do one of the following:
  - To set the selected job as the control job, press ENT or the Yes softkey.
  - To cancel the process, press ESC or the No softkey.

Control Job <ON> Job name: NIKON123 \* Set this Job as the Control Job?

If a control job is already assigned, the newly assigned control job replaces it as the control job.

To clear the control job selected, highlight the current control job in the job list and press the Ctr1 softkey. Then press  $\overline{ENT}$  or the  $\forall es$  softkey to confirm.

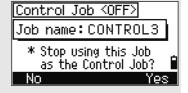

# **Displaying job Information**

To display job information, highlight the job name and then press the Info softkey.

The Information screen shows the number of records in the job, the free space, and the date when the job was created. Free space indicates how many points can be stored in the job.

To return to the job list, press any key.

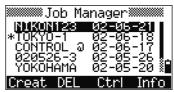

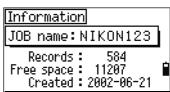

# Cogo

Use the Cogo menu to perform coordinate geometry (COGO) calculations. You can access this menu at any time from any observation or PT input screen.

To open the Cogo menu, press 2 or select Cogo on the MENU screen.

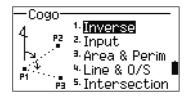

### Calculating angle and distance between two coordinates

To open the Inverse menu, press [1] or select Inverse in the Cogo menu.

#### PT-PT inverse

PT-PT calculates the distance and the angle between two input points.

To calculate a PT-PT inverse:

Press 1 or select PT-PT in the Inverse menu.

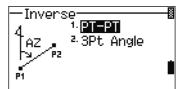

2. Enter the first point number or name. Press ENT.

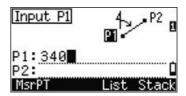

If you press (ENT) without entering a point name, a coordinate input screen appears, and you can enter coordinates. These coordinates are not stored to the database. If you want to store the point, specify a new point name.

> Type the second point number/name and press ENT). The MSR softkey allows you to shoot the point on the spot to use it in the calculation.

The azimuth, horizontal distance, and vertical distance from the first point to the second point appear.

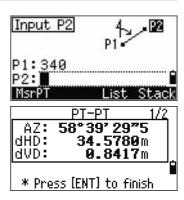

- Do one of the following:
  - To return to the PT input screen, press [ESC].
  - To return to the COGO menu, press [ENT].
  - To change the contents of the result screen, press (DSP).

Gd Grade (HD/VD)

V% 100/Gd

Slope distance PT1 to PT2 rSD

#### 6.20:1 Gd: 10.500% V%: rSD: 144.6720m \* Press [ENT] to finish

#### 3Pt angle

The 3Pt Angle function calculates the angle between two lines defined by three points.

To calculate a 3Pt angle:

Press 2 or select 3Pt Angle in the Inverse menu.

P1 is the base point. Two lines are to be defined by P2 and P3, both from P1.

- Enter the point name, or use the MSR softkey to take a measurement to the point.
- Enter the second point (P2) to define the baseline (P1-P2). The angle (dHA) is measured from the baseline.
- Enter the third point (P3) to define the second line (P1-P3).

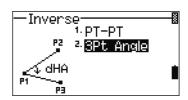

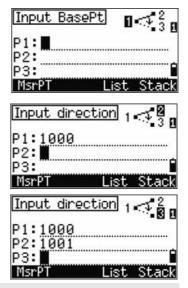

When you press the MSR softkey, a temporary measuring screen appears. Sight the target and press [MSR1] or [MSR2] to take a measurement.

After the measurement, a recording point screen appears. To store the measured point, enter the PT, HT, and CD values and press [ENT]. To use the point without recording it, press [ESC].

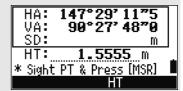

When you have entered three points, the instrument calculates the angle and distances.

- 5. Do one of the following:
  - To return to the Inverse menu, press ENT.
  - To return to the Input BasePt screen, press (ESC).

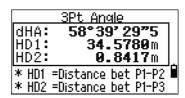

#### Calculating and manually inputting coordinates

To enter the Input menu, press 2 or select Input in the Cogo menu. There are three functions in this menu for recording new coordinate points.

#### Azimuth+HD input

To calculate a coordinate by an angle and distance input from the base point (P1), press ① or select AZ+HD in the Input menu.

Enter the base point (P1). Type the point name and press ENT.

Enter the azimuth, horizontal distance, and vertical distance. Then press (ENT).

To enter 123°45'45", type 123.4545 and press ENT. If you do not enter a value in the dVD field, the value 0.0000 is used.

A recording point screen with the calculated coordinates appears. PT defaults to the last recorded PT+1.

Press [ENT] to store the point.

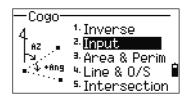

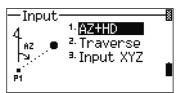

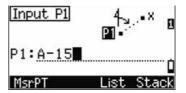

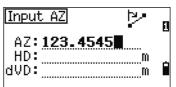

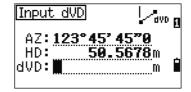

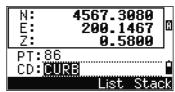

#### **Traverse**

To open the Traverse (2Pt Angle) function, press [2] or select Traverse in the Input menu.

Traverse function calculates a new point based on the two defined points and angle, horizontal and vertical distances from the line defined by those two points.

To enter P1 and P2, enter point names or take measurements to targets.

Enter the plus-minus angle, horizontal distance, and vertical distance from the baseline defined by P1-P2.

If you do not enter a value in the dVD field, the value 0.0000 is used.

When you press [ENT] in the dVD field, a new point is calculated. The PT name defaults to the last recorded PT + 1.

To record the new point and return to the point input screen, press ENT).

P1 (base PT) defaults to the previously recorded PT. P2 defaults to the previous P1.

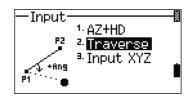

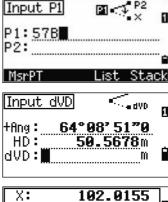

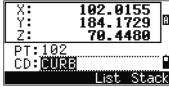

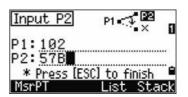

To continuously calculate a new point, enter +Ang, HD, and dVD from the previous bearing line. This is a convenient way to enter Traverse points.

#### **Entering coordinates**

To manually enter the XYZ coordinates, press 3 or select Input XYZ in the Input menu.

The PT name defaults to the last recorded PT + 1.

Enter the coordinates using the numeric keys. To move to the next field, press (ENT) or (v) in a field

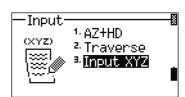

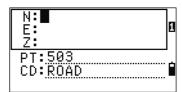

To store the point as an MP record and return to the point input screen, press ENT in the Z field. The default PT is incremented to the next value.

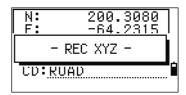

You can record NE, NEZ, or Z-only data to the database.

## Calculating area and perimeter

To calculate an area or perimeter, press (3) or select Area & Perim in the Cogo menu.

To take a measurement, enter the first point and press ENT), or press the MSR softkey.

In the upper right corner of the screen, a counter indicates how many points you have entered.

To input point numbers consecutively, use the Fr / To softkey. For more information, see Advanced feature: Entering a range of points, page 97.

If you enter a new point name, you can enter new coordinates and record the point. If you do not want to record the point, press [ENT] without entering a value in the PT field. An XY coordinate input screen appears.

Continue to enter points until you have defined all the points in the lot. Then, press v to calculate the area and perimeter.

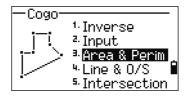

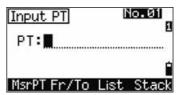

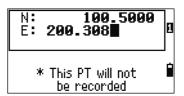

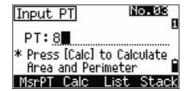

The first and last points that you enter are joined to close the area. You must enter the points in the order in which they define the lot. You can enter up to 99 points.

> Press ENT to store the calculated values as a comment record, or press [ESC] to return to the Cogo menu.

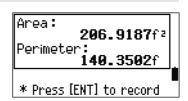

If you chose to store the area, enter a name to identify the area and then press [ENT].

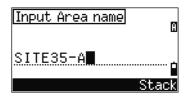

When you download data in Nikon RAW format, area (AR) records are output as comment (CO) records.

## Advanced feature: Entering a range of points

To quickly enter a sequential range of points, use the range input function. To access this function, press the Fr / To softkey in the No. 01 or No. 02 input screens.

Enter the start point name in the Fr field and the end point name in the To field. You can include letters and hyphens in the point names, but the last character must be numeric.

Press ENT in To field to start searching for matching points. The counter shows the number of matching points found.

When the search is complete, you are returned to the Input PT screen.

Press the Calc softkey to calculate the area and perimeter, or enter point names in the PT field.

Press (ESC) to return to the Input PT screen with the preceding point name.

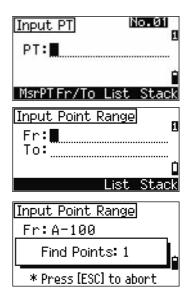

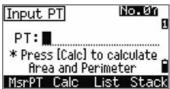

# Calculating coordinates from line and offset

To enter the Line & offset function, press 4 or select Line & O/S in the Cogo

Enter the base point (P1).

Specify the azimuth bearing. To do this, enter a value in the AZ or P2 field. P2 is a second point on the line.

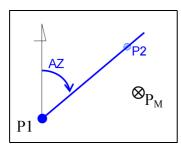

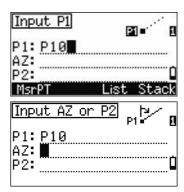

Enter the horizontal distance along the baseline (Sta), the horizontal distance perpendicular to the line (O/S), and the vertical distance (dVD).

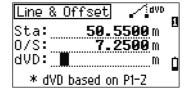

A negative value in the Sta field means the opposite direction along the defined bearing line.

A negative value in the O/S field is for the left-hand side of the bearing line.

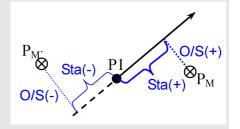

To calculate the coordinates of the point (PM), press [ENT] in the dVD field. You can change the Z coordinate here.

To record the point, press ENT in the CD field.

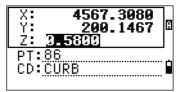

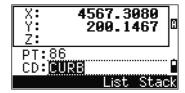

The coordinates are stored as a CC record. Line definition information and Sta, O/S, and dVD values are stored in comment (CO) records.

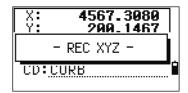

## Calculating coordinates using intersection functions

To enter the Intersection menu, press 3 or select Intersection in the Cogo menu. There are four functions in this menu for calculating coordinates.

## Calculating a bearing-bearing intersection

A bearing-bearing intersection is the intersection point of two lines.

- To calculate a bearing-bearing intersection, press 1) or select Brng-Brng in the Intersection menu.
- Enter the first point name and press [ENT]. Alternatively, to measure directly to the point, press the MSR softkey.
- Define the first line by azimuth.
- To define the line by two points, press the Pts softkey. The Fr field defaults to the P1 point, but you can change the selected point. In the To field, enter or measure to the second point.

For more information about the O/S softkey, see Advanced feature: Entering angle and distance offsets, page 103.

- Do one of the following:
  - To return to the previous screen, press [ESC]. The calculated value appears in the AZ field.
  - To go to the next screen, press [ENT].

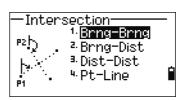

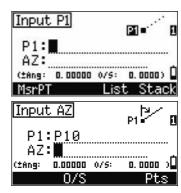

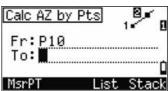

- Define the second line by two points or by P2 and AZ.
- To calculate the coordinates of the intersection point, press ENT in the AZ field.

The calculated coordinates are displayed. You can input a Z coordinate if necessary.

- 8. Enter a value in the PT field and in the CD field.
- 9. To record the point, press [ENT].

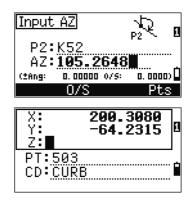

## Sample records

CO,Int BB P1:P10 AZ:330.54175-90.00000 CO, P2:408 AZ:100.0000+0.0000 CC,A123,,4567.3080,200.1467,-1.2056,POT

## Calculating a bearing-distance intersection

Press 2 or select Brns-Dist in the Intersection menu.

> Brng-Dist calculates the intersection point formed by one line and one distance (radius).

Enter a point on the line.

The line can be defined by two points or by a point and an azimuth.

Enter the second point (P2) as the center of the circle.

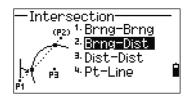

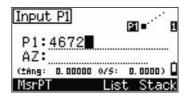

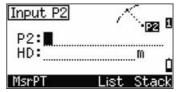

- Enter the distance from P2.
  - To define the distance (HD) by two points, press the Pts softkey.
  - To calculate the coordinates of the intersection point, press [ENT] in the HD field.
- If there are two results, the first solution appears graphically relative to the P1-P2 line. To display the second solution, press < or >.
- To record the point, press [ENT] when the required solution appears.
- 7. Enter a Z coordinate if necessary.
- To move to the PT and CD fields, press [ENT].

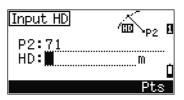

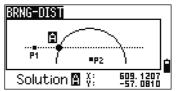

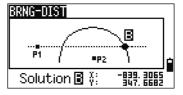

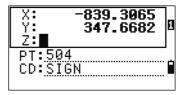

### Sample records

CO,Int BD P1:4672 AZ:330.54175+0.00000 CO, P2:71 HD:100.0000 CC,504,,-839.3065,347.6682,,SIGN

## Calculating a distance-distance intersection

- Press 3 or select Dist-Dist in the Intersection menu.
- Enter the first point name and press (ENT), or press the MSR softkey to measure directly to the point.
- Enter the distance from P1 and press [ENT]. 3.
- To define the distance (HD) by two points, press the Pts softkey.
- Enter P2 and the distance from P2 (HD).
- To calculate the coordinates of the intersection point, press ENT in the HD field.

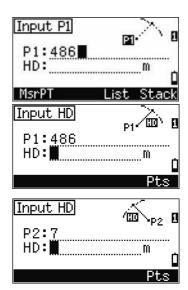

- 7. Press < or > to display the second solution.
- To record the point, press (ENT) when the required solution appears.
- Enter a Z coordinate if necessary. Press ENT to move to the PT and CD fields.

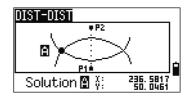

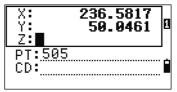

#### Sample records

CO,Int DD P1:486 HD:330.6020 CO, P2:7 HD:100.0000 CC,505,,236.5817,50.0461,0.0000,

## Calculating a point-line intersection

- Press 4 or select Pt-Line in the Intersection menu.
- Enter the first point name and press (ENT), or press the MSR softkey to measure directly to the point.
- Enter the azimuth, or press the Pts softkey to enter another point name on the line.
- Enter the perpendicular point to the line, or press the MSR softkey to take a measurement to the point.
- To calculate the coordinates of the intersection point, press ENT).

If P1 and P2 are 3D points, the Z coordinate of the perpendicular point is calculated relative to the P1-P2 slope.

Enter PT and CD then press ENT to record the point.

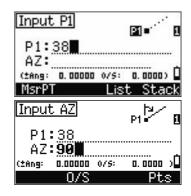

Input P2

P2:506

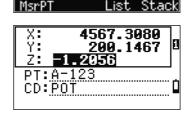

## Sample records

CO,Int PtLine P1:38 AZ:90.00000+0.00000 CO, P2:506 CC,A-123,,4567.3080,200.1467,-1.2056,POT

# Advanced feature: Entering angle and distance offsets

To display the offset input screen, press the O/S softkey.

In the Ang field, enter a positive value to rotate the line clockwise. Enter a negative value to rotate the line counterclockwise.

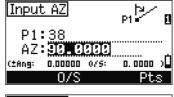

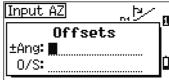

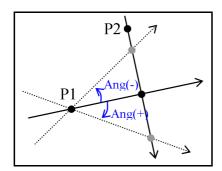

In the O/S field, enter a positive value to specify an offset to the right. Enter a negative value to specify an offset to the left.

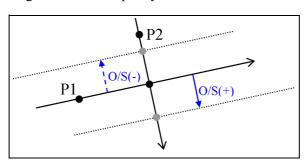

# **Settings**

To display the Settings menu, press 2 or select Settings on the MENU screen.

Use this menu to configure the initial job settings.

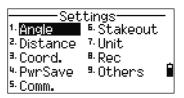

Some job settings, specified in the following sections, cannot be changed once a job is created. If any of these settings are changed while a job is open, a confirmation screen appears, asking you to create a new job with the new settings, or to work with those settings without recording any data. For more information, see Settings, page 168.

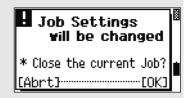

## Angle

To open the Angle menu, press (1) or select Angle in the Settings menu.

VA zero Zenith/Horizon/Compass

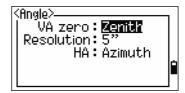

The VA zero job setting cannot be changed once a job is created.

Resolution 1"/5"/10" or 0.2 mgon/1 mgon/2 mgon

HA 0 to BS/Azimuth

The HA job setting cannot be changed once a job is created.

When this field is set to Azimuth, the horizontal angle (HA) that appears and recorded is in Azimuth value. When this field is set to 0 to BS, HA is in HA zero to BS value.

## **Distance**

To open the Distance menu, press [2] or select Distance in the Settings menu

Scale Numeric value between 0.999600 and 1.000400 .

T-P corr. ON/OFF Sea Level ON/OFF

OFF/0.132/0.200 C&R corr.

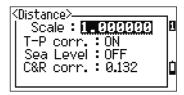

The Scale, T-P corr., Sea Level, and C&R corr. job settings cannot be changed once a job is created.

# Temperature and Pressure corrections

$$K = 275 - \frac{106 \times P \times \left(\frac{10000.0}{13.5951 \times 980.665}\right)}{273 + T}$$

$$SD' = \left(1 + \frac{K}{1000000}\right) \times SD$$

SD Slope dist. (before adj.) SD' Slope dist. (after adj.)z Κ Compensation coefficient Р Pressure (hPa)

Τ Temperature (°C)

# **Sea Level correction**

$$HD' = \frac{HD \times R_e}{R_e + Z_{STN}}$$

HD Horizontal dist. (before adj.) HD' Horizontal dist. (after adj.)

Instrument-Z  $Z_{\text{STN}} \\$  $\mathsf{R}_\mathsf{e}$ 6370 km

#### **Curvature and Refraction correction**

Because the surface of the earth is curved, the vertical difference (VD and Z) at the measurement point, as referenced to the horizontal plane, inevitably includes some error. This error is called *curvature error*. Also, because the density of the air surrounding the earth decreases with altitude, light is refracted at different rates at different altitudes. The error caused by this change in refraction is called *refraction* error.

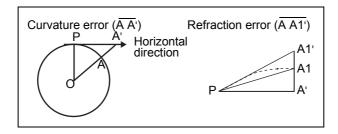

- HD Horizontal dist. (before adj.) HD' Horizontal dist. (after adj.) VD Vertical dist. (before adj.) VD' Vertical dist. (after adj.) SD Slope distance
- VA Vertical angle 6370 km Re
- k C&R constant (0.132 or 0.200)

$$HD' = HD - \frac{SD^2 \sin(2VA)}{2R_e} \left(1 - \frac{k}{2}\right)$$

$$VD' = VD + \frac{HD^2}{2R_e}(1 - k)$$

#### Coordinate

To open the Coordinate menu, press 3 or select Coord. in the Settings menu.

Order NEZ/ENZ

Label XYZ/YXZ/NEZ(ENZ)

North/South ΑZ

The Order and AZ job settings cannot be changed once a job is created.

# <Coordinate> Order: 📭 Label: XYZ AZ zero: North

# Power saving

To open the Power Save menu, press 4 or select Pwr Save in the Settings menu.

Main Unit OFF/5min/10min/30min EDM Unit OFF/At Once/0.1min/ 0.5min/3min/10min

OFF/1min/3min/5min Sleep

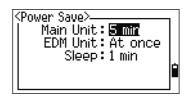

#### Communications

To open the Communication menu, press [5] or select Comm. in the Settings menu.

Ext.Comm NIKON/SET

Baud 1200/2400/4800/9600/19200/38400 bps

Length

EVEN/ODD/NONE Parity

Stop bit

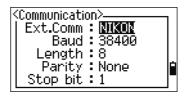

## **Stakeout**

To open the Stakeout menu, press 6 or select Stakeout in the Settings menu.

Add PT Integer between 1 and 999,999

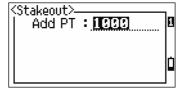

This field sets the default point number to record observed data in stakeout.

## Unit

To open the Unit menu, press 7 or select Unit in the Settings menu.

Angle DEG (Degree)

GON (GON)

MIL (Mil6400) Meter/US-Ft/I-F Distance

If you select US-Ft or I-Ft, an additional settings screen appears. Use this screen to specify whether to display values in Decimal-Ft or Ft-Inch.

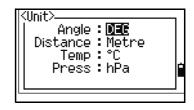

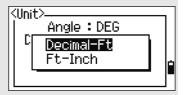

°C (Celsius) Temp

°F (Fahrenheit)

Press hPa/mmHg/inHg

The Angle, Distance, Temp, and Press job settings cannot be changed once a job is created.

# Recording

To open the Rec menu, press 8 or select Ansle in the Settings menu.

Store DB RAW/XYZ/RAW+XYZ

> This setting determines whether raw and/or coordinate data is stored when you record SS, CP, or SO records in the Basic Measurement

Screen (BMS) or Stakeout screen.

Data Rec Internal/COM

> Set this field to COM to output data on the COM port when you press [ENT] in the BMS or a Stakeout screen. The data is not stored to the job file. For more information, see Outputting

data to the COM port, page 78

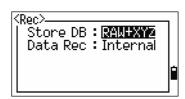

# Others settings

To open the Others menu, press (9) or select Other in the Settings menu.

XYZ disp Fast/Norm/Slow/+ENT

Defines speed to move to the next screen after

showing XYZ of the input PT

2nd Unit None/Meter/US-Ft/I-Ft

> When the Secondary unit is set to a unit, an extra display screen is available in the BMS, stakeout observation screens, and 2-pt reference line screens. The extra screen shows

the HD, VD, and SD in the secondary unit.

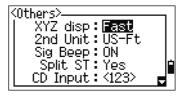

If you select US-Ft or I-Ft, an additional settings screen appears. Use this screen to specify whether to display values in Decimal-Ft or Ft-Inch.

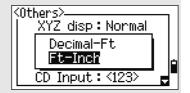

Sig Beep ON/OFF Split ST No/Yes

> Select Yes to separate the point numbers of station points from other record type point

numbers

If you set the Split ST field to Yes, an additional setting screen appears. Use this screen to specify the starting ST number.

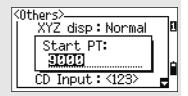

**CD** Input ABC/123

Sets the default input mode when a CD field

appears.

Owner's Detail Up to 20 characters.

Enter your name or the name of your company. If you enter a value in this field, it

appears at start-up.

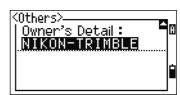

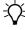

Tip - To provide easier configuration for common regional settings, you can quickly configure the Nikon total station to a pre-set combination of default regional settings. For more information, see Changing Regional Configuration Pre-sets, page 22.

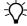

**Tip –** The Nikon total station supports up to 3 languages on the instrument. For more information on changing the language settings, see page 21.

## Data

Use the Data menu to view or edit records. To display the Data menu, press 4 on the MENU screen.

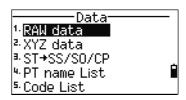

## Viewing records

You can view data at any time, even in an observation screen or while entering points.

## Viewing raw data

To show the raw data records in a list, press 1 on the Data menu screen.

When you first view the raw data, the last four raw records in the current job are displayed. Use \( \bar{\cap} \) or \( \bar{\cup} \) to scroll through the records.

To see detailed information for the selected records, press (ENT).

To return to the record list, press (ESC).

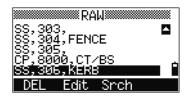

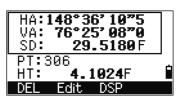

## SS, CP, F1 records

Raw SS, CP and F1 records contain PT, HT, CD, HA, VA, and SD fields.

- SS records are sideshots (topo shots). All shots from the Basic Measurement Screen (BMS) are stored as SS records.
- CP records are shots taken in the Angle or Repeat menus, or in the BMS. For more information, see Recording a foresight point after repeat angle measurement, page 48, and Recording data from any observation screen, page 77.
- F1 record is Face-1 measurement.

When the Store DB setting is set to RAW+XYZ, press DSP to switch between the first screen (showing HA, VA, SD, PT, and HT) and the second screen (showing X, Y, Z, PT, and CD).

Coordinates are not available in F1 record.

When you take more than one measurement to the same point and choose to overwrite the XYZ data, the old raw record becomes raw data only. As a result, only one SS(RAW) record keeps its corresponding SS(XYZ) record. Other SS(RAW) records to the same point no longer have coordinates available.

#### ST records

ST (station) records contain ST, HI, BS, and AZ fields.

Press [DSP] to switch between the first screen (showing ST, HI, BS, and AZ) and the second screen (showing X, Y, Z, PT, and CD).

When you assign a new ST point name in MENU > Stn Setup > Quick, the coordinates of the station is recorded as (0, 0, 0).

## SO records

SO records are stakeout shots. These are shots recorded in stakeout functions.

When the Store DB setting is set to RAW+XYZ, press DSP to switch between the first screen (showing HA, VA, SD, PT, and HT), the second screen (showing X, Y, Z, PT, and CD), and the third screen (showing dX, dY, dZ, PT, and CD).

The dX, dY, and dZ fields store the difference between the stakeout shot's actual position and its planned position. These fields are downloaded as comment records in Nikon RAW format.

## CO records

A CO record is a comment added to the job from the system.

For example, when you change the Stn-Z using the Remote Benchmark function, or you reset the horizontal angle using the BSCheck function, the system writes a comment record.

When you input a Stn-XYZ by Base-XYZ function, the recorded station appears as a comment record.

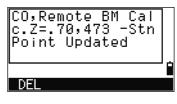

```
CO,Base
          XYZ
700
ĤÌ=
X=
            50.123
          164.208
```

#### SY records

When you complete a station setup, a SY record is stored. This record contains the Temperature, Pressure, and Prism Constant values.

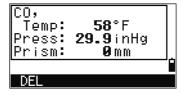

#### RM records

When you record measurements in RDM (Cont) or RDM (Rad), they are labeled as RM records.

Each RM record consists of two screens.

Press (DSP) to switch between the first screen (showing From, To, rHD, and rVD) and the second screen (showing rAZ, rSD, rV%, and rGD).

When you download data in Nikon RAW format, RM records are output as comment (CO) records.

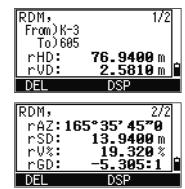

#### AR records

An AR record stores an area and perimeter calculation.

When you download data in Nikon RAW format, AR records are output as comment (CO) records.

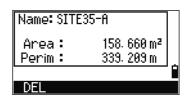

#### View coordinate data

When you press 2 or select XYZ data in the Data menu, coordinate data appears in a list, with the newest record at the bottom of the screen. Use \( \bar{V} \) or \( \bar{V} \) to scroll through the records. Use < or > to move up or down one page.

Press ENT to see more detailed information about the selected record.

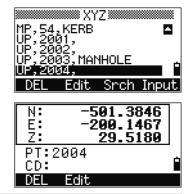

The header (XYZ,YXZ,NEZ, or ENZ) depends on the Coord. Label setting in MENU > Settings > Coord. For more information, see Coordinate, page 107.

## UP, MP, CC, and RE records

All coordinate records contain PT, CD, X, Y, and Z fields.

UP records are uploaded point coordinates. MP records are manually input point coordinates. CC records are points calculated in Cogo, and RE records are points calculated in Resection.

When the Store data setting is set to RAW+XYZ or to XYZ, shots in the BMS (SS records), in various O/S functions (SS records), in 2Pt-RefLine and Arc-RefLine in PRG (SS records) and in some Stakeout functions (SO records) store coordinate records as well. The format of the data is the same as other coordinate records.

## View records by station

To view records by station, press 3 or select ST->SS/SO/CP in the Data menu.

A list of all stations appears.

Use \( \bar{\pi} \) or \( \bar{\pi} \) to highlight the station name that you want to view. Use < or > to move up or down one page.

To view detailed information about the selected station, press ENT.

To display all the observation data from the selected station in chronological order, press [ENT] again.

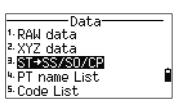

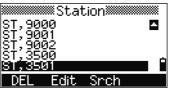

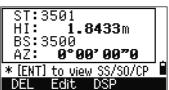

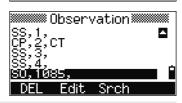

Detailed data is as for raw data. For detailed information about each point type and format, see Viewing raw data, page 110.

## **Deleting records**

## **Deleting raw records**

In the RAW screen, use \( \bar{V} \) or \( \bar{V} \) to highlight the record that you want to delete. Then press the DEL softkey.

A confirmation screen appears. To delete the selected record, press (ENT) or the Yes softkey.

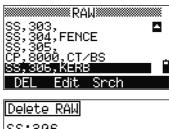

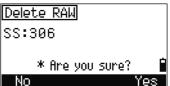

If the Store DB setting is set to Both, the system also deletes the corresponding coordinate data when you delete an SS, SO, or CP record.

You can also delete raw data by pressing the DEL softkey in the detailed display screen for the record.

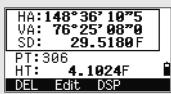

## **Deleting coordinate records**

In the XYZ screen, use \( \cap \) or \( \varphi \) to highlight the record that you want to delete. Then press the DEL softkey.

A confirmation screen appears.

To delete the selected record, press ENT or the Yes

To cancel the deletion of data, press (ESC) or the No softkey.

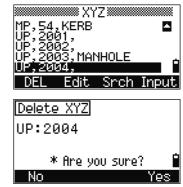

You can also delete coordinate data by pressing the DEL softkey in the detailed display screen for the record.

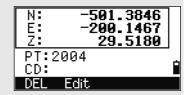

If the record that you want to delete is referred by an ST record, a confirmation message appears.

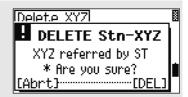

## **Deleting station records**

In the Station screen, use \( \cap \) or \( \varphi \) to highlight the record that you want to delete. Then press the DEL softkey.

A confirmation screen appears.

Press (ENT) or the Yes softkey to delete the selected record.

A reconfirmation screen appears. Press the DEL softkey to confirm deletion.

There is no undelete function on the instrument. Before you press the DEL softkey, make sure that you have selected the correct station record. You cannot press ENT in this screen.

All observations from the station that you selected are deleted.

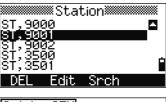

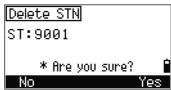

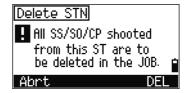

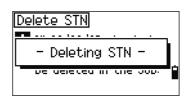

When you delete a ST record in the raw data view or the station data view, all the observation data from the station is also deleted.

## **Editing records**

For any point record, you can edit the point name (PT), feature code (CD), height of target (HT), height of instrument (HI), backsight point (BS), and backsight azimuth (AZ).

You cannot edit the CD field for SO or F1 record.

You cannot edit the HA, VA, or SD values.

## **Editing raw records**

- Do one of the following:
  - In the RAW screen, highlight the record that you want to edit. Then press the Edit softkey.
  - In the detailed data screen, press the Edit softkey.

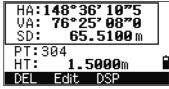

Use \( \bar{\pi} \) or \( \bar{\pi} \) to highlight a field. Then modify the value in the selected field.

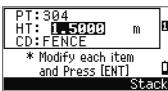

When you change the HT of an SS, SO, or CP measurement record, its Z coordinate is recalculated.

- When you press (ENT) on the last line of the edit screen, a confirmation screen appears.
- 4. Do one of the following:
  - To accept the changes and return to the data view screen, press [ENT] or the Yes softkey.
  - To return to the edit screen, press ESC or the No softkey.

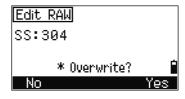

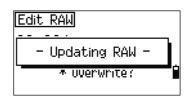

## **Editing coordinate records**

You can edit PT, CD, and coordinate values in coordinate records.

You cannot edit the coordinate record for the current station.

- Do one of the following:
  - In the XYZ screen, use \( \bar{V} \) or \( \bar{V} \) to highlight the record that you want to edit. Then press the Edit softkey.

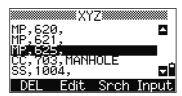

- In the detailed data screen, press the Edit softkey.
- Use \( \bar{\pi} \) or \( \bar{\pi} \) to highlight a field. Then modify the 2. value in the selected field.
- To finish editing, press [ENT] in the CD field.

A confirmation screen appears.

- Do one of the following:
  - To accept the changes and return to the data view screen, press [ENT] or the Yes softkey.
  - To go back to the edit screen, press ESC or the No softkey.

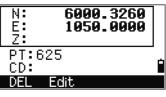

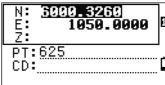

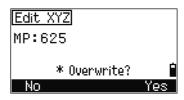

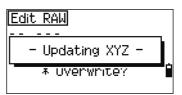

## **Editing station records**

*Note* – The system will not recalculate measurements if you change the station record. All coordinate and raw data observed from an edited station record must be recalculated in your postprocessing software.

In the RAW screen, use or v to highlight the station record that you want to edit. Then press the Edit softkey.

You can edit any field in the ST record, but the instrument does not recalculate any measurements from this station.

Press [ENT] in the AZ field to confirm the change.

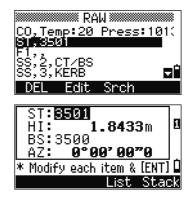

If you change the ST or HI values, the coordinates of observation points are not recalculated. A comment record is stored to record the change. The following example shows a comment record for a changed HI value: CO,HI changed at ST:9012 Old HI= 1.3456m

If you change the BS or AZ values, raw records are not recalculated. A comment record is stored to record the change.

# Searching records

You can search for records by their type, point name, code, or by any combination of these values.

## Searching raw records

In the RAW screen, press the Sright softkey to access the raw data search function.

To find a point by name, enter the name in the PT field and press [ENT] twice.

You can use the asterisk (\*) as a wildcard. For example, when you enter 30\* in the PT field, the search matches the points named 300, 301, 302, 3000A2, and 3010.

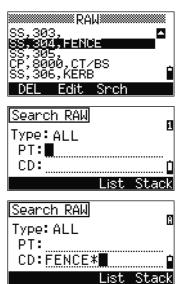

To search by point type, move to the Type field and use < or > to change the selected point type. The options are ALL, ST, SS, SO, CP, CO, CO(SY), and CO(RDM).

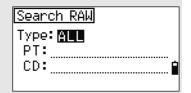

If you selected ST, SO or F1 in the Type field, you do not have to enter a value in the CD field. Press ENT in the PT field to start the search.

If you selected CO, CO(SY), or CO(RDM) in the Type field, you cannot enter a value in the PT or CD fields. Press ENT in the Type field to start the search.

> If more than one point matches the search criteria, the matching points are displayed in a list.

Use or or to highlight the point you want to use. Then press (ENT) to select it.

Detailed data for the selected record appears. Press the DSP softkey to change the fields shown.

Press [ESC] to return to the list.

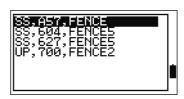

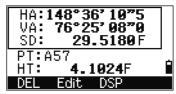

If no point matches the specified criteria, an error screen appears. Press any key to return to the data screen.

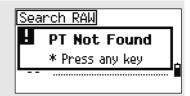

## Searching coordinate records

In the XYZ screen, press the Srigh softkey to access the XYZ data search function.

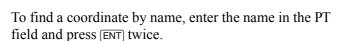

You can use the asterisk (\*) as a wildcard. For example, when you enter 500\* in the PT field, the search matches the points named 500, 500-1, 500-A, and 5000.

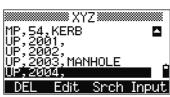

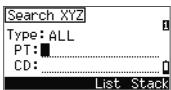

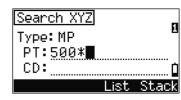

To search by point type, move to the Type field and use < or > to change the selected point type. The options are ALL, MP, UP, CC, and RE.

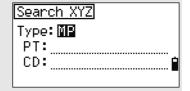

If more than one point matches the search criteria, the matching points are displayed in a list.

Use \( \cap \) or \( \bar \) to highlight the point you want to use. Press (ENT) to select it.

Detailed data for the selected record appears. Press the DSP softkey to change the fields shown.

Press **ESC** to return to the list.

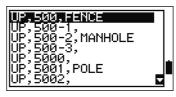

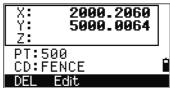

If no point matches the specified criteria, an error screen appears. Press any key to return to the data screen.

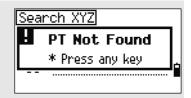

## **Entering coordinates**

In the XYZ screen, press the Input softkey to display a new input point screen.

The PT field defaults to the last recorded PT + 1, but you can change the value shown.

Enter the PT and CD and then press [ENT] to enter coordinates.

Use the numeric keys to enter the coordinates. Press [ENT] or [v] in each field to move to the next field.

When you press ENT in the CD field, the point is stored as an MP record.

After you have recording a point, the next point input screen is shown with the updated default PT.

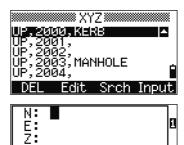

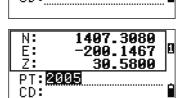

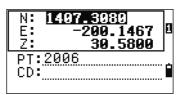

You can record NE, NEZ, or Z-only data to the database.

## Point name list and code list

The instrument stores two list files: a list of PT names and a list of CD names. The structure and functionality of these files is the same.

- The **PT name list** is useful if you have to handle more than one pattern of point names in the field. For example, you may need to use points named 1, 2, 3 ..., as well as points named A1, A2, A3 ....
- The *code list* is a prepared list of feature codes. You can use it to store your own codes.

Press 4 or select PT name List in the Data menu to open the point name list.

Press 5 or select Code list to open the code list.

The point or code names and layers are shown in alphabetic order. Use the four softkeys to customize the list.

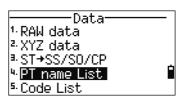

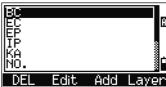

You can store up to 254 points, codes, or layers in each list.

Each list entry can be up to 16 characters long.

You can use the first character search to find a point, code, or layer in the list. In the list screen, enter the first character of the name you want to find to jump to that part of the list. For more information, see Advanced feature: Searching for a code by using the first character, page 40.

## Deleting points, codes, or layers

In the point or code list, use or or to highlight the item you want to delete. Then press the DEL softkey.

A confirmation screen appears. Press [ENT] or the Yes softkey to delete the item.

Press (ESC) or the No softkey to cancel the deletion.

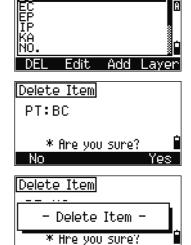

To delete a whole layer, highlight the layer name in the list and press the DEL softkey. All codes and layers in the selected layer are deleted.

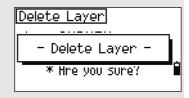

## Editing an item in the point list or code list

Use of or v to highlight the item that you want to edit. Then press the Edit softkey.

An editing screen appears. For points, the Edit Item screen appears. It contains only the PT field. For codes, the Edit Code screen appears, containing the CD field and the REC field.

Edit the text shown and then press [ENT].

A confirmation screen appears. Press [ENT] or the Yes softkey to accept the changes and update the list.

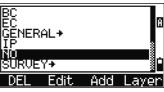

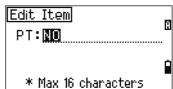

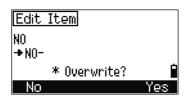

#### **Edit code list**

- The Edit Code screen has two fields. The CD field contains the text that appears in the list screen. The REC field is optional. It contains the text that is stored in the job. If you leave the REC field blank, the value in the CD field is used.
- You can use the REC field to use familiar words or codes on the screen, but store a numeric code in the job. For example, if you set the CD field to MANHOLE and the REC field to 1155, the text MANHOLE appears on the screen, but the code 1155 is stored.

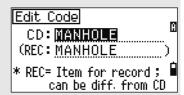

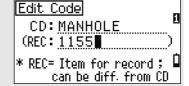

If you press the Edit softkey when a layer name appears, only the Lyr field appears. To save changes to the layer name, press [ENT] in the Lyr field.

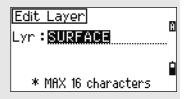

## Adding a point name

In the point list, press the Add softkey to add a new point name to the current layer.

Enter a new point name and then press ENT.

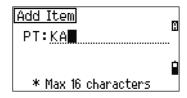

The point name is added to the current layer and the list is updated.

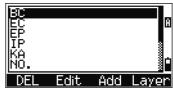

## Adding a code

In the code list, press the Add softkey to add a new feature code to the current layer.

Enter the feature code in the CD field. Press MODE to change between alphabetic and numeric input mode.

You can use the REC field to define a numeric identifier for each feature code. This is optional: If there is a value in the REC field, this value is stored. If you leave the REC field blank, the CD value is stored.

Press [ENT] to add the new code and update the code list.

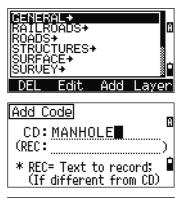

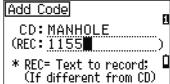

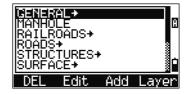

## Adding a layer

- In the point or code list, press the Layer softkey.
- Enter the name of the new layer. 2.
- To change between alphabetic and numeric input mode, press MODE. To store the new layer, press ENT).

The new layer is added to the list in alphabetic order.

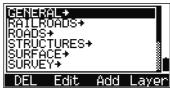

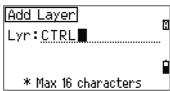

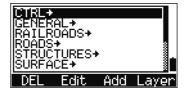

# Communication

Use the Communication menu to download or upload data. To display the Communication menu, press (5) or select Comm. on the MENU screen.

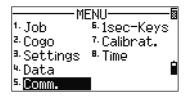

## **Downloading data**

To go to the download settings screen, press [1] or select Download in the Communication menu.

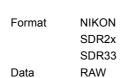

Coordinate

To display the total number of records that will be downloaded, press [ENT] in the Data field.

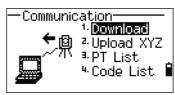

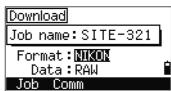

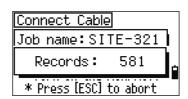

As each record in the current job is output from the instrument (downloaded), the current line number is updated.

After downloading is completed, you can choose to delete the current job.

To delete the current job, press [4]. To return to the Basic Measurement Screen (BMS), press ESC or the Abrt softkey.

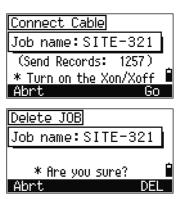

# Uploading coordinate data

To upload coordinate data from a computer, press 2 or select Upload XYZ in the Communication menu.

The default data format appears. To change the order of data fields, press the Edit softkey. For more information, see Advanced feature: Editing the data order for upload, page 126.

Otherwise, just press [ENT].

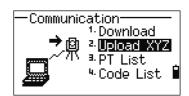

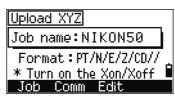

Press the Job softkey to go to the Job Manager screen. For more information, see Job Manager, page 88.

To change the communication settings, press the Comm softkey. The serial port settings must match the settings used by the terminal software on the computer.

Use an RS-232C cable to connect the instrument to the computer.

The Free space field shows the number of points that can be stored.

Abrt Press [ENT] to put the instrument in receive mode. Then use the Send Text File command in the terminal program on the computer to start

sending data.

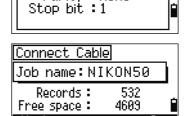

Baud : 38400

Parity: None

Communication>

Length :8

In the terminal program, set flow control to Xon/Xoff.

As each point is received by the instrument, the value in the Records field is incremented.

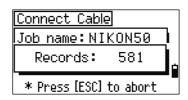

If you press [ESC] during data upload, the upload is canceled and the display returns to the Communication menu. Records that were received before you pressed ESC are stored in the job.

The system truncates any code that is longer than 16 characters.

## **Duplicate points**

If the existing point is a UP, CC, or MP record, and it is not referred to by any ST or BS, it is automatically overwritten by the uploaded point. No error message appears.

## Advanced feature: Editing the data order for upload

To open the Data Fields screen, press the Edit softkey.

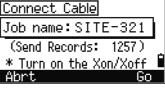

- To move between the fields, press < or >.
- To change the selected item in a field, use the 1 and 1 softkeys. The options are PT, N, E, Z, CD, or blank.
- To save your changes and return to the previous screen, press the Save softkey.

For example, if your original data is as follows:

1, UB, 30.000, 20.000, L1

and you set the data fields to PT N E CD, then the uploaded data is:

PT=1, N=30.000, E=20.000, CD=L1

## Uploading coordinates without points

You can upload data without points. If you do not include a point in the format definition, each line of data is automatically assigned the next available point number. To help you to select points in the field, make sure that you store an identifier in the

The data format cannot include duplicate items. Use PT, N, E, Z and CD once each in the data format. To skip some items in your original file, set the corresponding field to blank.

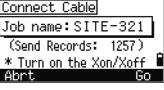

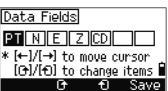

# Uploading a point name list or code list

When you upload a code list, it always replaces the existing code list on the instrument.

To upload a point name list via cable, press 3 or select FT List in the Communication menu.

To upload a code list, press 4 or select Code List.

Connect the RS-232C cable.

Start a terminal program on the computer.

To put the instrument into receive mode, press [ENT] or the OK softkey.

The counter is updated as each line in the list is stored.

You can store up to 254 codes or point names.

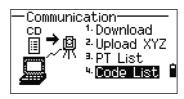

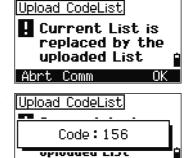

\* Press [ESC] to abort

If a code or point name is longer than 16 characters, it is truncated.

# 1sec-Keys

Use the 1sec-Keys menu to configure the settings for the one-second keys, [MSR], [DSP], [USR], [S-O], and [DAT]. To access this menu, press 6 or select 1sec-Keys in the MENU screen.

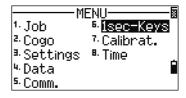

# MSR key settings

To change settings for the MSR1 and MSR2 keys, press 1 or select [MSR] in the 1sec-Keys menu.

There are two MSR keys:

- To change the settings for the MSR1 key, press 1 or select MSR1.
- To change the settings for the MSR2 key, press 2 or select MSR2.

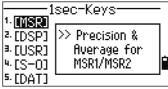

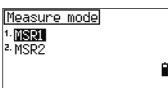

Each MSR key has five settings.

In the Const and AVE fields, use the numeric keys to enter values. In the other fields, use < or > to change the settings.

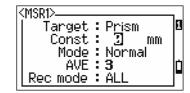

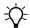

Tip - You can also access the settings screen by holding down [MSR1] or [MSR2] for one second.

# DSP key settings

To change the display items in the BMS and in Stakeout observation screens, press 2 or select [DSF] in the 1sec-Keys menu.

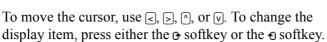

To save the changes, press [ENT] at the last line of <DSP3> or press the Save softkey.

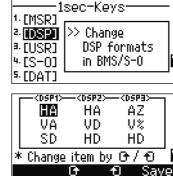

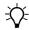

**Tip –** You can also access the DSP settings screen by holding down DSP for one second.

# **USR** key settings

To change the functions that are assigned to the USR1 and USR2 keys, press 3 or select [USR] in the 1sec-Keys menu.

There are two [USR] keys. The function that is assigned to each key appears beside the key name.

- To change the settings for the USR1 key, press 1 or select USR1.
- To change the settings for the (USR2) key, press 2 or select USR2.

In the Select Functions screen, the asterisk (\*) indicates the function that is currently assigned to the

To highlight a function, use △ or ▽. To assign that function to the selected [USR] key, press [ENT].

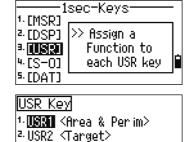

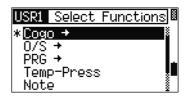

# S-O key settings

To enter the Stakeout settings screen, press [4] or select [S-0] in the 1sec-Keys menu.

1sec-Keys 1-[MSR] >> Add const & 2. [DSP] Distance Guide 3. [USR] by LG 4 [S=0] 5-[DAT]

There are two Stakeout settings. For more information, see Stakeout, page 107.

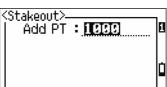

# **DAT** key settings

To change the settings for the DAT key, press 5 or select [DAT] in the 1sec-Keys menu.

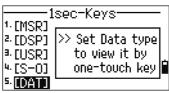

The asterisk (\*) indicates the currently selected view format.

- To move the cursor, use \( \cdot \) or \( \nabla \). 2.
- To change the format displayed by (DAT), press ENT).

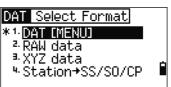

# **Calibration**

Use the Calibration screen to calibrate the instrument. To open the Calibration screen, press (7) or select Calibrat. on the MENU screen.

For more information, see Adjusting, page 134.

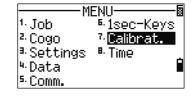

# **Time**

Use the Date & Time screen to set the current date and time.

To open the Date & Time screen, press (8) or 1. select Time on the MENU screen.

The current date and time settings are displayed.

Enter the date in Year-Month-Day format. For example, to change the date to June 18, 2002,

2002ENT 6ENT 18ENT.

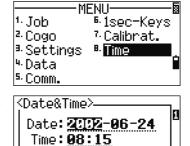

\* Year-Month-Day order

If the highlighted part of the field (for example, the year) is already correct, you can just press (ENT) to use the current value. For example, if the date is already set to June 24, 2002, and you want to change the date to June 18, 2002, press ENT ENT 18 ENT.

- To move to the Time field, press ENT in the Date field.
- Enter the time in 24-hour format. For example, to set the time to 4:35 PM, press 16 ENT 35 ENT.

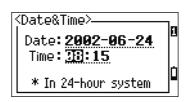

- Do one of the following:
  - To finish setting the date and time, press ENT in the Minutes field.
  - To cancel the input, press ESC.

CHAPTER

# **Checking and Adjustment**

#### In this chapter:

- Checking and Adjusting the Plate Level
- Checking and Adjusting the Circular Level
- Checking and Adjusting the Optical Plummet
- Zero Point Errors of Vertical Scale and Horizontal Angle Corrections
- Checking the Instrument Constant

# **Checking and Adjusting the Plate Level**

The axis of the plate level vial must be at right angles to the vertical axis of the instrument.

To check and adjust the plate level:

- Set up the instrument on the tripod.
- 2. Follow the leveling procedures described in Leveling, page 14.
- Rotate the alidade 180°. 3.
- Check whether the bubble is in the center of the vial. 4.
- If the bubble is not in the center of the vial, adjust the plate level: 5.
  - Using the adjusting pin supplied, rotate the plate level's adjustment screw until the bubble has moved half of the distance back to the center.
  - Using leveling screw A, move the bubble into the center of the vial.
  - Repeat from Step 4.

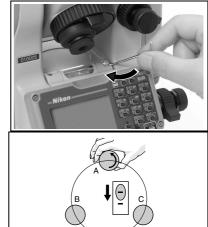

# **Checking and Adjusting the Circular Level**

Once you have checked and adjusted the plate level, check the circular level.

If the bubble is not in the center of the level, use the adjusting pin to rotate the three adjustment screws until the bubble is centered.

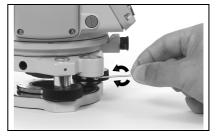

## **Checking and Adjusting the Optical Plummet**

The optical axis of the plummet must be aligned with the vertical axis of the instrument.

To check and adjust the optical plummet:

- Place the instrument on the tripod. You do not have to level the instrument.
- Place a thick sheet of paper marked with an X on the ground below the instrument.

While you are looking through the optical plummet, adjust the leveling screws until the image of the X is in the center of the reticle mark ⊚.

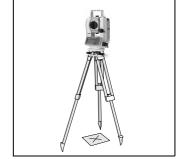

Rotate the alidade 180°.

If the marked image is in the same position in the center of the reticle mark, no adjustment is required.

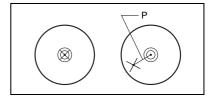

- If the image is not in the same position, adjust the optical plummet:
  - Use the supplied hexagonal wrench to turn the adjustment screws until the image of the X is in Position P. Position P is the center point of the line connecting the X and the center of the reticle mark .
  - Repeat from Step 2.

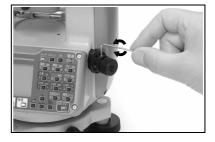

# **Zero Point Errors of Vertical Scale and Horizontal Angle Corrections**

#### Checking

- 1. Set up the instrument on the tripod.
- 2. Follow the leveling procedures described in Leveling, page 14.
- Flip the telescope to the Face-1 position. 3.
- 4. Sight a target that is within 45° of the horizontal plane.
- Read the vertical angle from the VA1 field in the Basic Measurement Screen 5. (BMS).

- Rotate the instrument 180° and flip the telescope to the Face-2 position.
- Read the vertical angle from the VA2 field.
- Add the two vertical angles together, VA1 + VA2.
  - No adjustment is required if the zero reference for vertical angles (VA zero setting) is set to Zenith, and VA1 + VA2 equals 360°.
  - No adjustment is required if the zero reference for vertical angles (VA zero setting) is set to Horizon, and VA1 + VA2 is either 180° or 540°.
  - An adjustment is required if VA1 + VA2 is not one of the values listed above.

*Note* – The difference between the vertical angle reading the relevant angle (either 360° for Zenith, or 180° or 540° for Horizon) is called the **altitude constant**.

#### Adjusting

To enter the calibration screen, press MENU and [7].

The DTM-322 has vertical axis adjustment only. Take an F1 measurement to a target on the horizon. Press ENT).

The vertical angle is shown in the V0 dir= Horiz setting.

VA1 Face-1 vertical angle (tilt-off value) Face-1 horizontal angle (tilt-off value) HA1 Tilt Face-1 Y axis tilt value

> When you have taken the measurement, the message on the bottom line changes from DO NOT TOUCH! to Turn to F2.

Take an F2 measurement to the same target. Press (ENT).

VA2 Face-2 vertical angle (tilt-off value) Face-2 horizontal angle (tilt-off value) HA2 Tilt Face-2 Y axis tilt value

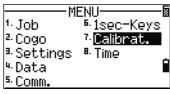

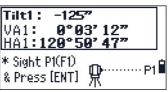

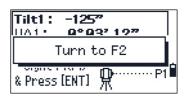

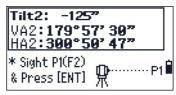

When the observation on F2 is completed, four parameters are displayed.

- 3. Do one of the following:
  - To return to the first observation screen, press  $\overline{\text{ESC}}$  or the Redo softkey.
- Tilt: -125°° ACV: ACH: 21" \* ACV = Altitude const adj. \* ACH = Sighting axis error Redo OK

To set parameters on the instrument, press ENT or the OK softkey.

If ACV, ACH, Tilt is out of range, OVER appears. Press any key to return to the first observation screen.

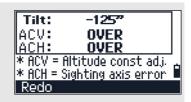

## **Checking the Instrument Constant**

The instrument constant is a numerical value used to automatically correct for the displacement between the mechanical and electrical centers when measuring distances. The instrument constant is set by the manufacturer before the instrument is shipped. However, to ensure the highest operational accuracy, we recommend that you check the instrument constant several times a year.

To check the instrument constant, you can either compare a correctly measured base line with the distance measured by the EDM, or follow the procedure below.

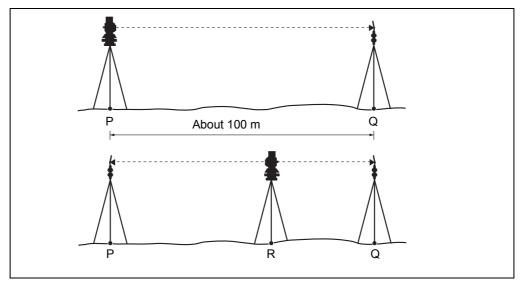

To check the instrument constant:

- Set up the instrument at Point P, in as flat an area as possible.
- Set up a reflector prism at Point Q, 100 m away from Point P. Make sure that you take the prism constant into account.
- Measure the distance between Point P and Point Q (PQ). 3.
- Install a reflector prism on the tripod at Point P. 4.
- 5. Set up another tripod at Point R, on the line between Point P and Point Q.
- Transfer the DTM-322 instrument to the tripod at Point R. 6.
- 7. Measure the distance from Point R to Point P (RP), and from Point R to Point Q (RQ).
- 8. Calculate the difference between the value of PQ and the value of RP + RQ.
- Move the DTM-322 to other points on the line between Point P and Point Q.
- 10. Repeat Step 5 through Step 9 ten times or so.
- 11. Calculate the average of all the differences. The error range is within 3 mm. If the error is out of range, contact your dealer.

CHAPTER

# **Specifications**

### In this chapter:

- Main Body
- Standard Components
- External Device Connector

# **Main Body**

#### Telescope

Tube length 158 mm (6.2 in.)

Magnification 33× (21x / 41x with optional eyepiece)

Effective diameter of objective 45 mm (1.77 in.)

EDM 50 mm (1.97 in.)

Image **Erect** Field of view 1°20'

2.3 m at 100 m (2.3 ft at 100 ft)

Resolving power

Focusing distance 1.5 m to infinity (4.92 ft.)

#### **EDM**

#### Range with Nikon prisms

In normal atmospheric conditions (ordinary haze, visibility about 20 km (12.5 miles)

With reflector sheet

(5 x 5 m)

5 m to 100 m (16.4 fot to 328 ft)

With mini prism 2.5 cm

1,000 m (3,280 ft)

(1 in)

With single prism 2,000 m (6,560 ft) With triple prism 2,600 m (8,530 ft)

In good atmospheric conditions (no haze, visibility over 40 km (25 miles))

With reflector sheet

(5 x 5 m)

5 m to 100 m (16.4 fot to 328 ft)

With mini prism 2.5 cm

(1 in)

1,200 m (3,930 ft)

With single prism 2,300 m (7,540 ft) With triple prism 3,000 m (9,840 ft)

### Single axis tilt sensor

| Method             | Liquid-electric detection |
|--------------------|---------------------------|
| Compensation range | ±3'                       |
| Setting accuracy   | 1"                        |

# Angle measurement

| Reading system            | Photoelectric detection by incremental encoder |
|---------------------------|------------------------------------------------|
| DTM-322                   | Single reading on HA/VA                        |
| Circle diameter (reading) | 88 mm (3.46 in.) (79 mm (3.11 in.))            |
| Minimum display increment |                                                |
| 360°                      | 1"/5"/10"                                      |
| 400G                      | 0.2 mgon/1 mgon/2 mgon                         |
| MIL6400                   | 0.005 MIL/0.02 MIL/0.05 MIL                    |
| DIN18723 accuracy         |                                                |
| DTM-322                   | 5"/1.5 mgon                                    |
|                           |                                                |

## **Precision**

| Precise mode | ± (3 + 2 ppm × D) mm (-10 °C to +40 °C)                       |
|--------------|---------------------------------------------------------------|
|              | $\pm$ (3 + 3 ppm × D) mm (-20 °C to -10 °C; +40 °C to +50 °C) |
| Normal mode  | ± (10 + 3 ppm × D) mm within 500 m (1600 ft)                  |

### **Measurement intervals**

*Note* – Measurement intervals may vary with the measuring distance or weather conditions.

| Precise mode                            | 1.6 sec. (initial 1.6 sec.)                       |
|-----------------------------------------|---------------------------------------------------|
| Normal mode                             | 1.0 sec. (initial 1.4 sec.)                       |
| Least count                             |                                                   |
| Precise mode                            | 1 mm (0.002 ft.)                                  |
| Normal mode                             | 10 mm (0.02 ft.)                                  |
| Temperature compensation range          | -40 °C through +55 °C ( $-40$ °F through +131 °F) |
| Barometric pressure compensation range: |                                                   |
| hPa                                     | 533 hPa to 1,332 hPa (1 hPa step)                 |
| mm Hg                                   | 400 mm to 999 mm Hg (1 mm Hg step)                |
| in. Hg                                  | 15.8 in. Hg to 39.3 in. Hg (0.1 in. Hg step)      |
| Prism offset correction                 | –999 mm to +999 mm (1 mm step)                    |

# Clamps/tangent screws

| Туре  | Coaxial tangent/clamp knobs |
|-------|-----------------------------|
| Range | ±3.5°                       |

#### **Tribrach**

# Level vial sensitivity

| Plate level vial    | 30"/2 mm |
|---------------------|----------|
| Circular level vial | 10'/2 mm |

# **Optical plummet**

| Image          | Erect                      |
|----------------|----------------------------|
| Magnification  | 3×                         |
| Field of view  | 5°                         |
| Focusing range | 0.5 m (1.6 ft) to infinity |

# Display and keypad

| Display type         | Graphical LCD |
|----------------------|---------------|
| Resolution           | 128 × 64      |
| Display illumination | Backlight     |
| Keys                 | 25            |
| Supplied on          | Face-1 side   |

#### **Connections in the base of instrument**

| Communications    |                        |
|-------------------|------------------------|
| Туре              | RS-232C                |
| Maximum baud rate | 38400 bps asynchronous |

#### **Specified battery**

SANYO Electric Co, Ltd. Nickel-Metal Hydride Battery HR-3UTG ×4

*Note* – Tested at 25 °C (nominal temperature). Operating times may vary depending on the condition and deterioration of the battery.

| Continuous operation time | 6 hours (angle/distance measurements) approximately                   |
|---------------------------|-----------------------------------------------------------------------|
|                           | 15 hours (distance/angle measurements every 30 seconds) approximately |

#### **Environmental performance**

| Operating temperature range | -20 °C through +50 °C (-4 °F through +122 °F)  |
|-----------------------------|------------------------------------------------|
| Storage temperature range   | -25 °C through +60 °C (-13 °F through +140 °F) |
| Dust and water protection   | IP55                                           |

#### **Dimensions**

| Main unit     | 168 mm W × 173 mm D × 335 mm H |
|---------------|--------------------------------|
|               | (6.6 in. x 6.8 in. c 13.2 in.) |
| Carrying case | 435 mm W × 280 mm D × 218 mm H |

#### Weight

| Main unit     | 4.9 kg (10.6 lbs), approx. |
|---------------|----------------------------|
| Carrying case | 2.4 kg (5.3 lbs), approx.  |

# **Standard Components**

- DTM-322 main body
- SANYO Electric Co, Ltd. Nickel-Metal Hydride Battery HR-3UTG × 4
- Charger
- Tool set
- Objective lens cap
- Vinyl cover
- Total Station DTM-322 Instruction Manual (this document)
- Carrying case
- Shoulder strap

#### **External Device Connector**

This connector can be used to communicate with an external device.

Before using the external device connector, make sure that the external device meets the specifications below.

| System                    | RS-232C                          |
|---------------------------|----------------------------------|
| Signal level              | ±9 V standard                    |
| Maximum baud rate         | 38400 bps asynchronous           |
| Compatible male connector | Hirose HR10A-7P-6P or HR10-7P-6P |

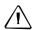

CAUTION - Except for the connection shown in Figure 8.1 on page 144, use of this connector is at your own risk.

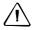

CAUTION - Use only the male connectors specified above. Using other connectors will damage the instrument.

The external device connector is a Hirose HR 10A-7R-6S female connector. The pinouts for connecting it to an external device connector are shown below:

| Pin  | Signal | Description          |
|------|--------|----------------------|
| 1    | RxD    | Receive data (Input) |
| 2    | TxD    | Send data (Output)   |
| 3    |        | No connection        |
| 5    | _      | Ground               |
| 4, 6 |        | No connection        |

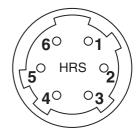

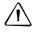

CAUTION - Use only the pin connections shown above. Using other connections will damage the instrument.

To communicate with an external device, connect the RS-232C signal from the external device to Pin 1 (input terminal) and to Pin 2 (output terminal) on the instrument.

Cap the data output/input connector securely while not in use. The instrument is not watertight if the cap is not attached or not attached securely, and when the data output/input connector is in use.

The instrument can be damaged by static electricity from the human body discharged through the data output/input connector. Before handling the instrument, touch any other conductive material once to remove static electricity.

CHAPTER

# **System Diagrams**

### In this chapter:

■ System Components

# **System Components**

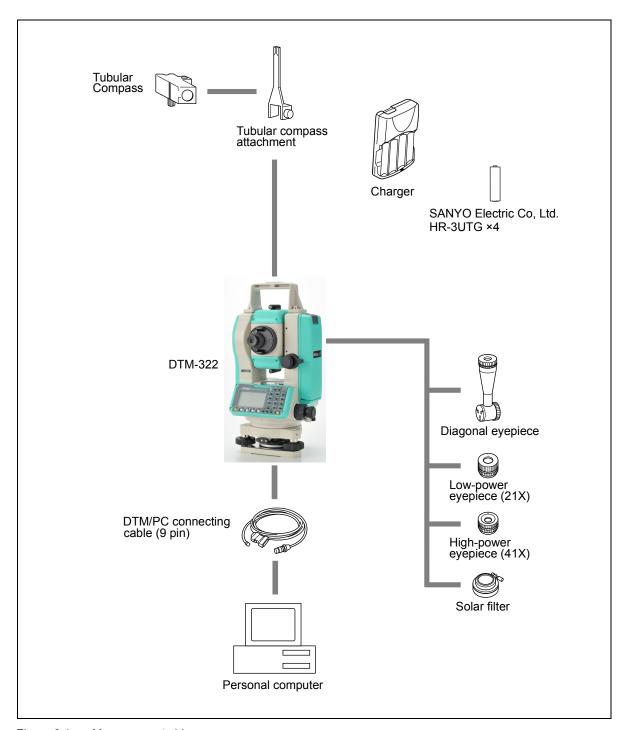

Figure 8.1 Measurement side

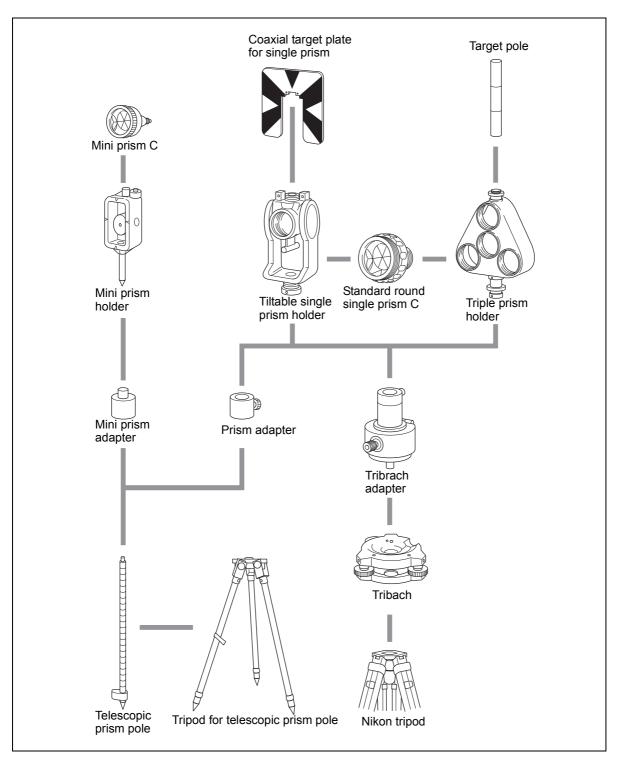

Figure 8.2 Prism reflector side

CHAPTER

# **Communications**

#### In this chapter:

- Uploading Coordinate Data
- Uploading Point Lists and Code Lists
- Downloading Data

# **Uploading Coordinate Data**

## **Settings**

To configure the transmission speed and other settings, go to MENU  $\,>\,$  Settines  $\,>\,$  Comm. For more information, see Communications, page 107.

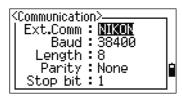

#### **Record format**

You can upload coordinate records in the following formats:

| PT | , | Х        | , | Υ    | , | Z    | , | CD |
|----|---|----------|---|------|---|------|---|----|
|    | • | •        |   | •    | • | •    | • | •  |
| PT |   | Х        |   | Υ    |   | Z    |   | CD |
|    |   | 1        |   | 1    |   |      | 7 |    |
| PT | , | Х        | , | Υ    | , | Z    |   |    |
|    |   | T        |   | 1    |   |      | 7 |    |
| PT |   | Х        |   | Υ    |   | Z    |   |    |
| PT |   | V        |   | I v  | 1 |      |   | ī  |
| РІ | , | Х        | , | Υ    | , | , CD |   | ]  |
| PT | İ | Х        | l | Υ    | T | CD   | 1 |    |
|    |   | ^        |   | 1    |   | 100  | _ |    |
| PT | , | Х        | , | Υ    | , | ,    |   |    |
|    |   | <u> </u> |   | 1    |   |      |   |    |
| PT | , | Х        | , | Y    | , | ]    |   |    |
|    |   |          |   |      |   |      |   |    |
| PT | , | , , Z    |   | , CI | ס |      |   |    |
|    |   | , ,      |   |      |   |      |   |    |
| PT | , | , , Z    |   |      |   |      |   |    |

The record formats shown above use the following codes:

| Code | Description         | Length              |
|------|---------------------|---------------------|
| PT   | Point number        | Up to 16 digits     |
| Χ    | Actual X coordinate | Variable length     |
| Υ    | Actual Y coordinate | Variable length     |
| Z    | Actual Z coordinate | Variable length     |
| CD   | Feature code        | Up to 16 characters |

#### Data example

20100,6606.165,1639.383,30.762,RKBSS 20104,1165611.6800,116401.4200,00032.8080 20105 5967.677 1102.343 34.353 MANHOLE 20106 4567.889 2340.665 33.444 PT1 20107 5967.677 1102.343 34.353 20109,4657.778,2335.667,,PT2 20111,4657.778,2335.667 20113 4657.778 2335.667 20115,,,34.353,MANHOLE 20117,,,33.444

## **Uploading Point Lists and Code Lists**

#### **Settings**

To configure the transmission speed and other settings, go to MENU > Settines > Comm. For more information, see Communications, page 107.

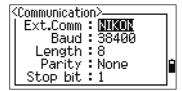

#### File format

PT lists and code lists use the same record format. Use the filenames POINT.LST for a PT list, and CODE.LST for a code list.

```
DEFAULT -
                                        The first line of the file must
                                        contain the text "DEFAULT" in
   String1, Code1
                                        capital letters.
   Layer2
       String2-1, Code2-1
       String2-2, Code2-2
   Layer3
                                        Curly brackets { } group items
       Layer 3-1
                                        together under the preceding
                                        line.
          String3-1-1, Code3-1-1
                                        For example, Layer 3-1
          String3-1-2, Code3-1-2
                                        contains String 3-1-1 and
                                        String 3-1-2.
       String3-2, Code3-2
       String3-3, Code3-3
                                        Layer 3 contains the five
                                        items from Layer 3-1 to
   String4, Code4
                                        String 3-3.
   String5, Code5
   String6, Code6
   String7, Code7
                                        "String" represents characters
                                        that are displayed on the
                                        screen. "Code" represents
                                        characters that are stored in
                                        the database.
```

Figure 9.1 Record format for PT lists and code lists

## Data example

```
DEFAULT
                               "STRUCTURES"
                                           "TREE", "S0001"
"FENCE", "S0002"
"MAIL BOX", "S0003"
"FLOWER BED", "S0004"
                               }
"ROADS"
                                            "MANHOLE", "R0001"
                                            "CENTER LINE"
                                           {
                                                        "WHITE", "R002-W"
"YELLOW", "R002-Y"
                                           )
"SIDEWALK", "R0003"
"CROSSING", "R0004"
                                           "BRIDGE", "R0005"
"SIGNAL", "R0006"
"HIGHWAY STAR", "R0007"
                               }
"RAILWAY"
                                           "CROSSING", "RW001"
"STATION", "RW002"
"SIGNAL", "RW003"
"BRIDGE", "RW004"
"TUNNEL", "RW005"
                               }
}
```

# **Downloading Data**

#### **Settings**

To configure the transmission speed and other settings, go to MENU > Settines > Comm. For more information, see Communications, page 107.

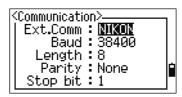

#### Nikon raw record formats

#### **Coordinate records**

| type                             | ,   | pt | ,            | (pt id)   | ,    | northing      | ,   | easting | , | elevation | , | code |  |
|----------------------------------|-----|----|--------------|-----------|------|---------------|-----|---------|---|-----------|---|------|--|
|                                  |     |    |              |           |      |               |     |         |   |           |   |      |  |
| type One of the following codes: |     |    |              |           |      |               |     |         |   |           |   |      |  |
|                                  |     |    | ι            | IP U      | plo  | aded point    |     |         |   |           |   |      |  |
|                                  |     |    | N            | IP M      | anı  | ually input լ | ioc | nt      |   |           |   |      |  |
|                                  |     |    | C            | C C       | alc  | ulated coor   | din | ate     |   |           |   |      |  |
|                                  |     |    | F            | RE R      | ese  | ection point  |     |         |   |           |   |      |  |
| pt                               |     |    | F            | oint nun  | nbe  | er            |     |         |   |           |   |      |  |
| (pt id)                          |     |    | (            | Point ID) |      |               |     |         |   |           |   |      |  |
| northir                          | ng  |    | ١            | lorthing  | of t | he coordina   | ate |         |   |           |   |      |  |
| eastin                           | g   |    | Е            | asting o  | f th | e coordina    | te  |         |   |           |   |      |  |
| elevat                           | ion |    | Е            | levation  | of   | the coordin   | ate | •       |   |           |   |      |  |
| code                             |     |    | Feature code |           |      |               |     |         |   |           |   |      |  |

#### Station records

| ST     | ,  | stnpt | ,    | (stnid)     | ,    | bspt     | ,    | (bs id)   | ,  | hi | , | bsazim | , | bsha |
|--------|----|-------|------|-------------|------|----------|------|-----------|----|----|---|--------|---|------|
|        |    |       |      |             |      |          |      |           |    |    |   |        |   |      |
| ST     |    |       | Sta  | tion reco   | rd   | identifi | er ( | fixed tex | t) |    |   |        |   |      |
| stnpt  |    |       | Sta  | tion poin   | t nı | umber    |      |           |    |    |   |        |   |      |
| (stn i | d) |       | (Sta | ation ID)   |      |          |      |           |    |    |   |        |   |      |
| bspt   |    |       | Ba   | cksight p   | oin  | t numb   | er   |           |    |    |   |        |   |      |
| (bs id | (b |       | (Ba  | cksight I   | D)   |          |      |           |    |    |   |        |   |      |
| hi     |    |       | He   | ight of ins | stru | ıment    |      |           |    |    |   |        |   |      |
| bsaz   | im |       | Ba   | cksight a   | zim  | nuth     |      |           |    |    |   |        |   |      |
| bsha   |    |       | Ba   | cksight h   | oriz | zontal a | ang  | le        |    |    |   |        |   |      |
|        |    |       |      |             |      |          |      |           |    |    |   |        |   |      |

#### **Control point records**

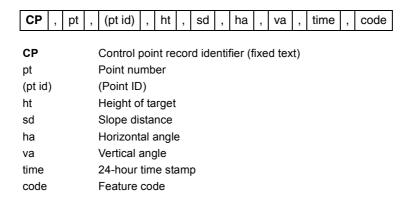

#### Sideshot records

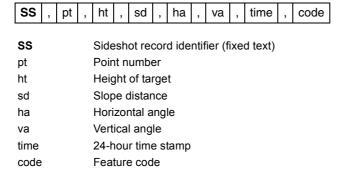

#### Stakeout records

| so     | ,                                          | pt | , | (sopt)   | ,    | ht   | , | sd | , | ha | , | va | , | time | , |
|--------|--------------------------------------------|----|---|----------|------|------|---|----|---|----|---|----|---|------|---|
| so     | SO Stakeout record identifier (fixed text) |    |   |          |      |      |   |    |   |    |   |    |   |      |   |
| pt     |                                            |    |   |          |      |      |   |    |   |    |   |    |   |      |   |
| (sopt) | ot) (Original number of point staked)      |    |   |          |      |      |   |    |   |    |   |    |   |      |   |
| ht     |                                            |    |   | Height o | f ta | rget |   |    |   |    |   |    |   |      |   |
| sd     |                                            |    |   | Slope di | sta  | nce  |   |    |   |    |   |    |   |      |   |
| ha     | Horizontal angle                           |    |   |          |      |      |   |    |   |    |   |    |   |      |   |
| va     | va Vertical angle                          |    |   |          |      |      |   |    |   |    |   |    |   |      |   |
| time   | 5                                          |    |   |          |      |      |   |    |   |    |   |    |   |      |   |

#### F1 record

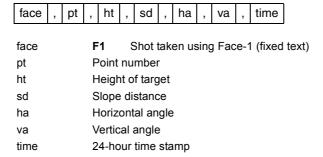

#### Comment/note records

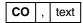

СО Comment record identifier (fixed text)

Comment text text

## SDR2x and SDR33 record formats

#### **Header record**

| 00NM  | ver | 0000    | datetime | ang                                        | dist    | press      | temp       | coor    | 1     |  |  |  |
|-------|-----|---------|----------|--------------------------------------------|---------|------------|------------|---------|-------|--|--|--|
|       |     |         |          | •                                          |         |            |            |         |       |  |  |  |
| 1–4   | 00  | NM      |          |                                            |         | ntifier (f |            | ,       |       |  |  |  |
| 5–20  | ve  | r       | SDR      | SDR download version. One of the following |         |            |            |         |       |  |  |  |
|       |     |         | SDR2     | 0V03-                                      | 05      | SDR2x      |            |         |       |  |  |  |
|       |     |         | SDR3     | 3V04-                                      | 01      | SDR33      | 3          |         |       |  |  |  |
| 21–24 | 00  | 00      | Not us   | sed                                        |         |            |            |         |       |  |  |  |
| 25–40 | da  | itetime | Down     | load d                                     | ate an  | d time (   | in hours   | s and m | inute |  |  |  |
| 41    | ar  | ıg      | Angle    | units.                                     | One o   | of the fol | llowing:   |         |       |  |  |  |
|       |     |         | 1        | Degr                                       | ees     |            |            |         |       |  |  |  |
|       |     |         | 2        | Gons                                       | S       |            |            |         |       |  |  |  |
|       |     |         | 4        | Mils                                       |         |            |            |         |       |  |  |  |
| 42    | di  | st      | Distar   | nce un                                     | its. Or | e of the   | followi    | ng:     |       |  |  |  |
|       |     |         | 1        | Mete                                       | ers     |            |            |         |       |  |  |  |
|       |     |         | 2        | Feet                                       |         |            |            |         |       |  |  |  |
| 43    | pr  | ess     | Press    | ure un                                     | its. Or | ne of the  | followi    | ng:     |       |  |  |  |
|       |     |         | 1        | mm                                         | Hg      |            |            |         |       |  |  |  |
|       |     |         | 2        | ln. H                                      | g       |            |            |         |       |  |  |  |
|       |     |         | 3        | hPa                                        |         |            |            |         |       |  |  |  |
| 44    | te  | mp      | Tempe    | erature                                    | units   | . One of   | f the foll | lowing: |       |  |  |  |
|       |     |         | 1        | Cels                                       | ius     |            |            |         |       |  |  |  |
|       |     |         | 2        | Fahr                                       | enheit  | t          |            |         |       |  |  |  |
| 45    | CC  | or      | Coord    | linate d                                   | order.  | One of     | the follo  | wing:   |       |  |  |  |
|       |     |         | 1        | NEZ                                        |         |            |            |         |       |  |  |  |
|       |     |         | 2        | ENZ                                        |         |            |            |         |       |  |  |  |
| 46    | 1   |         | Not us   | sed                                        |         |            |            |         |       |  |  |  |

#### Instrument record

| 01KI1           | instr | serNo                          | Instr | serNo                                                          | 1         | zero VA | 0.000 | 0.000 | 0.000 |  |  |  |  |  |
|-----------------|-------|--------------------------------|-------|----------------------------------------------------------------|-----------|---------|-------|-------|-------|--|--|--|--|--|
| 1–5             | 011   | KI1                            | Inst  | Instrument record identifier (fixed text)                      |           |         |       |       |       |  |  |  |  |  |
| 6–21,<br>28–43  | ins   | tr                             | Inst  | rument r                                                       | e and mod | el      |       |       |       |  |  |  |  |  |
| 22–27,<br>44–49 | ser   | serNo Instrument serial number |       |                                                                |           |         |       |       |       |  |  |  |  |  |
| 50              | 1     |                                | Not   | used                                                           |           |         |       |       |       |  |  |  |  |  |
| 51              | zer   | o VA                           |       | The reference point for vertical angles. One of the following: |           |         |       |       |       |  |  |  |  |  |
|                 |       |                                | 1     | Zeni                                                           | th        |         |       |       |       |  |  |  |  |  |
|                 |       |                                | 2     | Horiz                                                          | zon       |         |       |       |       |  |  |  |  |  |
| 52-61,          | 0.0   | 00                             | Not   | used                                                           |           |         |       |       |       |  |  |  |  |  |
| 62–71,          | 0.0   | 00                             | Not   | used                                                           |           |         |       |       |       |  |  |  |  |  |
| 72–81,          | 0.0   | 00                             | Not   | used                                                           |           |         |       |       |       |  |  |  |  |  |

#### Station details record

| 02KI                                           | stnpt | northing  | easting                      | elevation      | hi  | desc      |                   |  |  |  |  |
|------------------------------------------------|-------|-----------|------------------------------|----------------|-----|-----------|-------------------|--|--|--|--|
|                                                |       |           |                              |                |     |           | •                 |  |  |  |  |
| 1–4                                            |       | 02KI      | Stati                        | on details re  | cor | d identif | fier (fixed text) |  |  |  |  |
| 5–8 (2x), stnpt Station point number 5–20 (33) |       |           |                              |                |     |           |                   |  |  |  |  |
| 9–18 (<br>21–36                                | ,,    | northing  | northing Northing of station |                |     |           |                   |  |  |  |  |
| 19–28<br>37–52                                 | ` ''  | easting   | East                         | ing of station | n   |           |                   |  |  |  |  |
| 29–38<br>53–68                                 | ` ''  | elevation | Elev                         | ation of stati | ion |           |                   |  |  |  |  |
| 39–48<br>69–84                                 | ` '   | hi        | Height of instrument         |                |     |           |                   |  |  |  |  |
| 49–64<br>85–10                                 | ` '   | desc      | Stati                        | on description | on  |           |                   |  |  |  |  |

# Target details record

| 03NM ht                        |            |                                                                   |
|--------------------------------|------------|-------------------------------------------------------------------|
| 1–4<br>5–14 (2x),<br>5–20 (33) | 03NM<br>ht | Target details record identifier (fixed text)<br>Height of target |

# Backsight bearing details record

|                 | 07KI               | stnpt | bspt   | bsazim                                                   | ha     |                    |  |  |
|-----------------|--------------------|-------|--------|----------------------------------------------------------|--------|--------------------|--|--|
| 1–4 <b>07KI</b> |                    |       |        | Backsight bearing details record identifier (fixed text) |        |                    |  |  |
|                 | 5–8 (2:<br>5–20 (3 | , .   | stnpt  | ;                                                        | Statio | on point number    |  |  |
|                 | 9–12 (2<br>21–36   | 2x),  | bspt   |                                                          | Back   | sight point number |  |  |
|                 | 13–22<br>37–52     |       | bsazii | m                                                        | Back   | sight azimuth      |  |  |
|                 | 23–32<br>53–68     | (2x), | ha     |                                                          | Horiz  | ontal angle        |  |  |

#### **Coordinates record**

| 08KI                      | pt   | northing          | easting | elevation                  | desc    |                        |  |
|---------------------------|------|-------------------|---------|----------------------------|---------|------------------------|--|
| 1–4<br>5–8 (2             | x),  | <b>08KI</b><br>pt |         | oordinates                 |         | dentifier (fixed text) |  |
| 5–20 (<br>9–18 (<br>21–36 | 2x), | northin           | g N     | Northing of the coordinate |         |                        |  |
| 19–28<br>37–52            | (2x) | , easting         | j E     | Easting of the coordinate  |         |                        |  |
| 29–38<br>53–68            | ` '  | -                 | on E    | levation of t              | he coor | dinate                 |  |
| 39–54<br>69–84            | ٠,   | •                 | F       | eature code                | •       |                        |  |

#### Observation record

| 09MC                 | stnpt | pt    | sd | va | ha   | desc      |                                  |
|----------------------|-------|-------|----|----|------|-----------|----------------------------------|
| 1–4                  |       | 09M   | С  |    | Obs  | ervatio   | n record identifier (fixed text) |
| 5–8 (2x)<br>5–20 (3  |       | stnpt |    |    | Stat | ion poir  | nt number                        |
| 9–12 (2:<br>21–36 (3 | ,,    | pt    |    |    | Obs  | served p  | point number                     |
| 13–22 (2<br>37–52 (2 | ,.    | sd    |    |    | Slop | oe dista  | nce                              |
| 23–32 (2<br>53–68 (2 | ,.    | va    |    |    | Vert | tical ang | gle                              |
| 33–42 (2<br>69–84 (2 |       | ha    |    |    | Hor  | izontal a | angle                            |
| 43–58 (2<br>85–100   |       | desc  |    |    | Fea  | ture cod  | de                               |

#### Job identifier record

| 10NM               | jobid           | 1    | incZ                                                       | T&Pcorr                               | C&Rcorr                                       | refcon    | sealev              |  |  |
|--------------------|-----------------|------|------------------------------------------------------------|---------------------------------------|-----------------------------------------------|-----------|---------------------|--|--|
| 1–4                | 1–4 <b>10NM</b> |      |                                                            | Job identifier record ID (fixed text) |                                               |           |                     |  |  |
| 5–8 (2x<br>5–20 (3 |                 | jobi | d                                                          | Job n                                 | Job name/title                                |           |                     |  |  |
| Note -             | The fol         | lowi | ng field                                                   | ls occur on                           | ly in SDR33                                   | 3 format. |                     |  |  |
| 21                 |                 | 1    |                                                            | Point                                 | ID length op                                  | otion     |                     |  |  |
| 22                 |                 | incz | <u> </u>                                                   | 2D or                                 | 3D coordina                                   | ates. One | e of the following: |  |  |
|                    |                 |      |                                                            | 1                                     | 2D                                            |           |                     |  |  |
|                    |                 |      |                                                            | 2                                     | 3D                                            |           |                     |  |  |
| 23                 |                 | T&F  | corr                                                       | Atmos                                 | Atmospheric correction. One of the following: |           |                     |  |  |
|                    |                 |      |                                                            | 1                                     | Off                                           |           |                     |  |  |
|                    |                 |      |                                                            | 2                                     | On                                            |           |                     |  |  |
| 24 C&Rcorr         |                 |      | Curvature and refraction correction. One of the following: |                                       |                                               |           |                     |  |  |
|                    |                 |      |                                                            | 1                                     | Off                                           |           |                     |  |  |
|                    |                 |      |                                                            | 2                                     | On                                            |           |                     |  |  |
| 25                 |                 | refo | on                                                         | Refra                                 | ction consta                                  | nt. One   | of the following:   |  |  |
|                    |                 |      |                                                            | 1                                     | 0.132                                         |           |                     |  |  |
|                    |                 |      |                                                            | 2                                     | 0.200                                         |           |                     |  |  |
| 26 sea             |                 | sea  | lev                                                        | Sea le                                | evel correcti                                 | on. One   | of the following:   |  |  |
|                    |                 |      |                                                            | 1                                     | Off                                           |           |                     |  |  |
|                    |                 |      |                                                            | 2                                     | On                                            |           |                     |  |  |

#### Note record

| 13NM | note |      |                             |
|------|------|------|-----------------------------|
| 1–4  |      | 13NM | Note record ID (fixed text) |
| 5–64 |      | note | Note text                   |

#### **Data examples**

#### Nikon raw data format

CO, Nikon RAW data format V2.00

CO,B: EXAMPLE5

CO, Description: SAMPLE DATA OF DOWNLOAD

CO, Client: NIKON

CO, Comments: YOKOHAMA PLANT CO.Downloaded 22-JUL-2008 18:56:10

CO, Software: Pre-installed software version: 1.10

CO, Instrument: Nikon DTM-322

CO, Dist Units: Metres CO, Angle Units: DDDMMSS CO, Zero azimuth: North CO, Zero VA: Zenith CO, Coord Order: NEZ CO,HA Raw data: Azimuth

CO, Tilt Correction: VA:ON HA:ON

CO, EXAMPLE5 < JOB > Created 22-JUL-2008 07:09:21

MC,1,,100.000,200.000,10.000,

CO, Temp: 20C Press: 760mmHg Prism: 0 22-JUL-2008 07:11:34

ST,1,,,,1.400,55.4500,55.4500 F1,,,,0.0000,90.0000,8:27:58

SS,3,1.200,330.706,326.027,20.320,07:13:46,SIGN

SS,4,1.250,379.193,300.847,29.084,07:14:24,TREE

SS,5,1.218,363.344,328.032,30.105,07:14:57,TREE R

SO,1003,,1.240,331.220,326.783,19.998,07:18:17,

#### Nikon coordinate data format

1,100.0000,200.0000,10.0000,

2,200.0000,300.0000,20.0000,

3,116.9239,216.9140,11.8425,TRAIN PLATFORM

4,126.6967,206.2596,11.2539,RAMP

11,100.0045,199.9958,10,0000,

13,116.9203,216.9113,11.7157,

14,126.6955,206.2579,10.9908,

21,100.0103,199.9958,10.0000,

31,100.0013,200.0005,10.0000,

41,100.0224,200.0331,9.9000,

43,116.9263,216,9165,11.8016,CURB

44,126.7042,206.2871,10.8193,DITCH

45,116.9266,216.9160,11.8028,

46,126.7046,206.2845,10.8213,CP POINT

#### SDR2x raw data format

00NMSDR20V03-05 000023-Jul-2008 18:39:111211

10NMTEST JOB

01KI1 Nikon DTM-322000000 Nikon DTM-32200000012 0.000 0.000 0.000

13NMDownloaded 23-Jul-2008 18:39:22

13NMSftware: Pre-installed software version: 1.10

13NMInstrument: Nikon DTM-322

13NMDist Units: Metres 13NMAngle Units: Degrees 13NMZero azimuth: North 13NMZero VA: Horizon 13NMCoord Order: NEZ

13NMClient: 13NMDescription:

13NM P\_509 <JOB> Created 23-Jul-2008 07:09:21

08KI0001100.000 200.000 10.000 08KI0002200.000 300.000 20.000

02KI0001100.000 200.000 10.000 0.100

07KI0001000245.0000 0.0000 13F100000002<null> <null> 0.0000 13F200000002<null> <null> 179.9639

13NMBS Check HA:359.3525 Reset to HA: 0.0000 07:21:41

13F10000000323.990 4.1694 0.0000 13F20000000323.990 175.8403 180.0028

03NM0.000

13F10001000323.990 4.1653 359.9833 MAIN PLATFORM

13NMStart of 2-Pt Resection

13F10000000427.445 2.4097 0.0000 13F10000000323.991 4.1542 31.8042 08KI0011100.005 199.996 10.000

02KI0011100.005 199.996 10.000 0.100

07KI0011000344.9980 0.0000

#### SDR2x coordinate data format

00NMSDR20V03-05 000023-Jul-2008 18:40:111211

10NMTEST JOB

01KI1 Nikon DTM-322000000 Nikon DTM-32200000012 0.000 0.000 0.000

13NMDownloaded 23-Jul-2008 18:40:06

13NMSftware: Pre-installed software version: 1.10

13NMInstrument: Nikon DTM-322

13NMDist Units: Metres 13NMAngle Units: Degrees 13NMZero azimuth: North 13NMZero VA: Horizon

13NMProjection correction: OFF 13NMC&R correction: OFF 13NMSea level correction: OFF 13NMCoord Order: NEZ

13NMClient: 13NMDescription:

13NMTilt Correction: VA:OFFHA:OFF

13NM P\_0509 <JOB> Created 23-Jul-2008 07:09:21

13NMPrism constant: 0

08KI0001100.000 200.000 10.000 08KI0002200.000 300.000 20.000

13NMBacksight Check to Pt:2 HA:359.3525 07:21:39 13NMBacksight Pt:2 Reset to HA: 0.0000 07:21:41 08KI0003116.924 216.914 11.843 MAIN PLTFORM

08KI0004126.697 206.260 11.254 RAMP

13NMStart of 2-Pt Resection

08KI0011100.005 199.996 10.000

CHAPTER

# **Error Messages**

#### In this chapter:

- Angle
- Cogo
- Communications
- Data
- Job Manager
- Programs
- Recording Data
- Searching
- Settings
- Stakeout
- Station Setup
- System Error

# **Angle**

STN Setup has to be in F1/F2

You selected ANG>F1/F2 without an F1/F2 measurement in Station Setup.

Press any key to return to the previous screen. Then go to Station Setup and take F1/F2 measurement to the BS.

# Cogo

NO Result

The system was unable to calculate an area because points were not entered in the correct order.

Press any key to return to the Cogo menu. Then enter the points in the correct order.

Same Coordinate

The point or coordinate that you entered is identical to the previous input point.

Press any key to return to the point input screen. Then use a different point.

XY-coordinate is required

The input point does not have XY (NE) coordinates.

Press any key to return to the point input screen. Then enter a point that has X and Y coordinates.

#### **Communications**

If an error is detected during uploading of data, the DTM-322 instrument aborts the upload process and displays one of the following messages.

Check Data

There are errors in the uploaded data. The uploaded data contains errors, such as an alphabetic character in a coordinate field.

Press any key. Then check the specified line in the data.

DUPLICATE PT

The uploaded data contains a duplicate PT.

Press any key. Then check the specified point in the data.

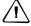

CAUTION - If the existing point is a UP, CC, or MP record, and is not referred by ST or BS, then it will be overwritten by the uploaded record. No error message appears.

PT MAX20 chars

The uploaded data contains a PT with a name or number that is longer than 20 digits.

Press any key. Then check the specified line in the data.

XYZ OVERRANGE

The uploaded data contains a coordinate that is longer than 13 digits.

Press any key. Then check the specified line in the data.

#### Data

Can't Edit Current ST

You have tried to edit the current ST.

Note – You cannot edit the current ST. However, old ST records can be edited. No recalculation can be performed on the instrument.

Press any key to return to the code/layer name input screen.

Can't Edit ST/BS refer to this PT

You have tried to edit a coordinate that the current ST or BS refers to. You cannot change a coordinate if the current ST or BS refers to it.

Press any key to return to the Data view screen.

Can't Edit XYZ from measurement

You have tried to change the coordinates of an SO, SS, or CP record. You cannot change the coordinates of an SO, SS, or CP record.

Press any key to return to the previous screen.

DELETE Stn-XYZ

You have tried to delete a coordinate record that the current ST or BS refers to. You must confirm that you want to delete a coordinate record that the current ST or BS refers to.

| То                                                 | Press                   |
|----------------------------------------------------|-------------------------|
| delete XYZ                                         | the DEL softkey         |
| return to the previous screen without deleting XYZ | ESC or the Abrt softkey |

# **Job Manager**

Cannot Assign

You have tried to set the current job as the control file.

Press any key to return to the previous screen. Then select a different job.

Can't Create

There is no space available to create a job or record a point.

Press any key to return to the Job Manager. Then use the DEL softkey to delete old jobs.

Existine Job

You have entered an existing job name for a new job.

Press any key and then change the name for the new job.

MAX 32Jobs

You are trying to create a new job when the maximum number of jobs (32) is already stored.

Press any key to return to the Job Manager. Then use the DEL softkey to delete old jobs.

## **Programs**

NO Stn Setup

You did not perform a station setup or BS check before entering the Programs function.

| То                       | Press                |
|--------------------------|----------------------|
| go to the Stn Setup menu | 2 or selectStn Setup |
| return to the BMS        | ESC                  |
| go to the Programs menu  | 1 or select Continue |

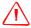

WARNING - Selecting Continue does not resume the last ST record. You should only use the Cont inue option if you are sure that the previous ST coordinates and the current HA orientation are correct. Otherwise, records in the Programs function may not be correct.

XY&Z coordinate are required

Three-dimensional coordinates are required in S-Plane function.

Press any key to return to the point input screen. Then enter a three-dimensional point.

# **Recording Data**

#### DATA FULL

The data storage is full.

Press any key to return to the Basic Measurement Screen (BMS). Then:

| То                      | Go to       |
|-------------------------|-------------|
| delete unnecessary data | MENU > Data |
| delete jobs             | MENU > Job  |

#### DUPLICATE PT

The input PT you are trying to record already exists in the current job. An existing coordinate record cannot be overwritten by measured data.

Press any key to return to the point input screen. Change PT.

#### Duplicate PT

The input PT you are trying to record already exists in the current job as an SS, SO, or CP record. An existing SS, SO, or CP record can be overwritten by measured data.

| То                                  | Press                    |
|-------------------------------------|--------------------------|
| return to the PT input screen       | ESC or the Abr t softkey |
| record RAW data and update XYZ data | the XYZ softkey          |
| record RAW data only                | the RAW softkey          |

#### No Open Job

No job is open.

| То                                            | Press                  |
|-----------------------------------------------|------------------------|
| open the job list, if there are existing jobs | 1 or select Select job |
| create a new job                              | 2 or select Create job |
| return to the previous screen                 | ESC                    |

#### NO Stn Setup

There is no station record in the current job, or a station setup or BS check has not been done since the program was rebooted.

| То                            | Press                                                                                                    |
|-------------------------------|----------------------------------------------------------------------------------------------------|
| continue recording            | 1 or select Continue. If there is already an ST record in the job, the message CO. Use current orientation appears. |
| go to the Stn Setup menu      | 2 or selectSTN Setup                                                                                                |
| return to the previous screen | ESC                                                                                                    |

OVER RANGE

You are trying to record a coordinate with more than 13 digits

Press any key to return to the previous screen. Then check the current ST coordinate.

# Searching

PT Not Found

There is no point that matches the criteria you entered.

Press any key to return to the point input screen.

This message may appear in any function where the PT/CD is input, such as Station Setup or Stakeout.

# **Settings**

Job Settines will be changed

You have changed one or more of the following job settings:

- VA zero or HA in the Angle screen (see Angle, page 104)
- Scale, T-P, Sea Lvl, or C&R in the Distance screen (see Distance, page 104)
- Coord or Az Zero in the Coordinates screen (see Coordinate, page 107)
- Angle, Dist, Temp, or Press in the Unit screen (see Unit, page 108)

| То                                                             | Press                                                   |
|----------------------------------------------------------------|---------------------------------------------------------|
| discard the changes to the job settings                        | ESC or the Abr t softkey. The current job remains open. |
| close the current job and save the changes to the job settings | ENT or the ÜK softkey                                   |

*Note* – To record a point using the new settings, create a new job using the new settings.

#### Stakeout

Input Error

The point name style used in the Fr field is not the same as the style used in the To field. For example, the Fr field style is 1, and the To field style is A200.

Press any key to return to the Fr/To input screen. Then re-enter the point name, using the same naming style in both fields.

NO Stn Setup

You did not perform a station setup or BS check before entering the Stakeout

| То                                              | Press                |
|-------------------------------------------------|----------------------|
| go to the Stn Setup menu                        | 2 or selectStn Setup |
| return to the Basic<br>Measurement Screen (BMS) | ESC                  |
| go to the Stakeout menu                         | 1 or select Continue |

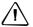

**CAUTION -** Selecting Continue does *not* resume the last ST record. You should only use the Continue option if you are sure that the previous ST coordinates and the current HA orientation are correct. Otherwise, records in the Stakeout function may not be correct.

## **Station Setup**

Calc ST Failed Need additional PT

Calculating ST failed in resection. This message may appear after you have deleted a point the View shots screen.

Press any key to return to the PT input screen. Take another shot to calculate the ST coordinate.

Same Coordinate

The input PT or coordinate is identical to the current station in STN/1:Known, or the same coordinate or point name/number is found in Resection.

Press any key to return to the PT input screen. Then use a different PT.

Space LOW

There is not enough space to record a station when you start any of the Station Setup functions.

| То                | Press                                                                                                    |
|-------------------|----------------------------------------------------------------------------------------------------|
| return to the BMS | press ESC or the Abr t softkey. Use the DEL softkey in Job Manager to delete old jobs.                     |
| continue          | press $\overline{\text{ENT}}$ or the $0\text{K}$ softkey. You may not be able to record the whole process. |

XY-coordinate is required

The input point for ST/BS does not have N/E coordinates.

Press any key to return to the PT input screen. Then use a PT that has N/E coordinates.

Z-coordinate is required

The input point for Benchmark does not have a Z coordinate.

Press any key to return to the PT input screen. Then use a PT that has a Z coordinate.

# **System Error**

=SYSTEM ERROR=

The system has detected an internal error that is related to the lower-level system.

Press any key to turn the instrument off. The system will reboot when this error is reported. If you still have more points to shoot in the site, turn the instrument on and repeat the open a job and station setup procedures.

Data stored before this error will be kept safely in the Job file.

If the error appears frequently, please contact your dealer or Trimble Support and report the message that appears below the =SYSTEM ERROR= line.

#### NORTH AMERICA (Survey)

Tripod Data Systems
P O Box 947
Corvallis, OR 97339
USA
+1-541-753-9322 Phone
+1-541-757-7439 Fax
www.tdsway.com
OR

#### NORTH AMERICA (CI/Construction)

Trimble Construction Instruments Division/Trimble Geomatics and Engineering Division
5475 Kellenburger Road
Dayton, Ohio 45424-1099
USA
800-538-7800 (Toll Free)
+1-937-245-5154 Phone
+1-937-233-9441 Fax

#### www.trimble.com

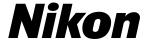